**SPSS 15 for Windows TUTORIAL** 

# **Cross-Sectional Analysis**

**Short Course Training Materials Designing Policy Relevant Research and Data Processing and Analysis with SPSS 15 for Windows 1st Edition** 

> **Department of Agricultural Economics Michigan State University East Lansing, Michigan February 2007**

# **Components of the Cross-Sectional Training Materials**

**Section 0** - Introduction to the file structure for SPSS for Windows (Data and Syntax Editors and Viewer (Output Navigator)). You should read this section before starting the main tutorial.

**Section 1** - Basic functions

**Section 2** - Table Lookup & Aggregation

**Section 3 -** Tables & Multiple Response Questions

**Section 4** - Graphs, tables, publications and presentations, how to bring them into a word processor.

#### **Annexes**

1. - Presentation of filters versus permanent selections, and graphing and data in chart options.

2. - Six pages from the socio-economic survey of the smallholder survey in the Province of Nampula, Mozambique (NDAE Working Paper 3, 1992).

3. - Computer analysis of survey data - File organization for multi-level data by Chris Wolf, MSU Department of Agricultural Economics. This document can be downloaded in English or French from http://www.aec.msu.edu/fs2/survey/index.htm.

#### **Acknowledgments**

Funding for this research was provided by the Food Security III Cooperative Agreement between the Department of Agriculture Economics at Michigan State University and the United States Agency for International Development, Global Bureau, Office of Agriculture and Food Security.

### Table of Contents

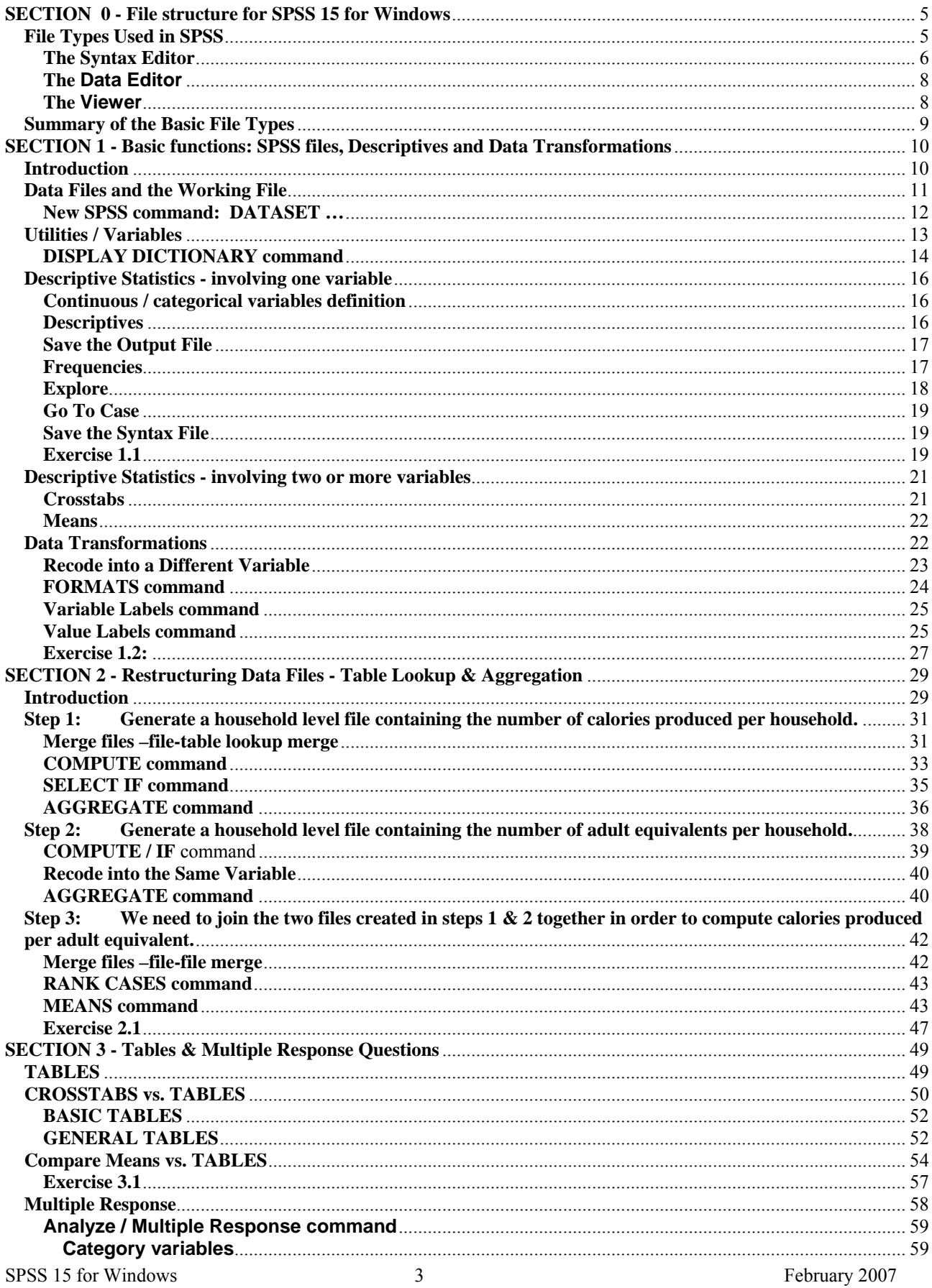

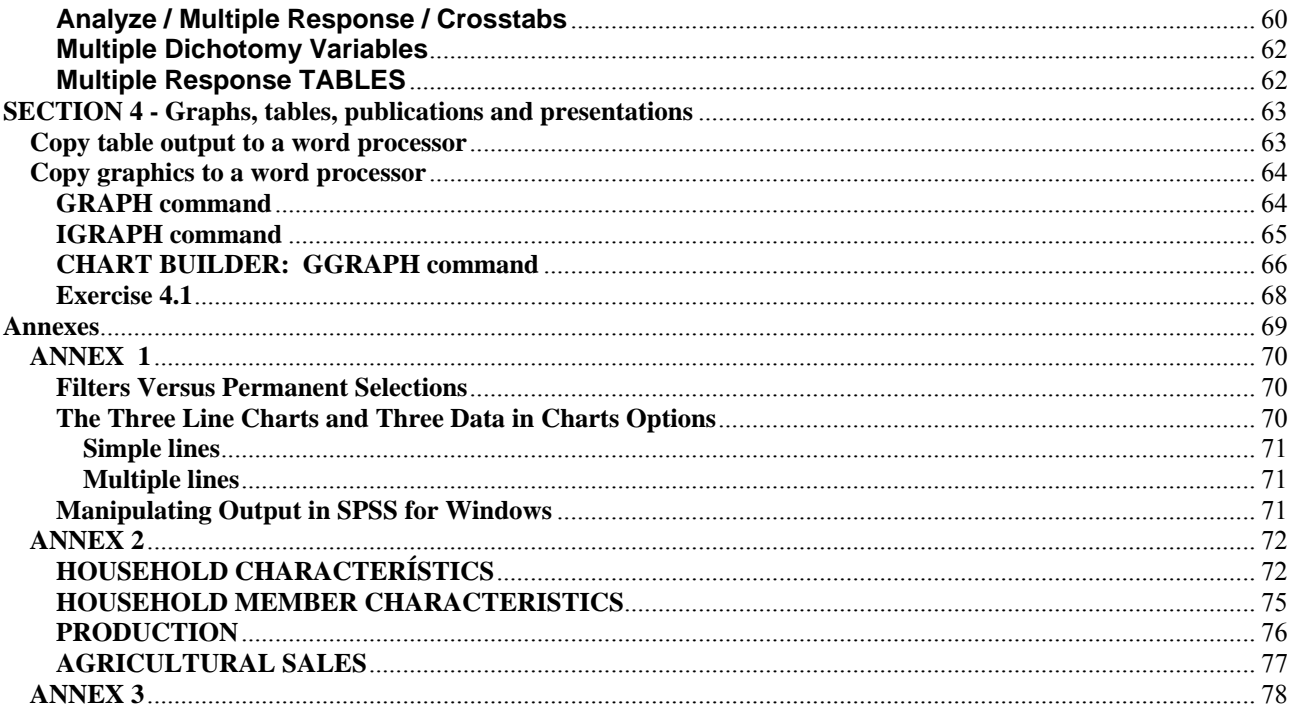

#### **SPSS for Windows TUTORIAL SECTION 0 - File structure for SPSS 15 for Windows (Data, Syntax and Output windows)**

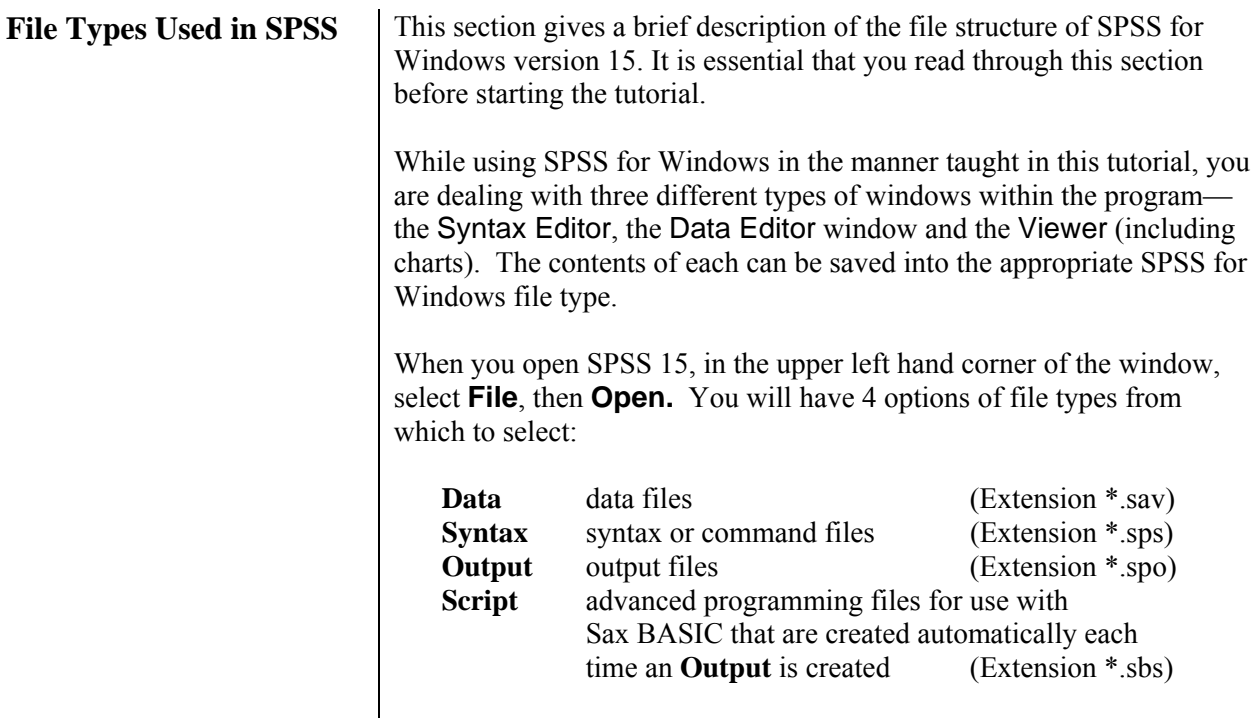

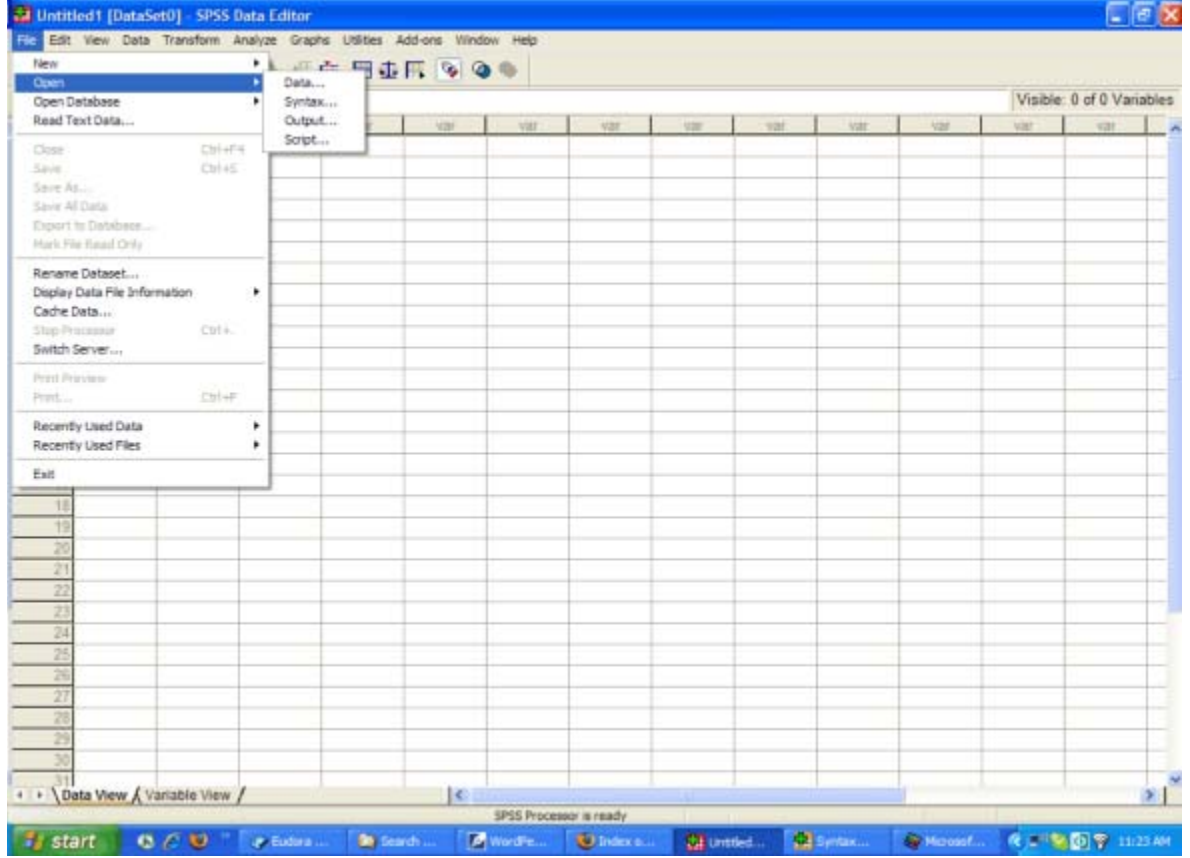

In the Title bar at the top of the screen you see '**Untitled [DataSet0] SPSS Data Editor**". With version 15, more than one data set can be opened within the same SPSS session. Each file that is opened using the menus is given a name which can be used to reference the dataset in the syntax file. In the Title bar at the top of the screen you see '**Untitlted [DataSet0] SPSS Data Editor**". If you open a data file using syntax developed before SPSS 15, a name will not be assigned to the dataset.

It is important to recognize the significance of the different types of files and to understand the various commands you use to create and access the files.

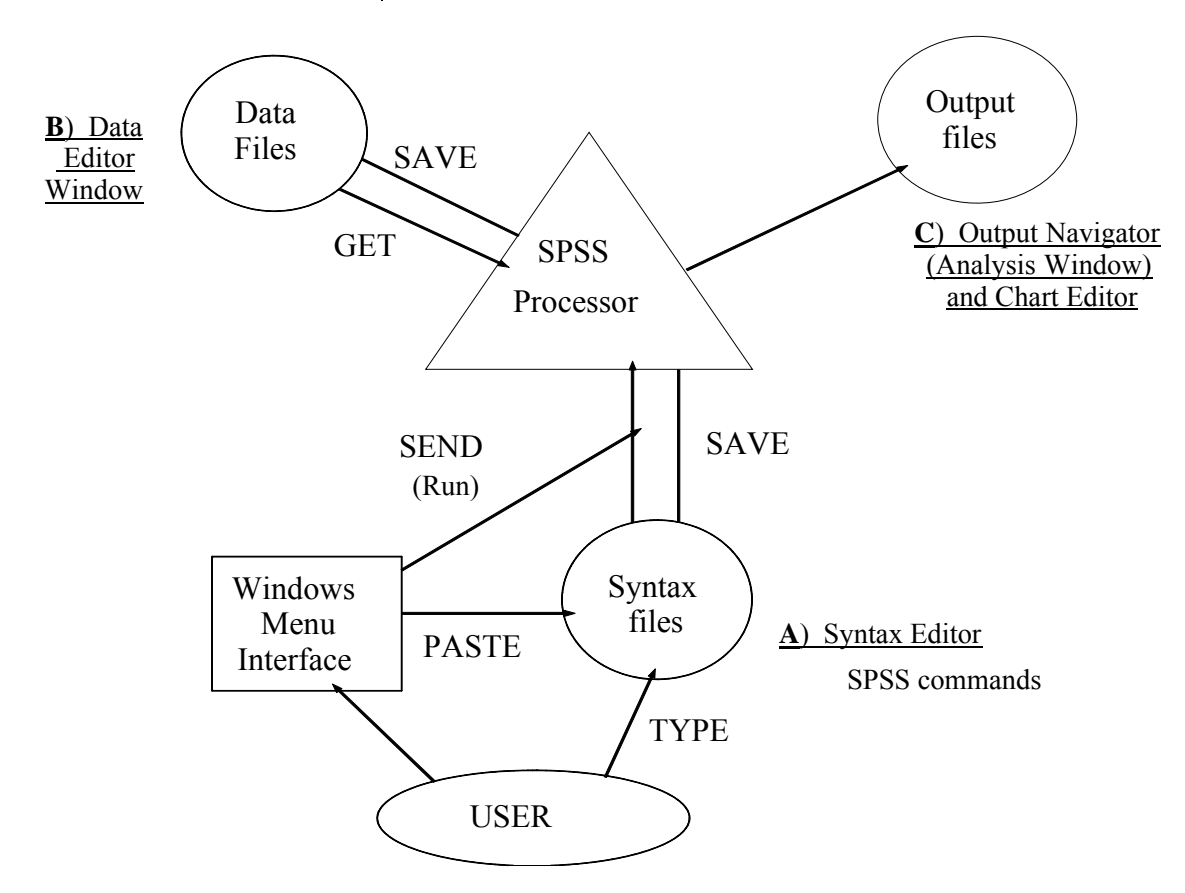

**A) The Syntax Editor** The SPSS Syntax Editor is the window where syntax or commands are written before they are submitted to the SPSS processor. To put commands in the Syntax Editor you can **type** the commands directly into the Syntax Editor or you can use the pull down menus and select **Paste** when you are finished customizing the command. There are four main uses of the Syntax Editor:

- To type commands directly or to paste commands from the Data Editor to be processed later by SPSS 15 for Windows,
- To send these commands to the program, SPSS 15 for Windows, for processing,
- To write or save these commands to a file for future use, and
- To retrieve files of commands that you have saved previously.

It is important to understand that the commands you put in the Syntax

Editor will not be executed (no output will be produced) until you send the commands to the processor. The Syntax Editor is simply an area that helps you prepare the commands. To send the commands to the processor, you use the **Run** button in the Syntax Editor window toolbar of SPSS 15.0 (or select **Run ... Current** from the Menus). Once you press the **Run** button, the computer sends the command(s) to the processor, which reads the commands written in the Syntax Editor and executes them. When all the commands have been processed, SPSS opens the Viewer for you to examine the results of your commands. You can then switch back to the Syntax Editor to add new commands or edit old ones and execute these changes to observe different results.

It is good to start viewing the syntax of commands by using the **Paste** option rather than the **OK** option from the choices when you create a command using the menus. If you wish to display the commands in your output file, do the following:

From the Menu (in any of the windows), select

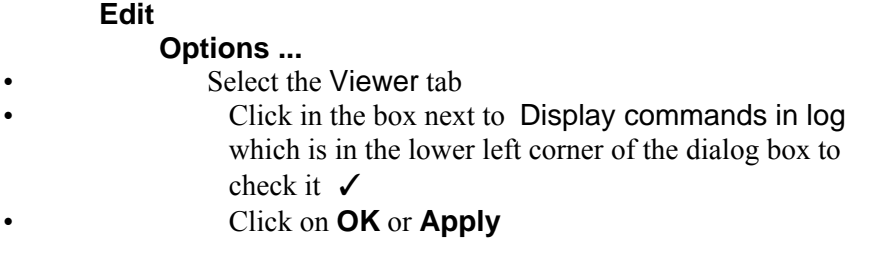

When you have successfully completed each step in your analysis (or when you are ready to end an SPSS 15 for Windows session, even if it was not completely successful) you should save the commands to a file for future use. To save the commands, make the Syntax Editor active and select **Save** from the **File** menu.

A file created from the Syntax Editor is called the *syntax (or command) file*. It is a file containing only commands; it never contains any of the data you may be analyzing with the commands. You must save your data separately, as described in the following section. We suggest that you use the default *extension* of .SPS when naming syntax files. REP7.SPS, DEM-ALL.SPS, and SECTION1.SPS are some examples.

By writing your commands to a syntax file, you can retrieve, look at, or modify sets of commands and rerun them. You can retrieve a syntax file by pulling down the **File** menu from any of the SPSS windows and selecting **Open**. Select **Syntax** and retrieve the filename under which you had last saved the file. Once you have opened a specific file, you can use the commands from the file, without having to recreate or type them again. If you make changes to the Syntax file that you wish to keep, make sure you save them to disk again.

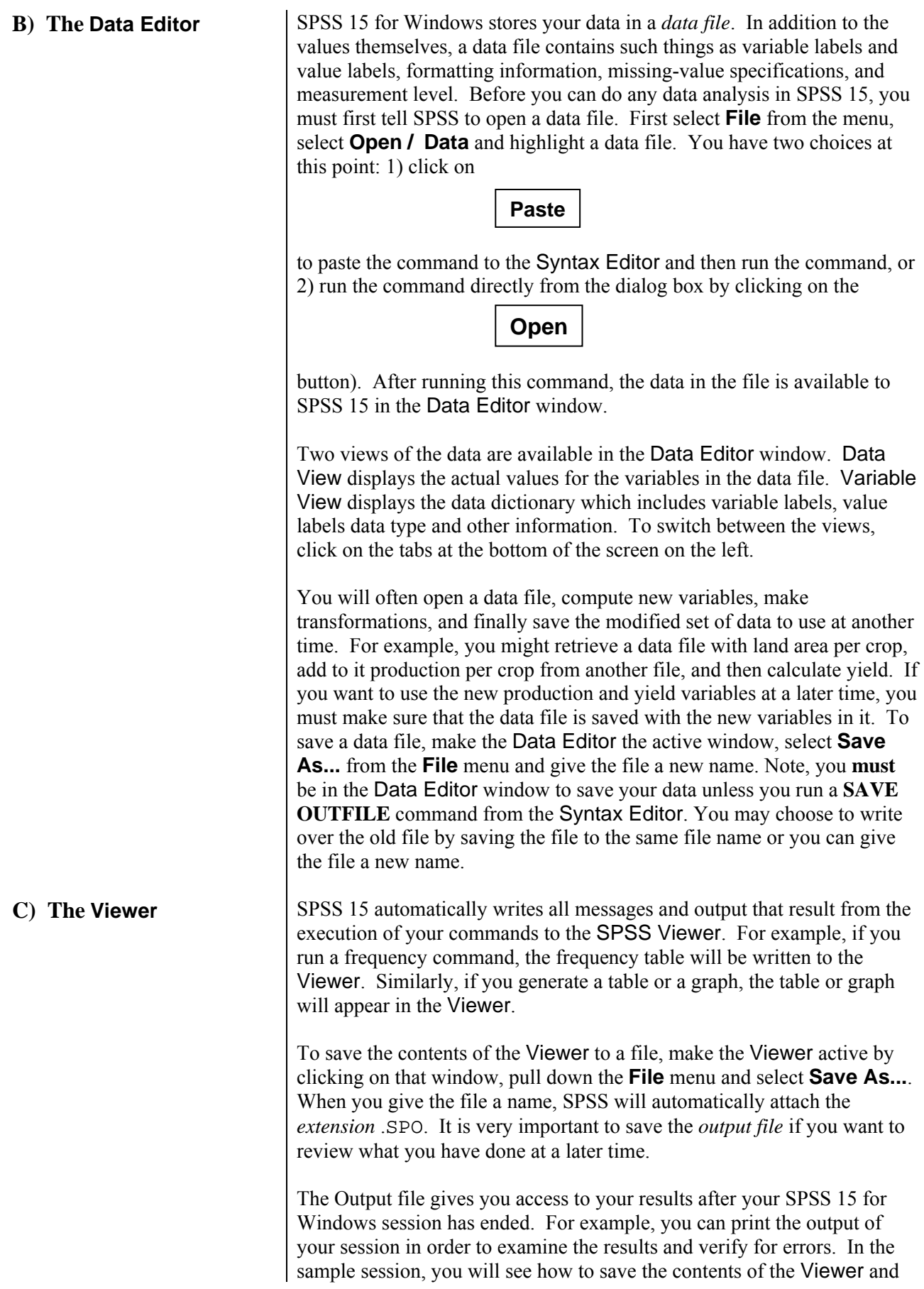

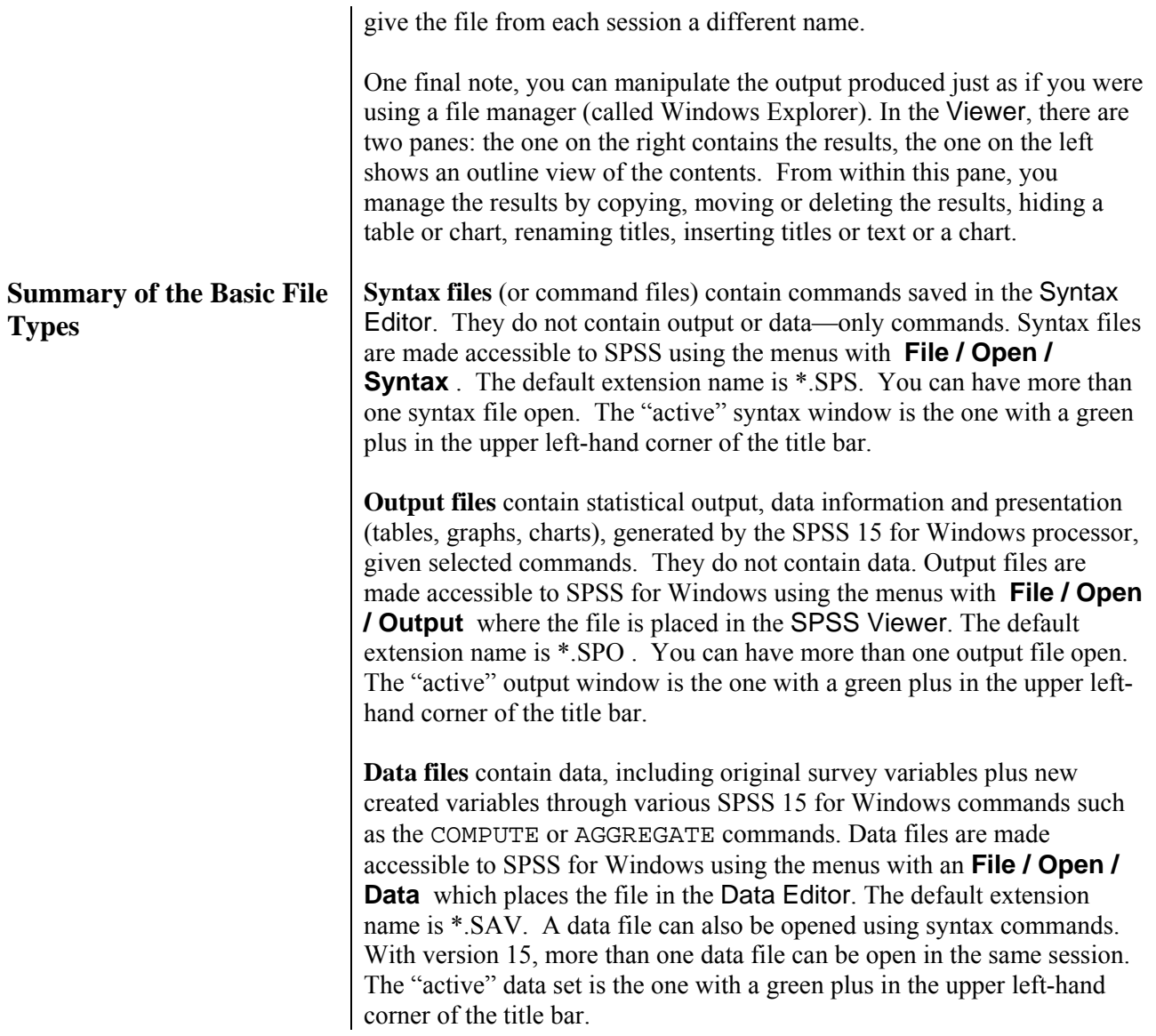

# **SPSS for Windows SAMPLE SESSION SECTION 1 - Basic functions: SPSS files, Descriptives and Data Transformations**

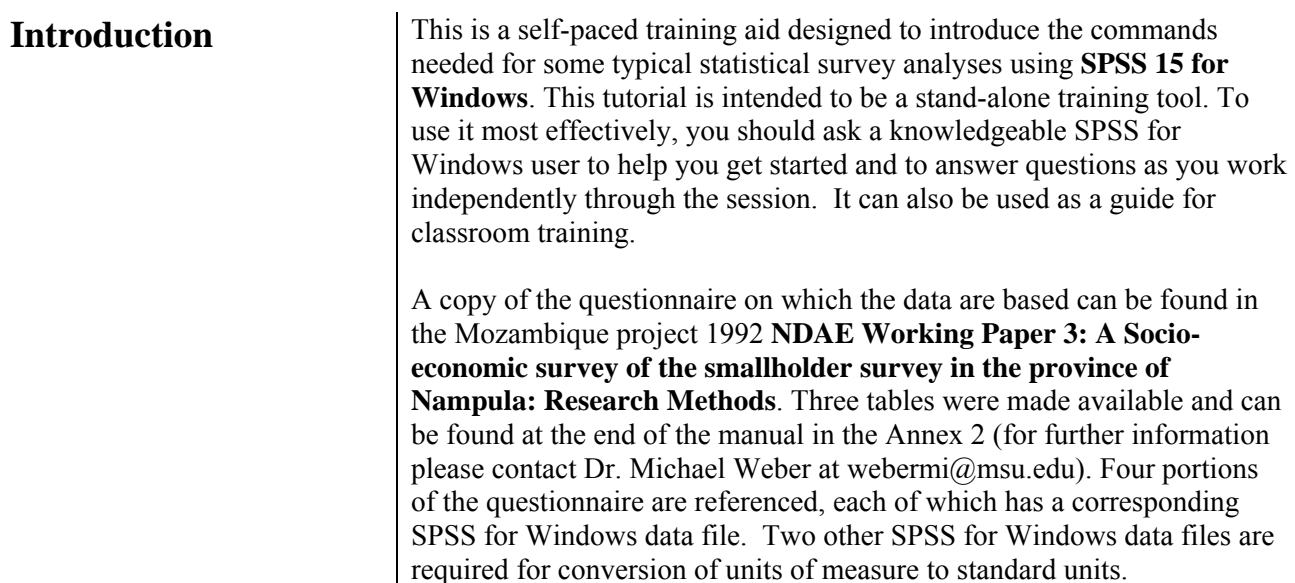

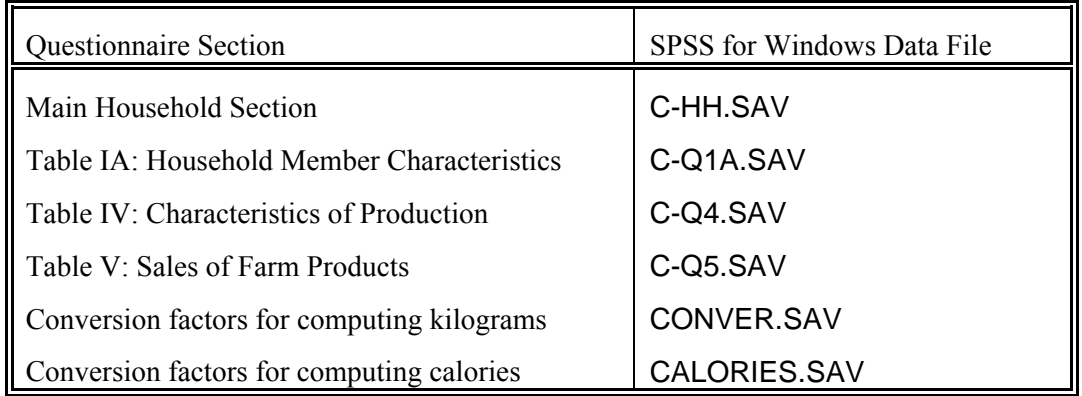

This training consists of four sections, each of which should take approximately two hours. We recommend that you complete each section in a single sitting. These tutorial materials make the following assumptions:

- You know how to use Windows with a mouse
- The six data files listed above are stored in the directory c:\docs\sample on your hard disk. If you have not done so already, you need to unzip the files from sample.zip to this directory.
- Under **Options….** in the **Edit** Menu the following items are set:

In the General tab check to see that

- Variables are displayed in the dialog box in the same order they appear in the Data Editor
- Variable names are displayed rather than the variable labels

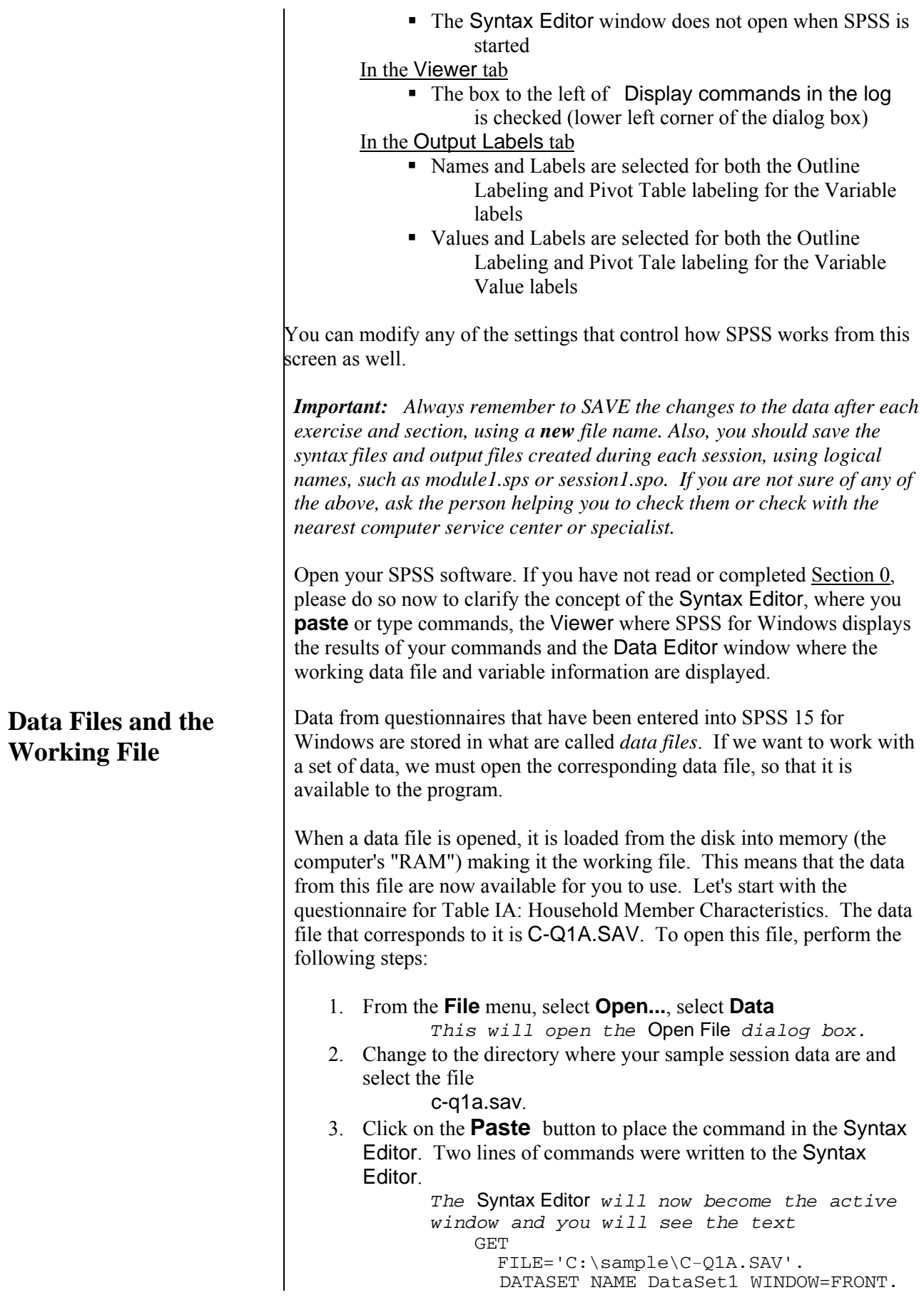

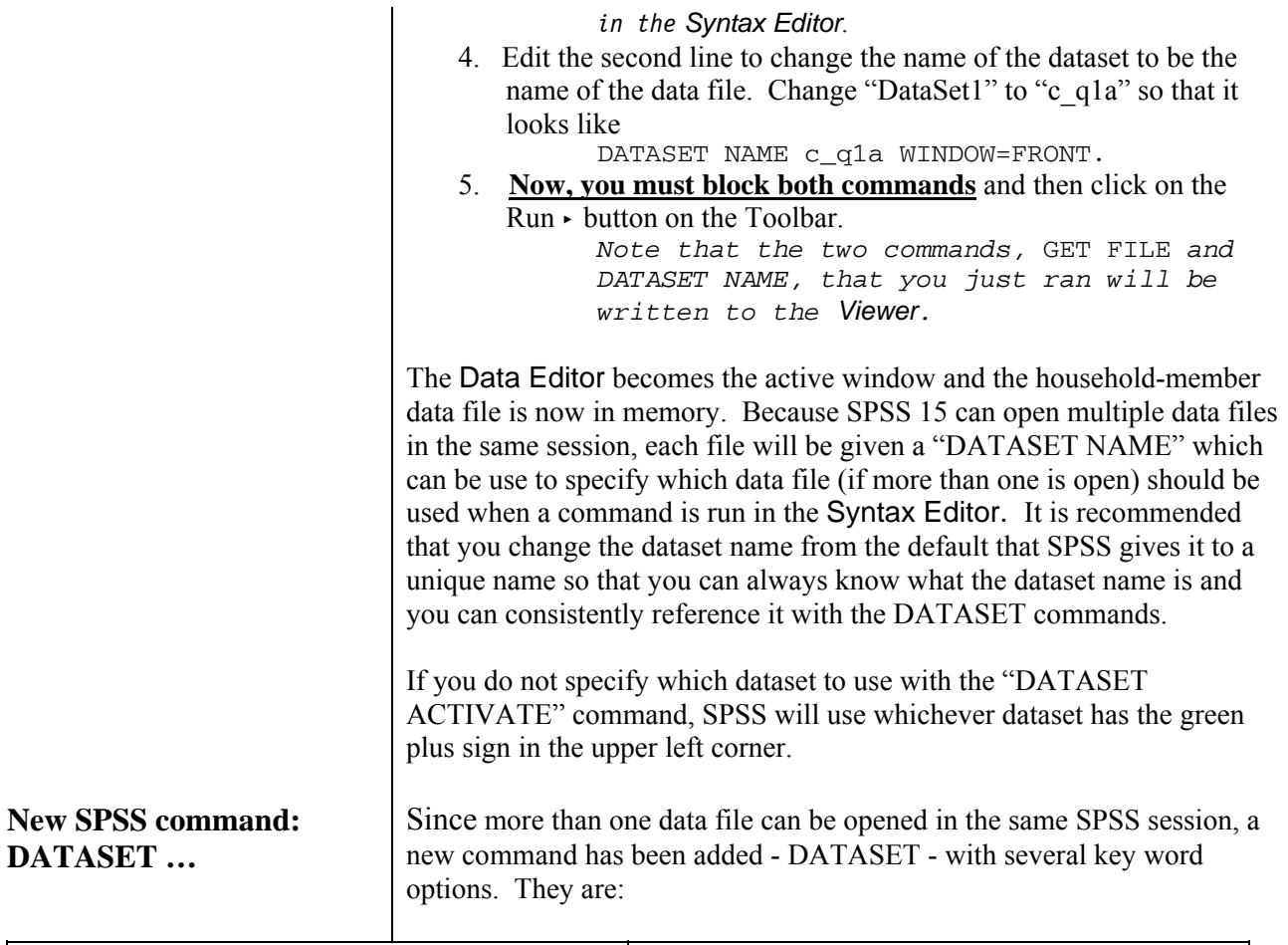

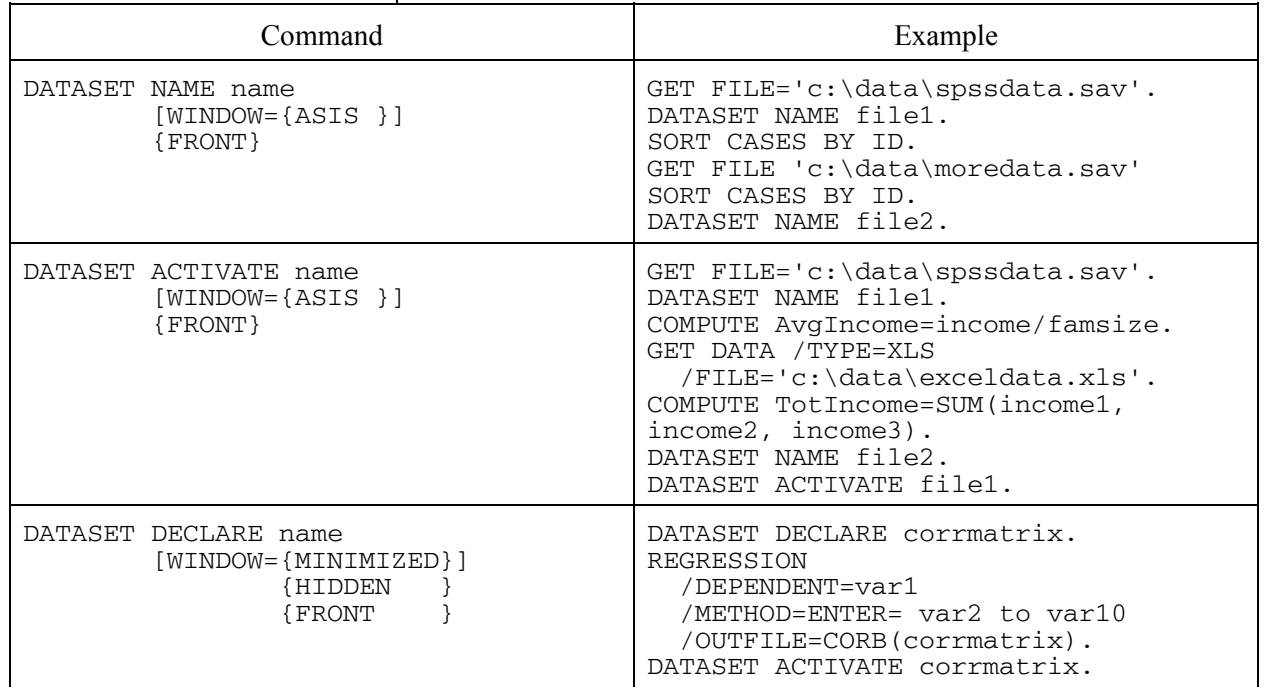

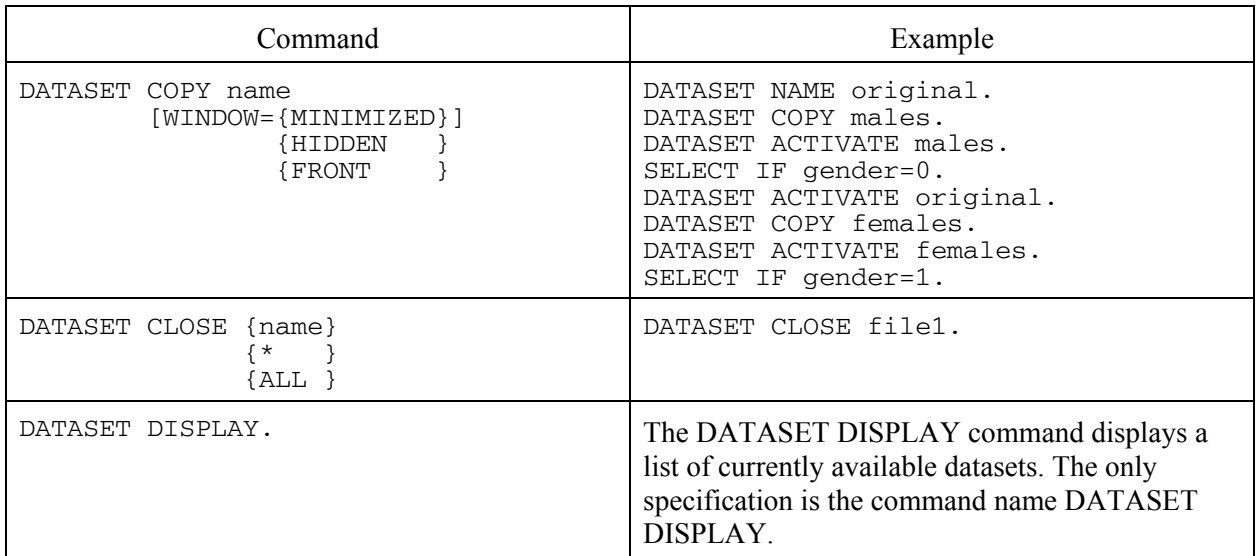

**Utilities / Variables**  $\vert$  One key piece of information we want to know about a data file is what variables it contains. We can find this out, along with other information, by using the **Variables...** command on the **Utilities** menu, which can be found in all three SPSS windows. You can browse through the variable definitions and variable labels. To do this, perform the following steps:

- 1. From the **Utilities** menu select **Variables...**
- 2. Select a variable name the information about that variable will appear to the right.

This dialog box shows definition information about each of the variables. We see the variable names, **district**, **vil**, **ca1**, **ca2**, **ca4**, **ca5**, **ca6**, and **univ**, the value labels for variables, the type of variable (numeric, string, date, etc.), the display width of the variable in characters, the number of decimal places (if Type is Numeric), and any values defined as user missing values. The symbol to the left of the variable denotes whether the variable type is ordinal, nominal or scale – level of measurement.

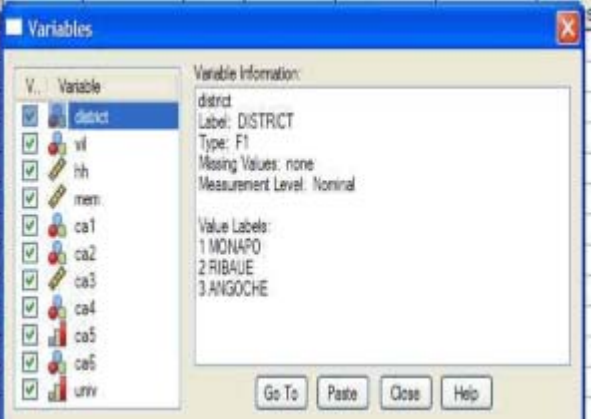

Click on the **Close** button when you are finished exploring this window.

To write all of this information to your Viewer for later examination, do the following:

#### Pull down the **File** menu, choose **Display Data files Information** and select **Working File**.

*This command will execute immediately. The Viewer will become active and will contain a listing of all the variables with their definitions.* 

The SPSS command is

### DISPLAY DICTIONARY

You can see in the Viewer the name of each of the variables, the label associated with the variable, and the format. For example: F8.2 means width of 8 with two decimal places. The width is computed by adding the number of digits to the left of the decimal plus the decimal plus the number of digits to the right of the decimal. With a format of F8.2 five digits are displayed to the left and two to the right of the decimal. The DISPLAY DICTIONARY command is an excellent way to begin to document the contents of the data file. You can copy this information to a word processing file to begin the documentation process.

Another method to use if you want to look at the structure of each variable, is to select the Variable View at the bottom left of the Data Editor screen, rather than the Data View. You can directly change the characteristics of your variables here, just as you can change values in your data in the Data View window. An example of this view is shown in Table 1.1 on the next page for the variable DISTRICT, with a brief explanation of the choices in each column.

If you want to modify one of the parameters about a variable, click on the cell. If there are specific choices to be made, a small shaded box will appear in the right corner for that specific cell. Click on the box to see the choices, add a new value, or view the other options. In some cases, as for Width, Decimals, and Column, instead of a box, arrows are shown to increase or decrease the size. .

Example: For the variable **DISTRICT**, click on the column **Values**. Click in the cell for the variable (DISTRICT). You will see a small gray

 $\overline{\text{box}}$  Click on this box. A dialog box appears entitled: Value Labels . …

To add a new label of 4 associated with Nampula,

- enter **4** in the **Value** box and press the  $\langle \text{tab} \rangle$  key,
- then enter Nampula in the **Value Label** box,
- click on the **ADD** bottom .
- Usually, you would select OK, but we don't want to keep this change so select . Cancel

You can use these steps to modify or delete an existing label. Highlight the specific label and then click **Change** or **Remove**.

#### **DISPLAY DICTIONARY command**

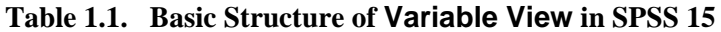

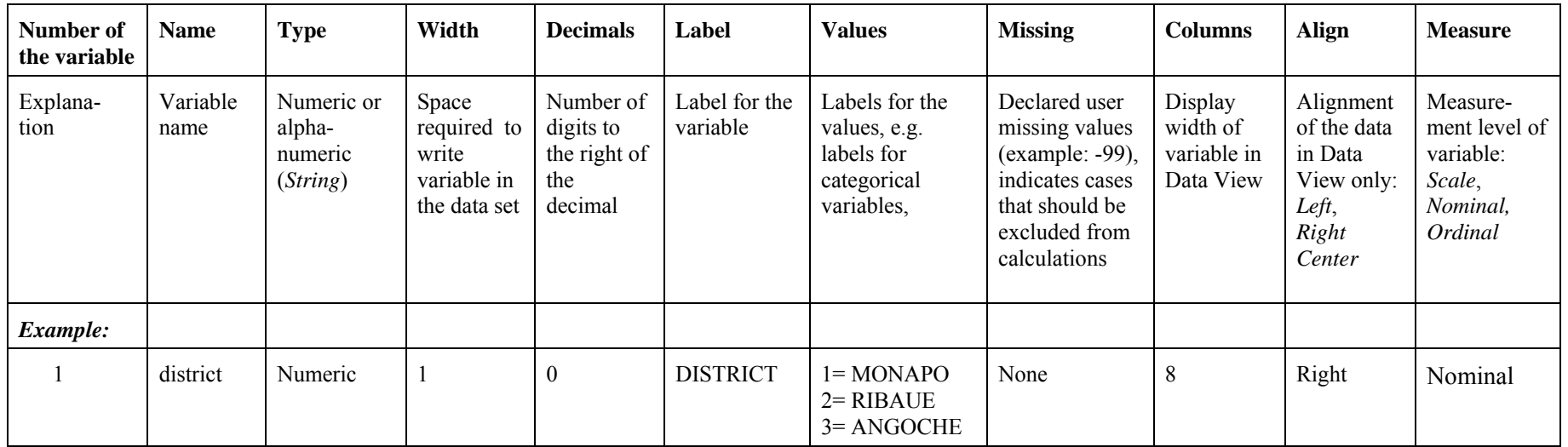

 $<sup>1</sup>$  There are three categories of measurement level:</sup>

**Scale**: These are variables with values that are generally continuous or in intervals (integers) (e.g.: yield or age); **Ordinal**: Values or alphanumeric variables that consist of categories with an intrinsic ordering (e.g. 1= short; 2=medium; 3 = tall); **Nominal: Values or** alphanumeric variables that consist of categories with no intrinsic ordering (eg. 1=man; 2=woman).

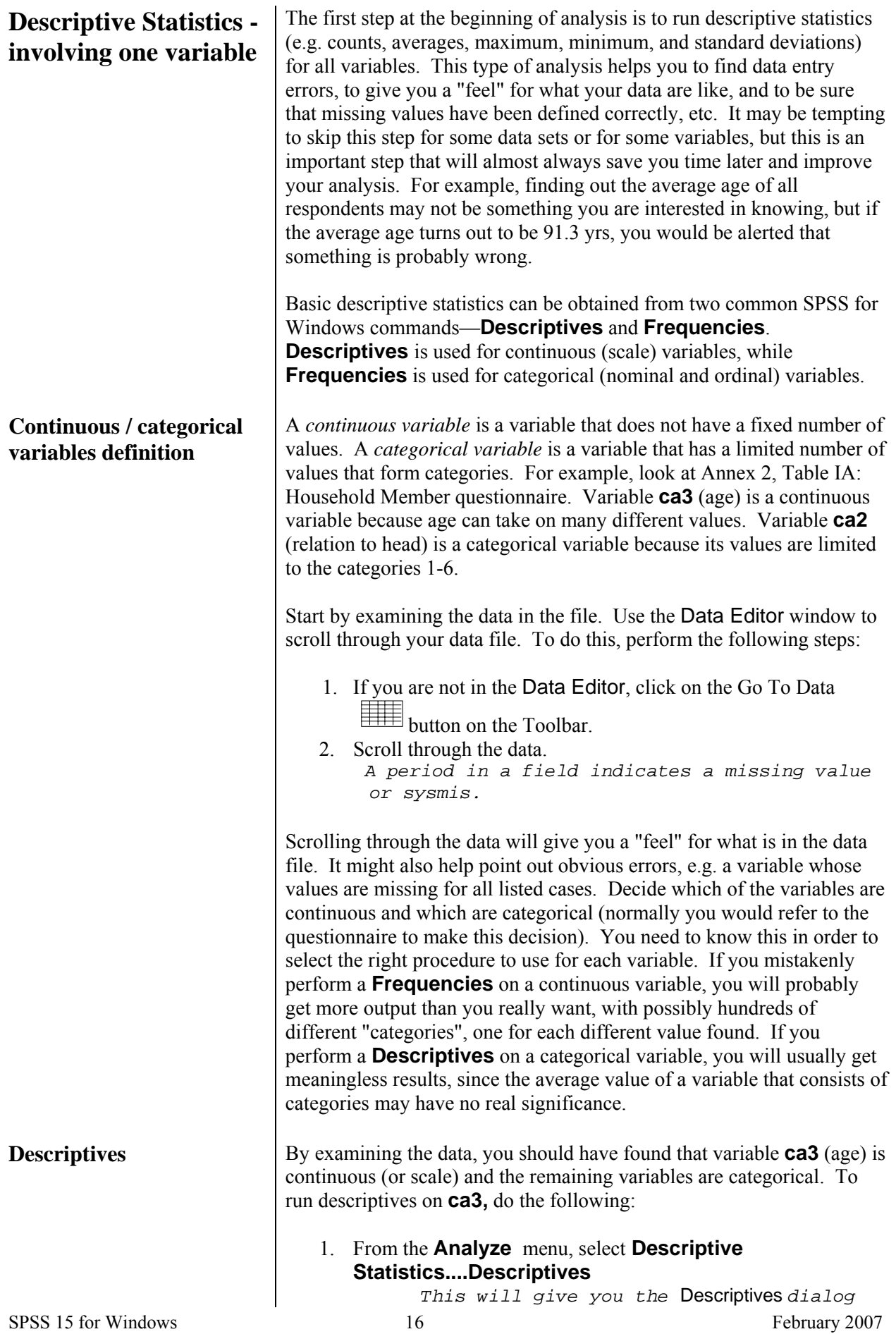

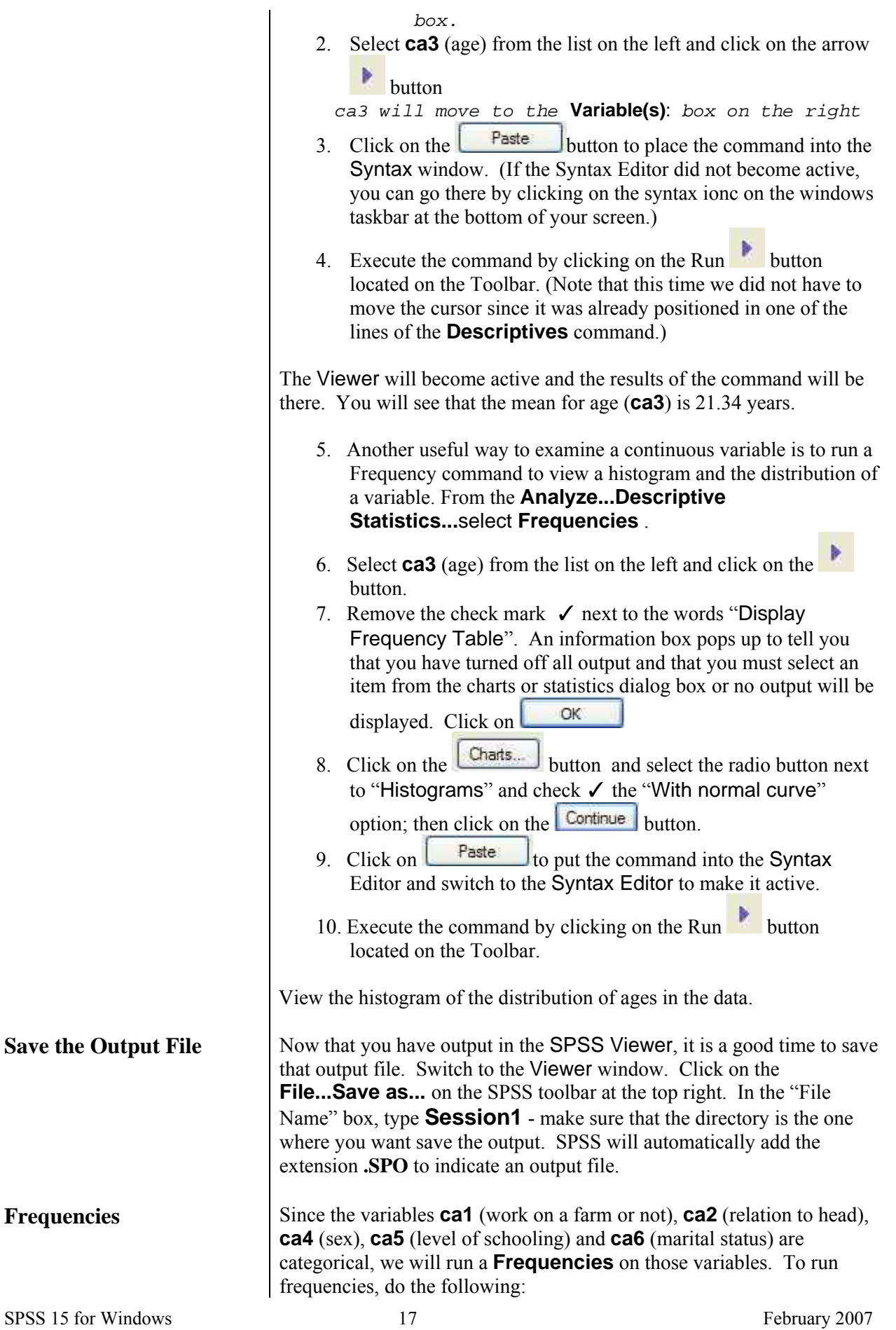

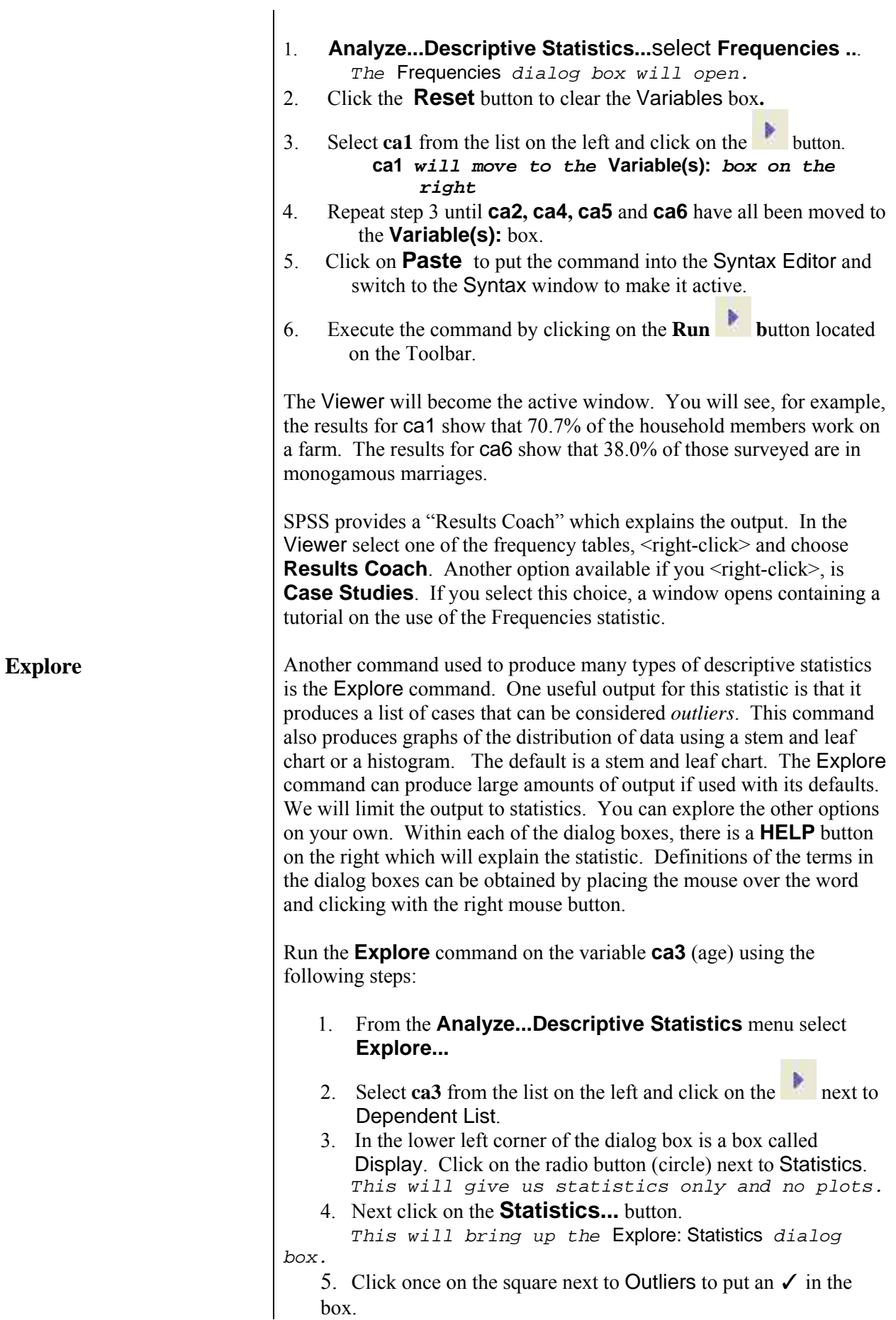

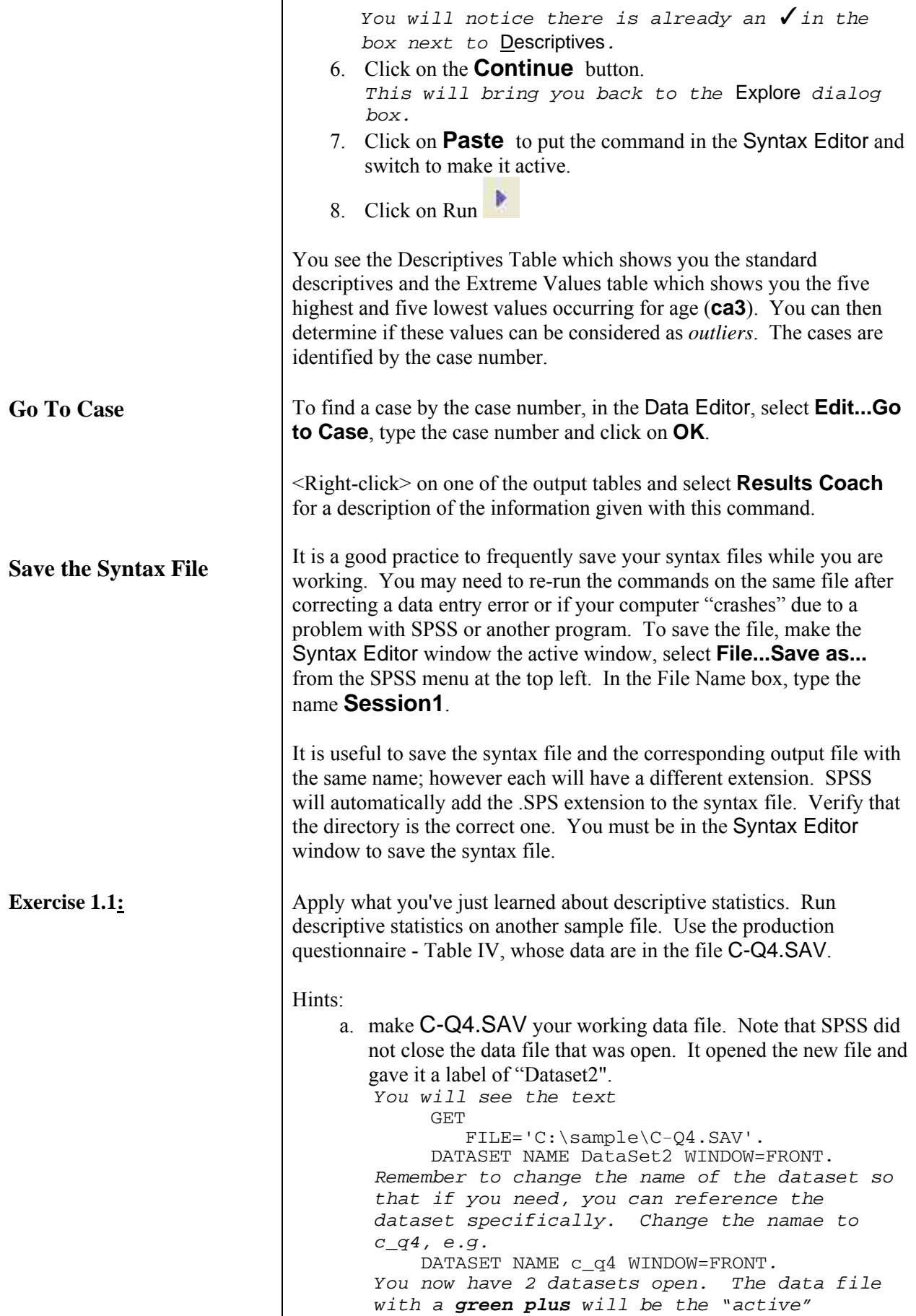

*dataset. You must be sure that data set*  C\_Q4.sav *has the green "plus" when you switch to the syntax window to run commands that are specifically for that file.* 

- b. Use the **Descriptives** command for continuous variables, and **Frequencies** for categorical variables.
- c. **Prod** is a categorical variable.
- d. Quantities (**p1b**, **p2b**, ...) are continuous variables.
- e. Units (**p1a**, **p2a**, ...) are categorical variables.
- f. **p4** (month in which stocks ran out last year) **& p6** (month in which stocks will run out this year) are categorical variables.

A small sampling of what you should find from running these frequencies and descriptive statistics follows:

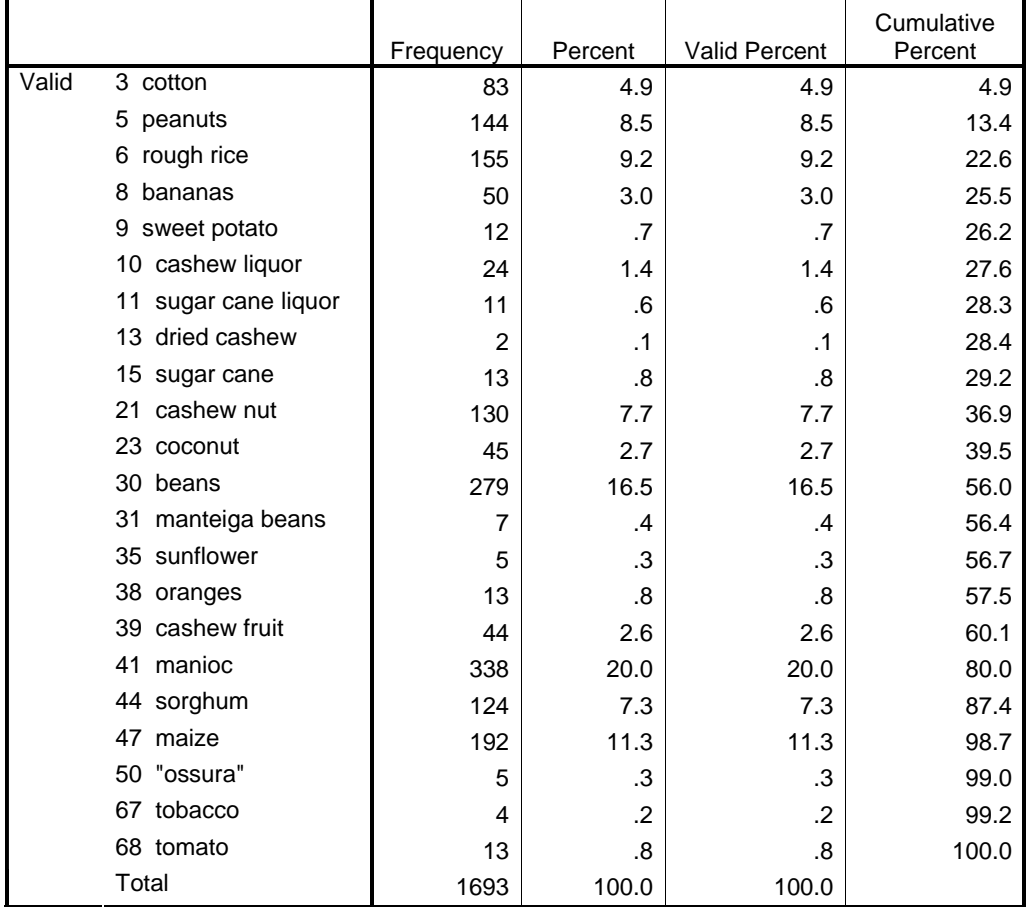

#### **prod PRODUCT**

#### **Descriptive Statistics**

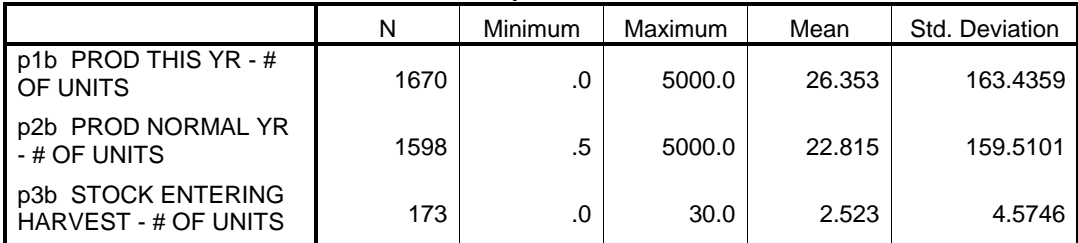

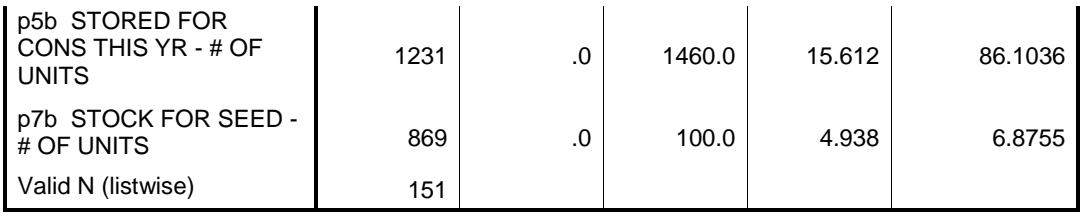

## **Descriptive Statistics involving two or more variables**

**Crosstabs** 

The **Crosstabs** command produces a table showing the distribution of cases according to values for two or more categorical variables.

Look at the household member questionnaire in Annex 2, Table IA. One thing you might be interested to know is how the gender of the respondents varied by relationship to the head of household, i.e., how many females are heads of households. The **Crosstabs** command will produce this type of summary. Make the household member file, C-Q1A.SAV, the working data file. If you still have the data file open that was used for the exercise, you can close that file by clicking on the "X" in the upper right hand corner of that data file. However, it would be better to place commands in the syntax window to close the file. As listed above under options for the "DATASET" command, we can type a command to activate the first file, C-Q1A.SAV, and close the file that we used for the exercise.

Switch to the Syntax Editor and below the last command in the file, type the following:

> DATASET ACTIVATE c\_q1a. DATASET CLOSE c\_q4.

The first command makes the first data file we opened (c-q1a.sav, which was given the label of "c\_q1a") the active data file and closes the second data file (c-q4.sav, which was given the name of "c\_q4"). Block these commands and run them.

To use the **Crosstabs** command do the following:

- 1. Select **Analyze...Descriptive statistics** from the menu**.**
- 2. Select **Crosstabs...**
	- *This will bring up the* **Crosstabs** *dialog box.*
- 3. Select **ca2** (relation to head) from the list on the left and click

on the next to Row(s):

- 4. Select **ca4** (sex) from the list on the left and click on the next to Column(s):
- 5. Click on the **Cells...** button *This will bring up the Crosstabs: Cell Display dialog box*
- 6. In the **Counts** section, click on the box next to **Observed** to place an  $\checkmark$  in it, if there is not already one there.
- 7. In the **Percentages** section click on the boxes next to **Row** and **Column** to put  $\checkmark$  's in them.
- 8. Click on **Continue**

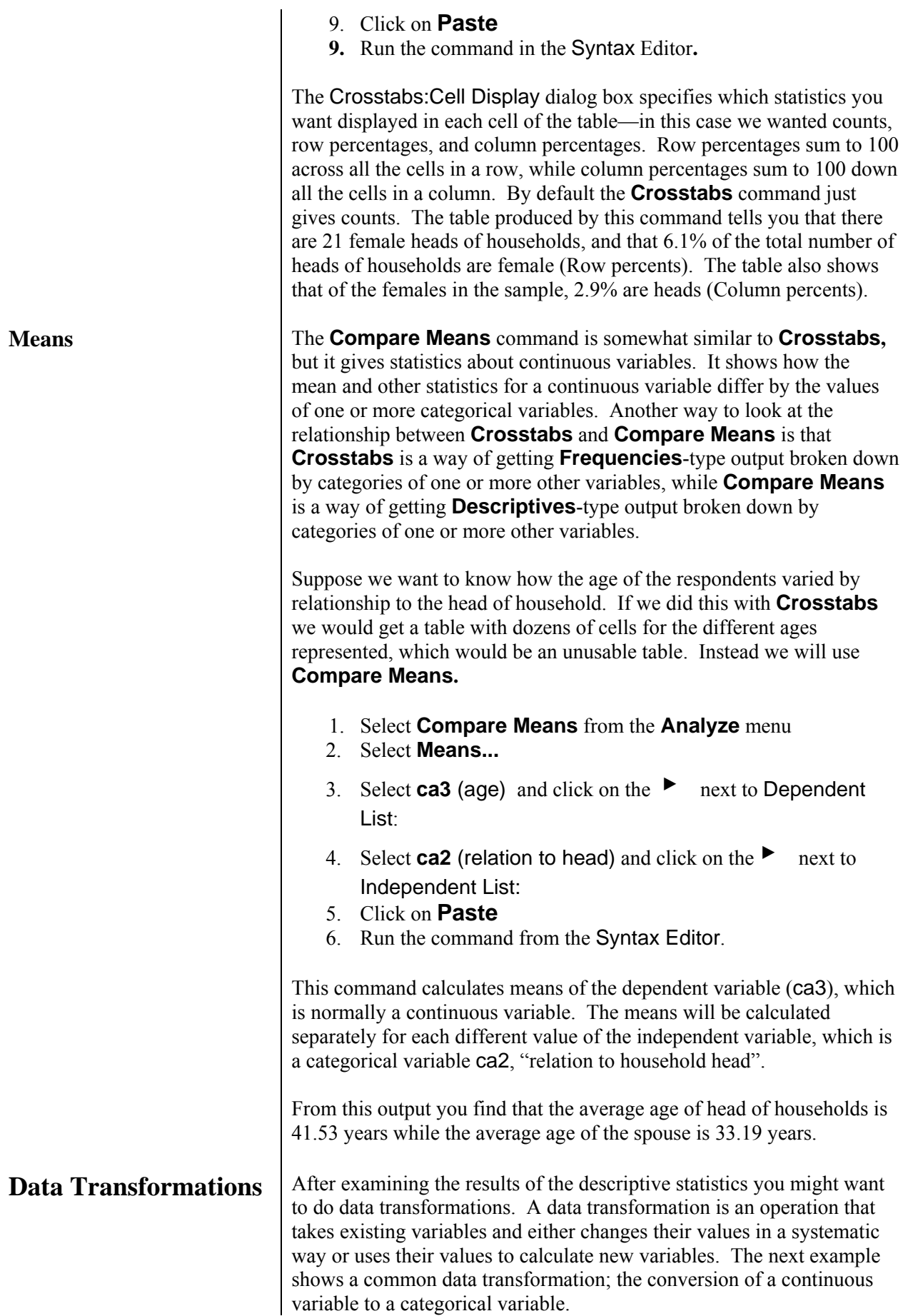

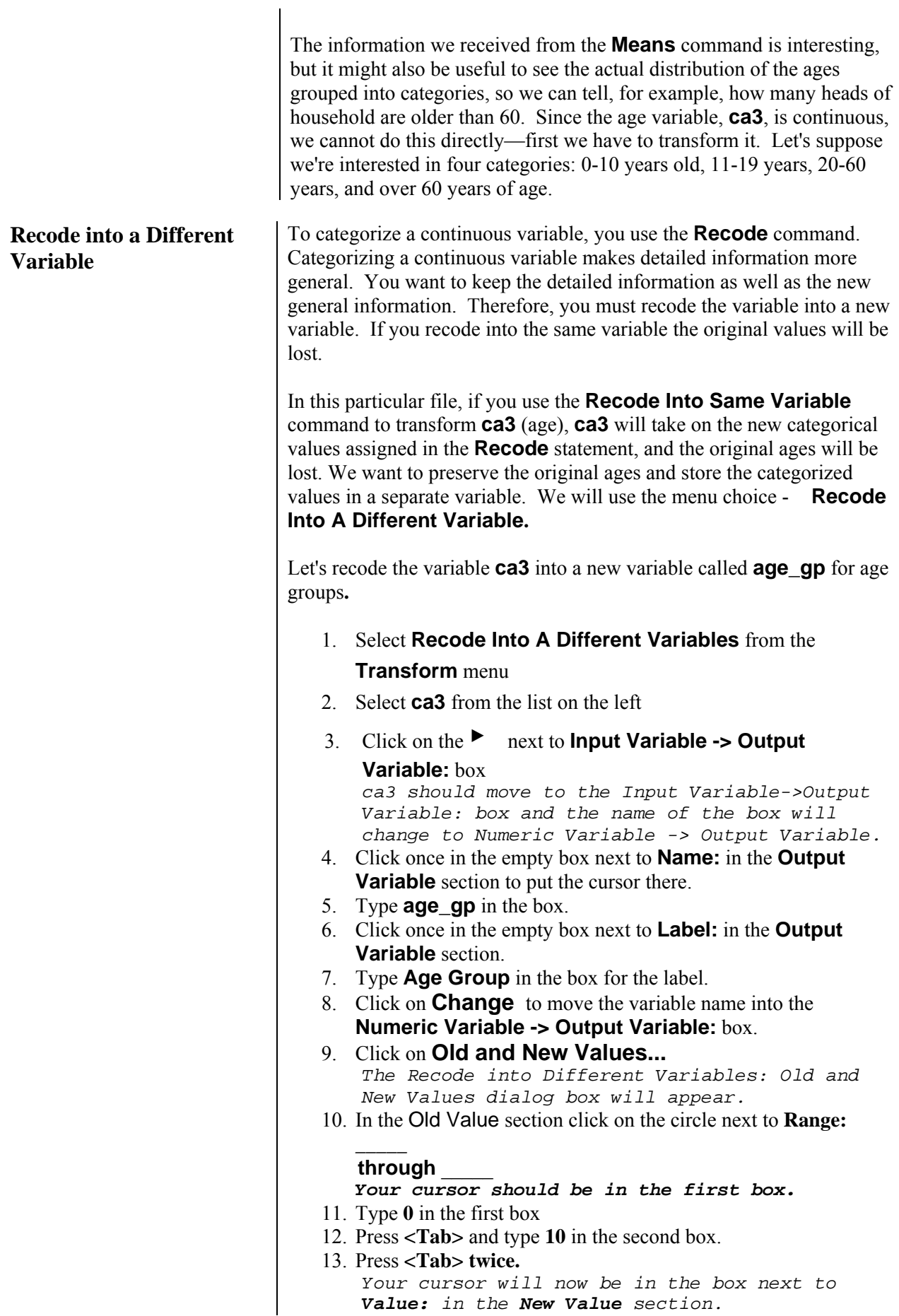

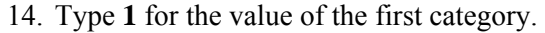

- 15. Click once on **Add**
- 16. Click on the first box after **Range:** and repeat steps 11 through 16 to recode ages **11 thru 19** to **2** and ages **20 thru 60** to **3.**
- 17. To recode ages **61** and up to **4,** click on the circle next to **Range: \_\_\_\_ through highest**
- 18. Enter **61** in the box and repeat steps 14 and 15 using 4 for the value.
- 19. Click on **Continue**
- 20. Click on **Paste**
- 21. Select the following text in the Syntax Editor . **RECODE ca3 (0 thru 10=1)(11 thru 19=2)(20 thru 60=3)(61 thru Highest=4)INTO age\_gp .**

```
 VARIABLE LABELS age_gp 'age group'. 
EXECUTE .
```
22. Run the selected commands.

**Recode** changes the values for **age\_gp** to the codes we want to use— 1, 2, 3, and 4. We will switch to the Data Editor to look that the changes were made.

To switch to the Data Editor window (*we will use a different method than we used earlier*):

- 1. Click on **Window** from the menu and select**\*c-q1a.sav [c\_q1a] - SPSS Data Editor**.
- 2. Scroll through the Data Editor using the scroll bars.

SPSS's standard format for displaying a numeric variable includes two decimal places, which is inappropriate for a variable which will always contain an integer value. To change the display format of **age\_gp** to the same format as our other variables, one method is to go to the **Variable View** window to make the changes manually.

- 1. Switch to the Data Editor window if you are not already there.
- 2. Select the Variable View tab from the bottom left.
- 3. The variable **age\_gp** is on line 12 .
- 4. First, in the cell under the Decimal column, type 0.
- 5. Second, in the cell under the Width column, type 1.

These changes tell SPSS for Windows to display **age\_gp** with a width of 1 digit with no decimal places. This procedure can also be done with syntax, which we highly recommend. Should you need to rerun your syntax, the formatting will be done with the syntax file.

**FORMATS command** Switch to the Syntax Editor. At the end of the commands, type the following:

#### **FORMATS age\_gp (F1.0).**

Now the command is in the syntax and it not required that you manually change the format. In the parentheses F stands for fixed. 1 is equal to the width display, and 0 is the number of decimals. To learn about other

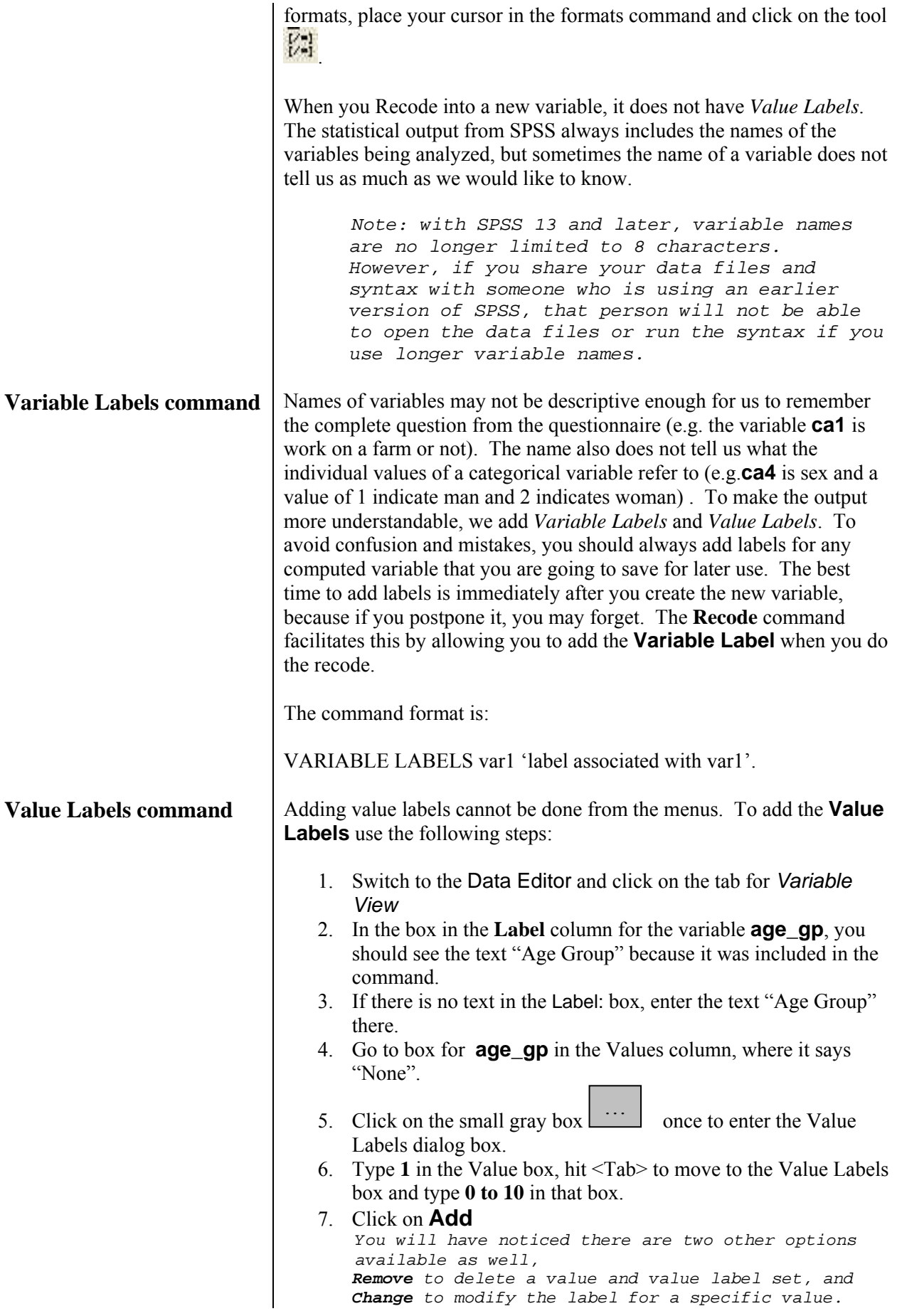

8. Repeat steps 6 and 7 using the following information: Value: Value Label:

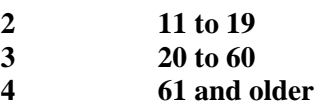

- 9. Click on **OK**
- 10. Click to the Data View tab to look at the variable. **age\_gp** is now displayed as a single digit when value labels are off and value labels should show when value labels are on.
- 11. Select **Variables...** from the **Utilities** menu.
- 12. Click on **age\_gp** to verify the changes you just made.
- 13. Click on **Close** when you are finished.

This new variable is not yet part of the data file stored on disk. We must save the file in order for this variable to be included permanently. It is a good practice to save a file under a different name to preserve the original data file. For this reason we will use the **Save As** command from the **File** menu with the new file name **Q1A-AGE.SAV**.

- 1. Make sure you are in the Data Editor window (the active window).
- 2. From the **File** menu select **Save As...** *The cursor should be in the box under* File name: *above the Save as type: SPSS (\*.SAV) drop-down box. Typing while that area is highlighted will wipe out the current text.*
- 3. Type **q1a-age** (The .sav extension will be added automatically.)
- 4. **Paste,** switch to the Syntax Editor and run the command.

Now each time the data file Q1A-AGE.SAV is opened, the **age** gp variable will be included.

You might want to analyze this new categorical variable using the Crosstabs command to determine how many people in each age group are heads of households, spouses, or children.

- 1. Use **Analyze...Descriptive Statistics... Crosstabs**... from the menus.
- 2. Use **age\_gp** for Rows and **ca2** (relation to head) for Columns.
- 3. Check the proper selections in the Cells choices at the bottom, for we want both Row and Column percentages.
- 4. **Paste** the command, switch and run it.

From the output, you can see that 12% of heads of households are 61 years of age or older. Also, that of the people 61 years or older, 83.7% are heads of households.

Compare the information you obtained from this **Crosstabs** analysis with the information from the **Compare Means** command performed on **ca3** (age) earlier. To do this, we will explore SPSS's ability to switch between the Syntax, Viewer,

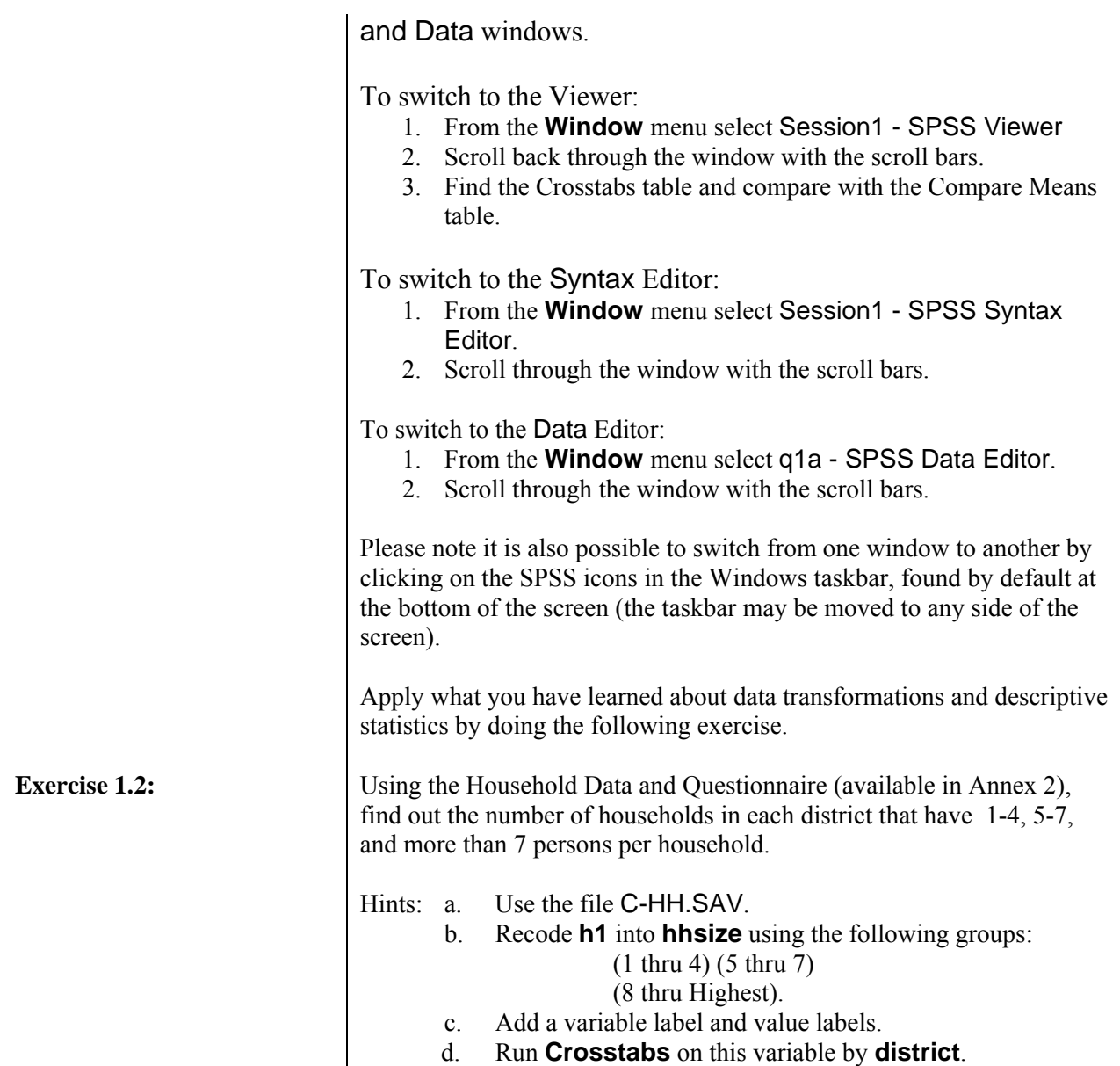

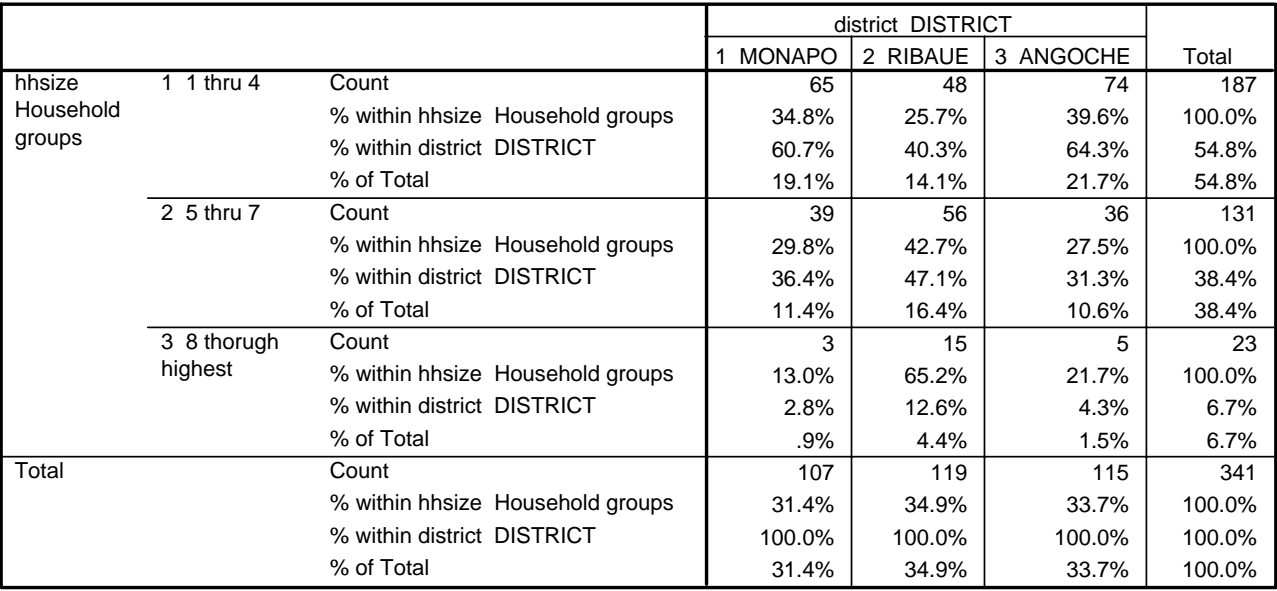

#### **hhsize Household groups \* district DISTRICT Crosstabulation**

Looking at the results, for group 1 (households with a member size from 1 to 4) 34.8% are in Monapo, 25.7% in Ribaue and 39.6% in Angoche (row percents). In the district, Monapo, 60.7% of all households have 1 to 4 members in a household,, 36.4% have 5 to 7 members and 2.8% have 8 or more members.

Before exiting SPSS for Windows we should save the contents of the Viewer. The output window contains all of the command and the results of these commands. It is useful to keep this output in a file so you can review it later, print it or include it in a report.

- 1. Make the Viewer the active window using its icon in the Windows taskbar.
- 2 From the **File** menu select **Save As...**
- 3 Enter the filename **session1**

 *The .spo extension will be added to the name automatically.* 

4. Click on *Save* 

To exit SPSS for Windows, switch to the Data Editor:

- 1. From the **File** menu select **Exit**
- *2.* A dialog box will prompt you to save the contents of Syntax Editor . Click on *Yes*
- 3. A dialog box will prompt you to save the contents of C:\docs\sample\c-hh.sav. Click **No**  *SPSS for Windows will close.*

# **SPSS for Windows SAMPLE SESSION SECTION 2 - Restructuring Data Files - Table Lookup & Aggregation**

**Introduction** For some types of analysis the data files may need to be restructured to a different level. The data from the four questionnaires—household, member, production and sales—are in four separate data files because the data are at different levels. The household data is at the most general, or highest, level one case per household. The other three files contain more detailed data, which is usually thought of as being at a lower level - there are multiple cases per household. If you are not familiar with the concept of levels of data, read "Computer Analysis of Survey Data -- File Organization for Multi-Level Data" by Chris Wolf, before continuing on with this section. See Annex 3.

> The analysis we did in Section 1 was done at each level separately, using just the variables in a single file. However, other types of analysis require combining data from more than one file. Let's look at an example.

Suppose we want to create a table of calories per adult equivalent produced per day from the principal food crops harvested. Furthermore, we want to see how this varies by district and calorie-production quartile.

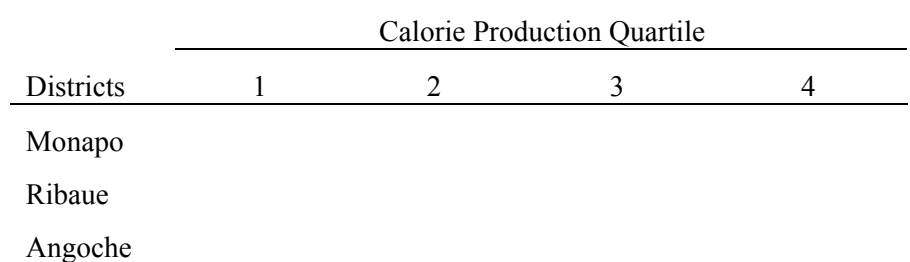

TABLE:1 Food Production in calories per adult equivalent per day

The data in their current form cannot answer the question; therefore, many transformations are required to produce this table. This is a typical example of the complications you will encounter in real-world data analysis. This entire section will be devoted toward the goal of creating this table.

To begin, let's first take a look at the files that we have and at the variables we need to use from each of these:

- C-Q1A.SAV: This file contains data on household member characteristics. It is at the household-member level. We need to use the variables **ca3** (age) and **ca4** (sex) in this exercise to compute the number of adult equivalents per household.
- C-Q4.SAV: This file contains data on crops produced by the household. The variables we need to calculate the total production of the household are:

 a. **prod** - contains the codes for the agricultural crop produced. b. **p1a** - contains the codes for the unit in which the production was measured (100 kg sack, 50 kg sack, etc).

c. **p1b** - contains the number of units produced this year.

*Note that the unit of production is not a standard unit for each crop.* For example, a "100 kg sack", as the term is used in Mozambique, weighs 100 kgs only when the sack is filled with corn. When it is filled with manioc root, it weighs much less than 100 kg. Thus, we need *conversion factors* to be able to convert each of the units in which production was actually measured to our standard unit, which is the kilogram.

- CONVER.SAV: This is a *table-lookup file*. This file was created specifically to handle the problem of converting non-standard units to a standard unit. For each product-unit combination there is a conversion factor to convert the measurement to equal the weight in kilograms. In other words, there is a different conversion factor for each product-unit combination. For example, the conversion factor for a 50 kg sack of rice is 53; for a 50 kg sack of cotton it is 17.5, while a 50 kg sack of manioc root is 33.33. The variables in this file are:
	- a. **prod** product (crop) code
	- b. **unit** unit of measure
	- c. **conver** conversion factor (equal to the number of actual kilograms for the combination of **prod** and **unit**)

Below, a sample of data from CONVER.SAV shows that

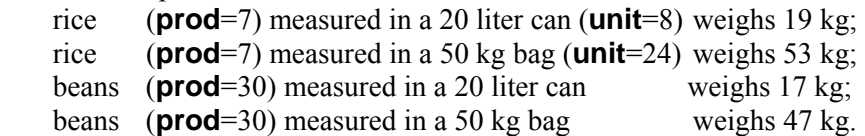

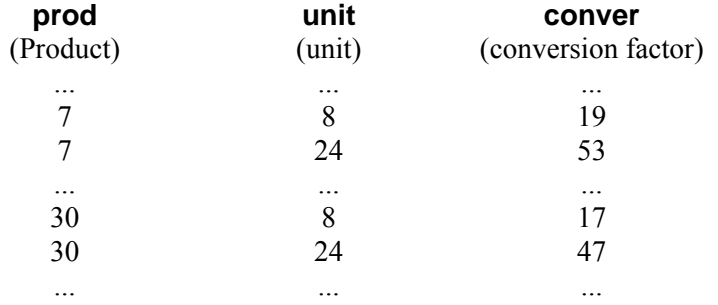

• CALORIES.SAV: This also is a *table-lookup file*, created for convert kilograms of food into calories of food. It contains two variables:

- a. **prod** the product (crop)
- b. **calories** number of calories per kilogram of each of the crops

With this information in hand, we can now think about the specific steps we must take to create the table we want. Logically, there are three steps:

1. We need to know how many calories each household produced for the year. We can generate a file with this information using data we have stored in three places—the production file, C-Q4.SAV, and two tablelookup files, CONVER.SAV and CALORIES.SAV.

2. We need to know how many adult equivalents are in each household. We can generate a file with this information using data from the member file, C-Q1A.SAV.

3. We need to combine the results from steps 1 and 2 into one file so we can compute calories produced per adult equivalent per day.

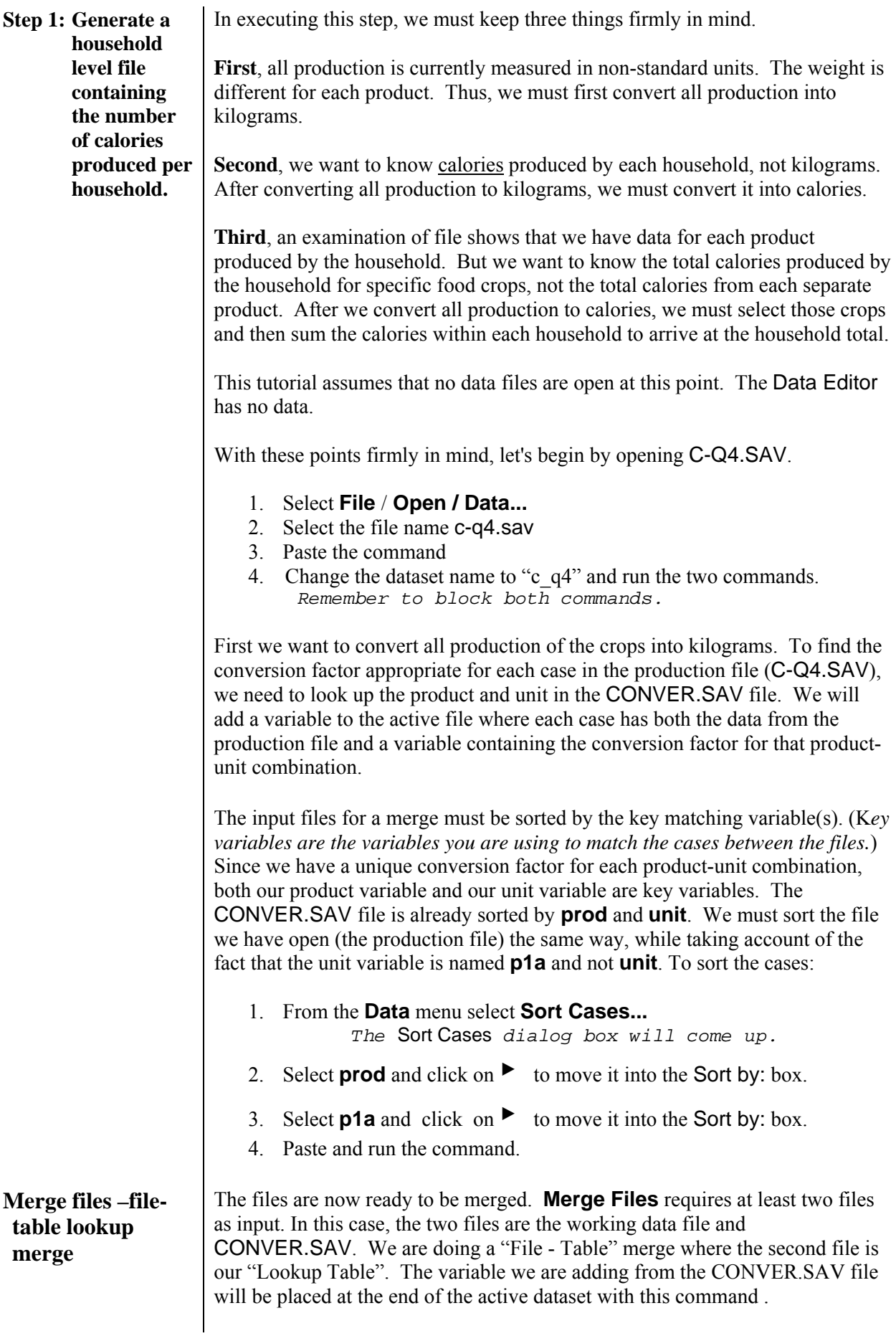

1. From the **Data** menu select **Merge Files**, then select **Add Variables...**

 *The* Add Variables to C-Q4.SAV [c\_q4]: *dialog box will open. We have no other open datasets so the default is to use an external SPSS data file. This dialog box is new to SPSS 15 where it is possible to load more than one file into memory. If the file you want to use is in memory, you could select it from the "An open dataset" box. The file must have a "dataset name".* 

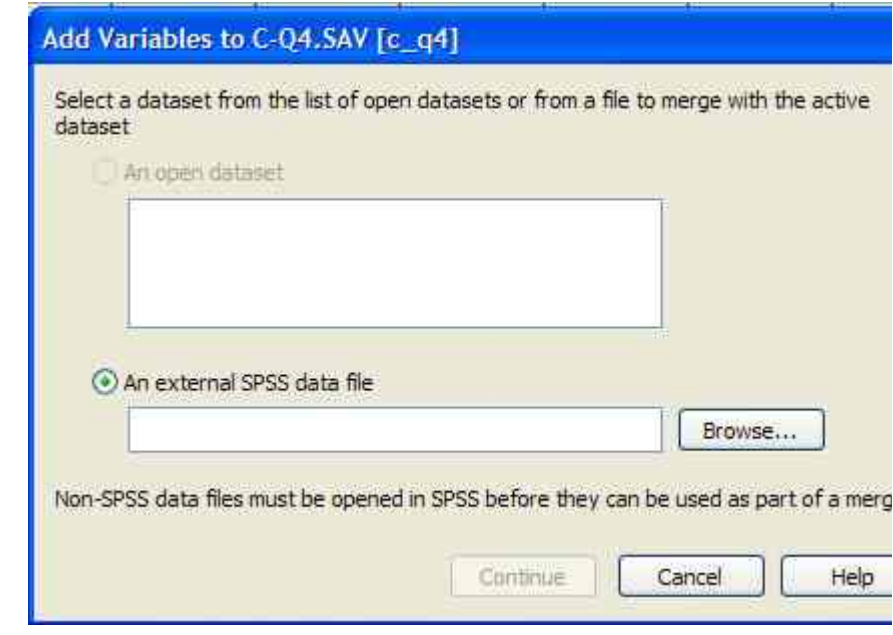

- 2. Click on the radio button next to An external SPSS data file. Click on the**Browse** button to select the file conver.sav
- 3. Click on **Open** .
- 4. Click on **Continue .**

The variables used to match cases must have the same names. We must select **unit** from the "New Active Dataset" and move it into the box for Excluded Variables. We will rename it to **p1a** to match the variable name in the production file that contains the unit of measure.

- 5. Select **unit** from the list under New Active Dataset: and click on  $\blacktriangleleft$
- 6. Click on **Rename**...

 *This will allow you to rename* **unit** *to* **p1a** *to match the working data file name for this variable.* 

- 7. Next to New Name: type **p1a**
- 8. Click on **Continue**

We cannot select the variables to match by until we select how we want to match cases.

- 9. Check the box  $\checkmark$  next to Match cases on key variables in sorted files
- 10. Click on radio button next to Non-active dataset is keyed table
- 11. Select **prod** from the Excluded Variables: list
- 12. Click on  $\blacktriangleright$  next to Key Variables: (bottom, right)
- 13. Repeat steps 11 and 12 for **unit -> p1a** *Note that the variable "unit" no longer exists, it has been renamed to p1a.*
- 14. Paste the command
	- *A warning will come up telling you the data files must be sorted. Since we have sorted the files...*
- 15. Click on **OK**

*A dialog box will ask you if you want to save the contents of the* data *window. We do not want to save it, the new file can take its place, so...* 

- 16. Click on **NO**
- 17. Select and run the command. Be sure to include the **EXECUTE** command.

The above steps tell SPSS to merge the active data file (active in your Data Editor window) and the CONVER.SAV file, (using CONVER.SAV as a table lookup) to add the *conver* variable to our active data file. Since the key variables need to have the same names in both files we renamed **unit** (the variable from the conversion file) to match the name in our working dataset **p1a** .

Key Variables are required in a Merge where one of the files is being used as a keyed table. Our key variables specify doing the lookup by product and p1a, because we have a different conversion factor for each product-p1a (or unit) combination. If we had used only **prod**, SPSS would expect each product to have only a single conversion factor, regardless of the unit of measurement used. For example, it would expect the same conversion factor for rice whether it was in a 100 kg bag or a 20 liter can. This would be incorrect.

The active dataset now contains the needed conversion factor variable, **conver**. For every product-unit combination, **conver** contains the value required to convert the quantity harvested to kilograms. It is always important to verify if the merge was successfully completed. Switch to the Viewer, if you are not there, and check the LOG for error messages. If there is an error message, the merge was not done correctly. Return to the Data Editor and look at some cases to verify that the conversion factors match the products. For example, a 20-liter can when filled with maize grain actually has 18 kilograms of maize grain, thus check to see that when PROD=47 and UNIT=8, CONVER=18.

CAUTION: You can only run a Merge (MATCH FILES) command once. If the merge did not work, generally, you must open the original data file, and run all the commands up to the merge command, fix the problem with the merge command and then run the merge.

**COMPUTE command** 

We can now calculate total kilograms produced by multiplying the number of units harvested (**p1b**) by this conversion factor.

- 1. From the **Transform** menu select **Compute Variable...**
- 2. Under Target Variable: enter **qprod\_tt** (for total quantity of production in kg)
- 3. Click on **Type & Label** to add a label for **qprod\_tt**. Click on the radio button next to "**Use expression as label**", then select

### **Continue** .

4. From the list on the left of the Compute Variable window, select **p1b**

and click on  $\triangleright$  to put it in the right hand window, the numeric expression box.

- 5. Type \* or select the button in the dialog box to add the multiplier sign next to **p1b**.
- 6. From the list on the left select **conver** and click on ▸
- 7. Paste, select and run the command.

Switch to the Data Editor and scroll to the right to the end of the variables to find the new variable, which is always added at the end of the file. Look to be sure you see numbers in this new variable. If you only see periods, you have forgotten to include the "**EXECUTE**." command when you blocked the syntax. You can check by looking in the message area at the bottom right of the Data Editor. If you see "**Transformations Pending**", you need to run the "**EXECUTE**" command.

Next, we need to look up how many calories per kilogram each product contains. This information is in the table-lookup file CALORIES.SAV. This file has two variables—product and number of calories per kilogram. The key variable is product (prod). To add the calorie conversion variable to the active data file we need to do another merge with keyed table lookup. This time the key variable only needs to be the product variable. The data file has already been sorted by product (see the previous merge), so we don't need to sort it again.

- 1. From the **Data** menu select **Merge Files** then **Add Variables...**
- 2. Click on the radio button next to An external SPSS data file. Click on the **Browse** button to select the file calories.sav
- 3. Click on **Open** .
- 4. Click on **Continue** .
- 5. Check the box  $\checkmark$  next to Match cases on key variables in sorted files
- 6. Click on radio button next to Non-active dataset is keyed table
- 7. Select **prod** from the Excluded Variables: list
- 8. Click on  $\triangleright$  next to Key Variables: (bottom, right)
- 9. Paste the command
- 10. Clear the warnings as necessary
- 11. Select and run the command

The dataset now contains the needed calorie variable, **calories**; check the output to be sure there are no error messages and check to see that the variable exists at the end of the dataset. Some products do not have any calories, so you should expect to see missing values. Maize grain (PROD=47) should have 3590 calories per kilogram in the **calories** variable. We are now ready to compute total calories produced.

- 1. Use **Transform** / **Compute...**
- 2. Use **cprod\_tt** as the Target Variable: (for total calories produced)
- 3. Click on **Type & Label** to add a label for **cprod\_tt** here, then select

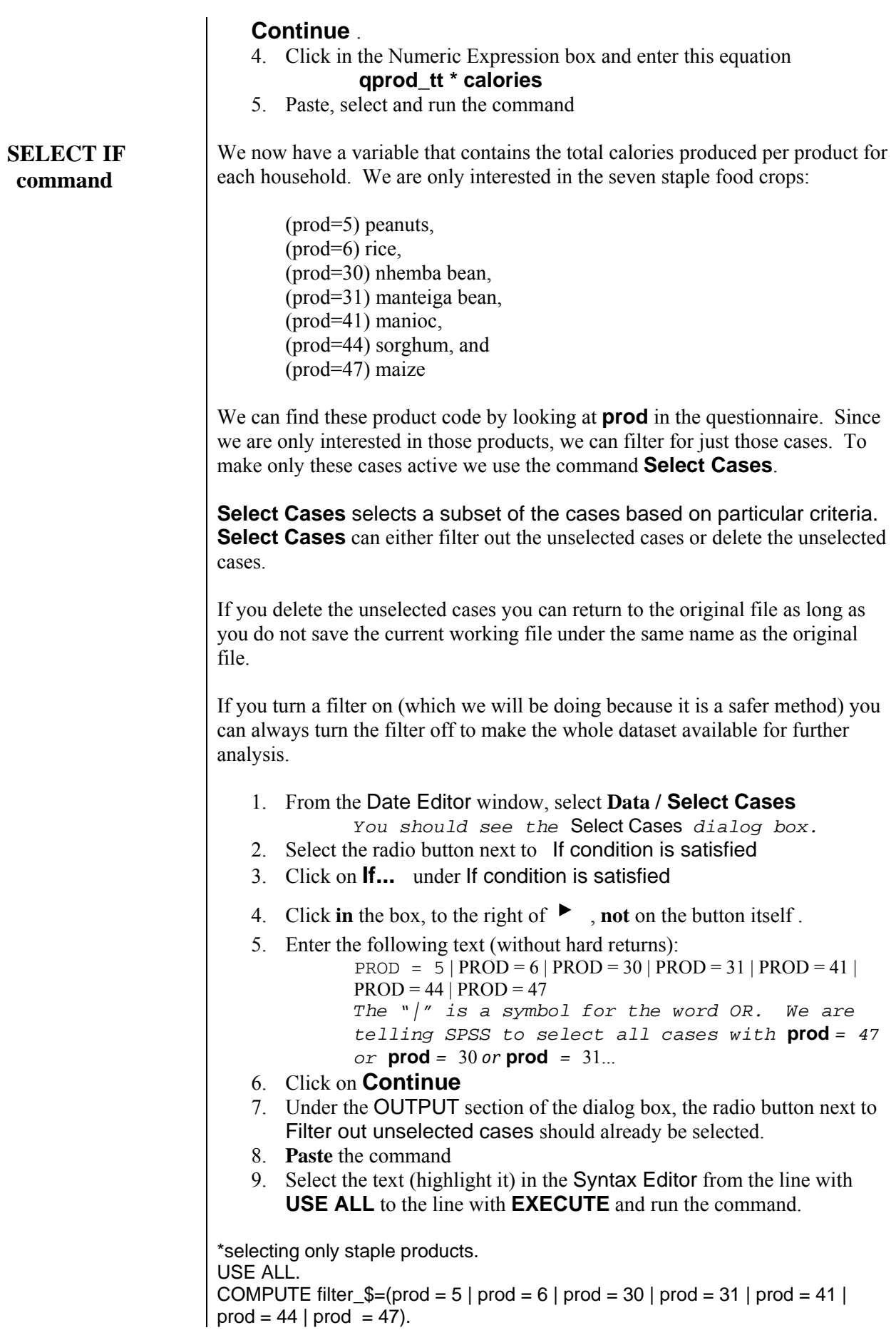

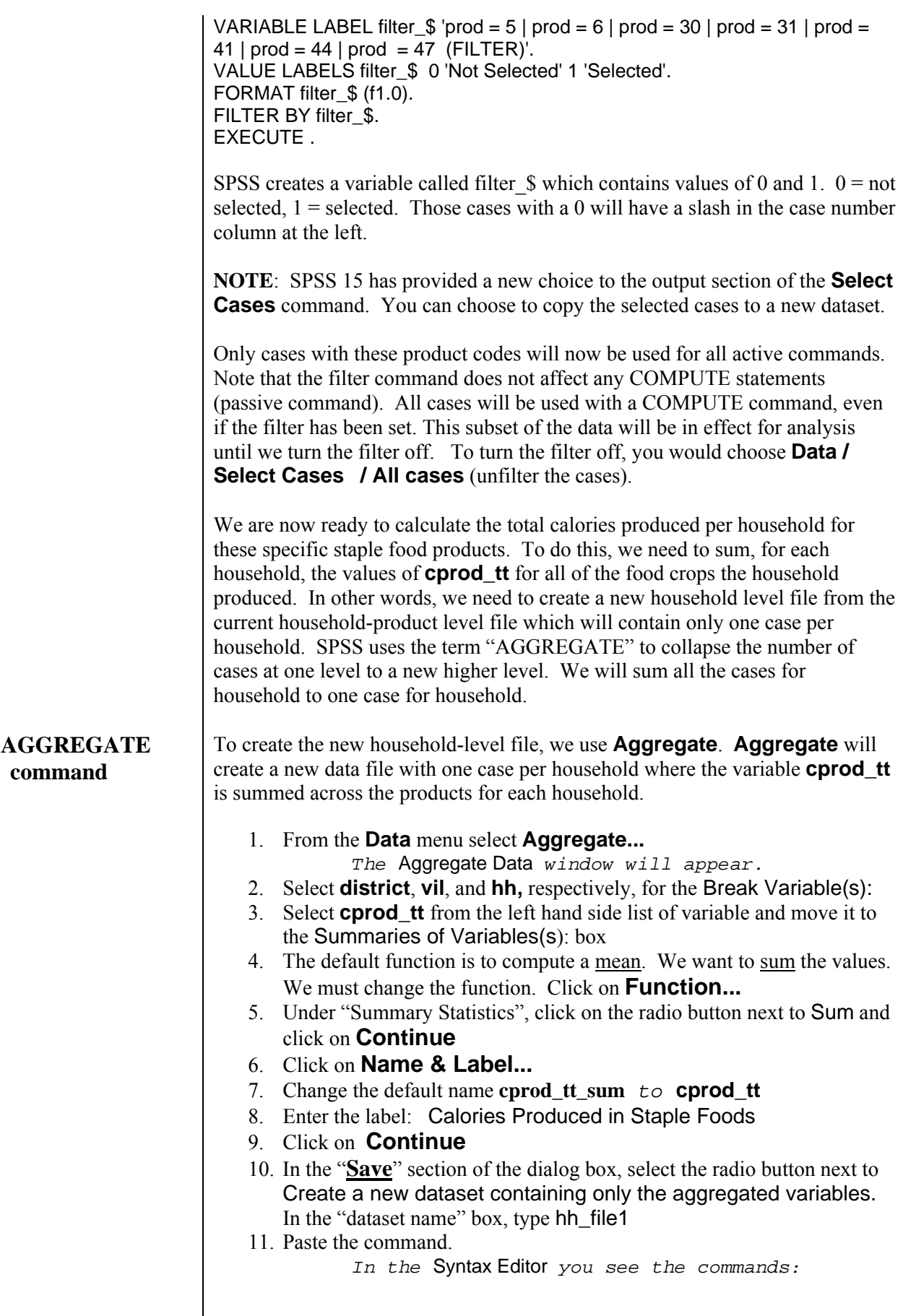
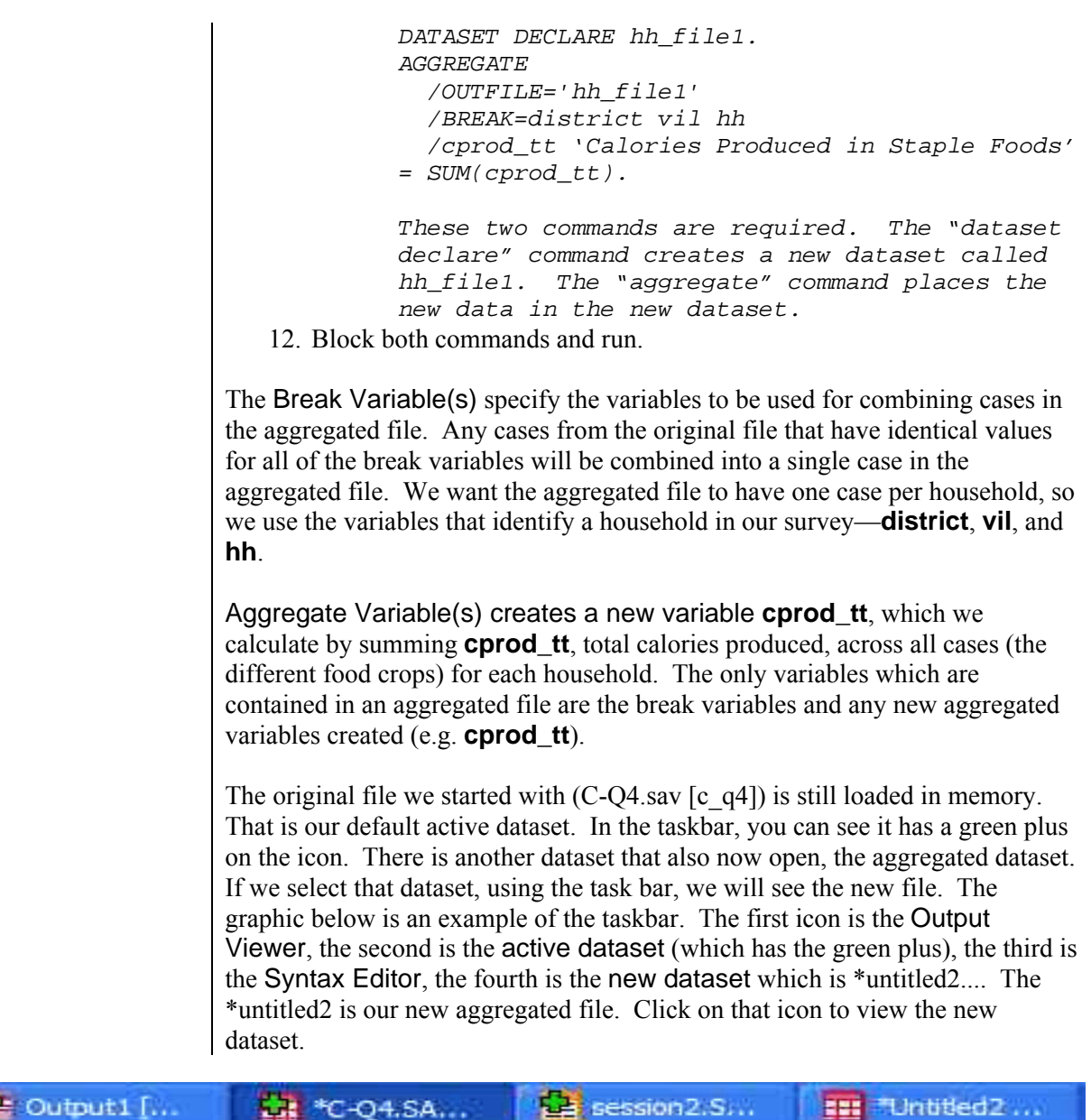

It will become our active dataset (note the green plus is now on this icon and also in the title bar). In brackets you will see the dataset name (hh\_file1). This dataset has not yet been saved to disk, which is why we see \*Untitled2 in the title bar – this dataset only has a dataset name (hh\_file1) to permit SPSS to reference it to distinguish it from the other dataset which is open. \*Untitled2 is the temporary data file name.

The new dataset contains the variables we need for our analysis: total number of calories from staple foods produced per household, plus the key variables to identify a household (district, vil, hh). There should be only one case per set of key variables.

Let's look at the aggregated variable. Run a **Descriptives** on **cprod\_tt**. You should find that the average number of calories produced per household per year is 4,483,964.7. Look at the LOG file in the Viewer. You should see the following:

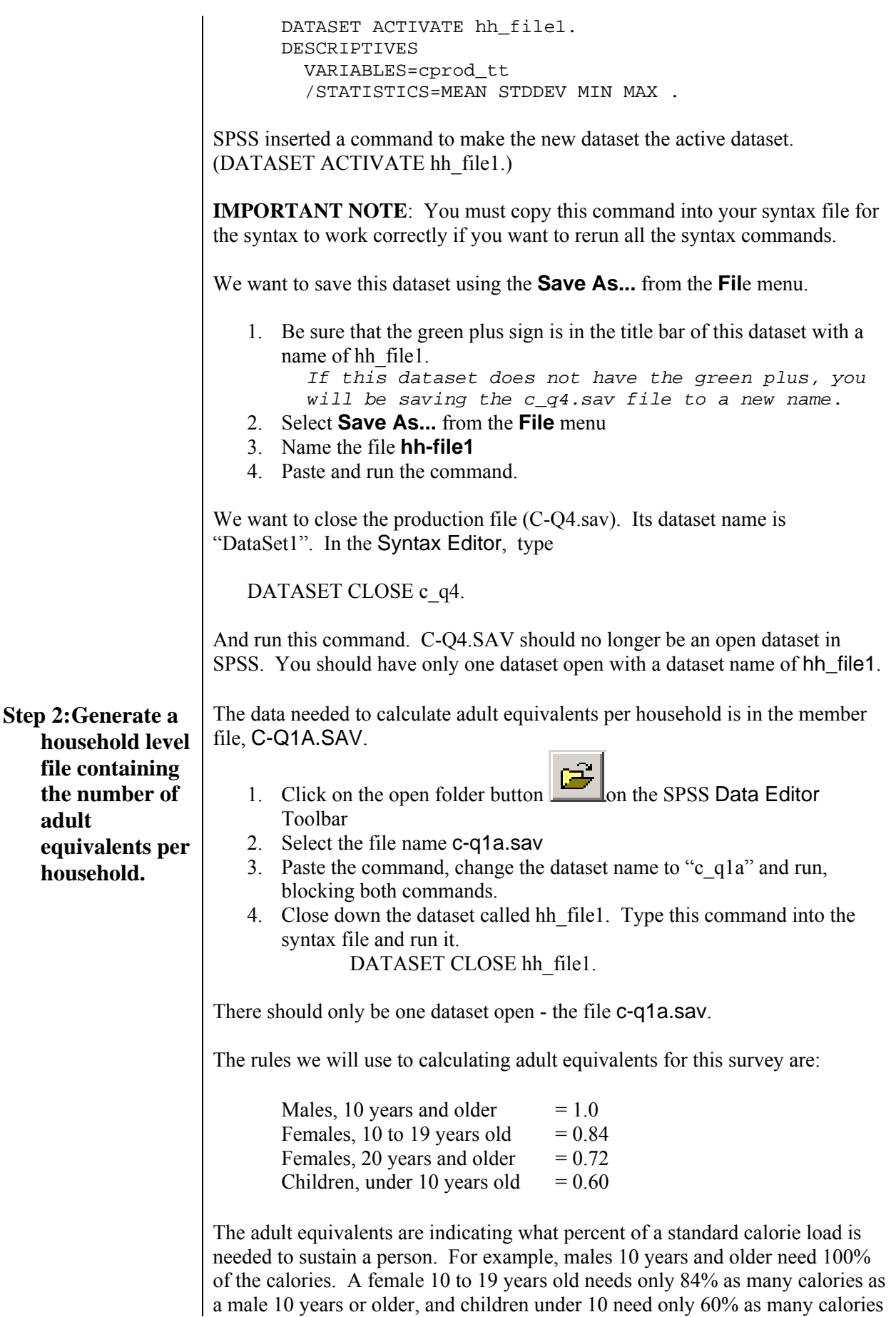

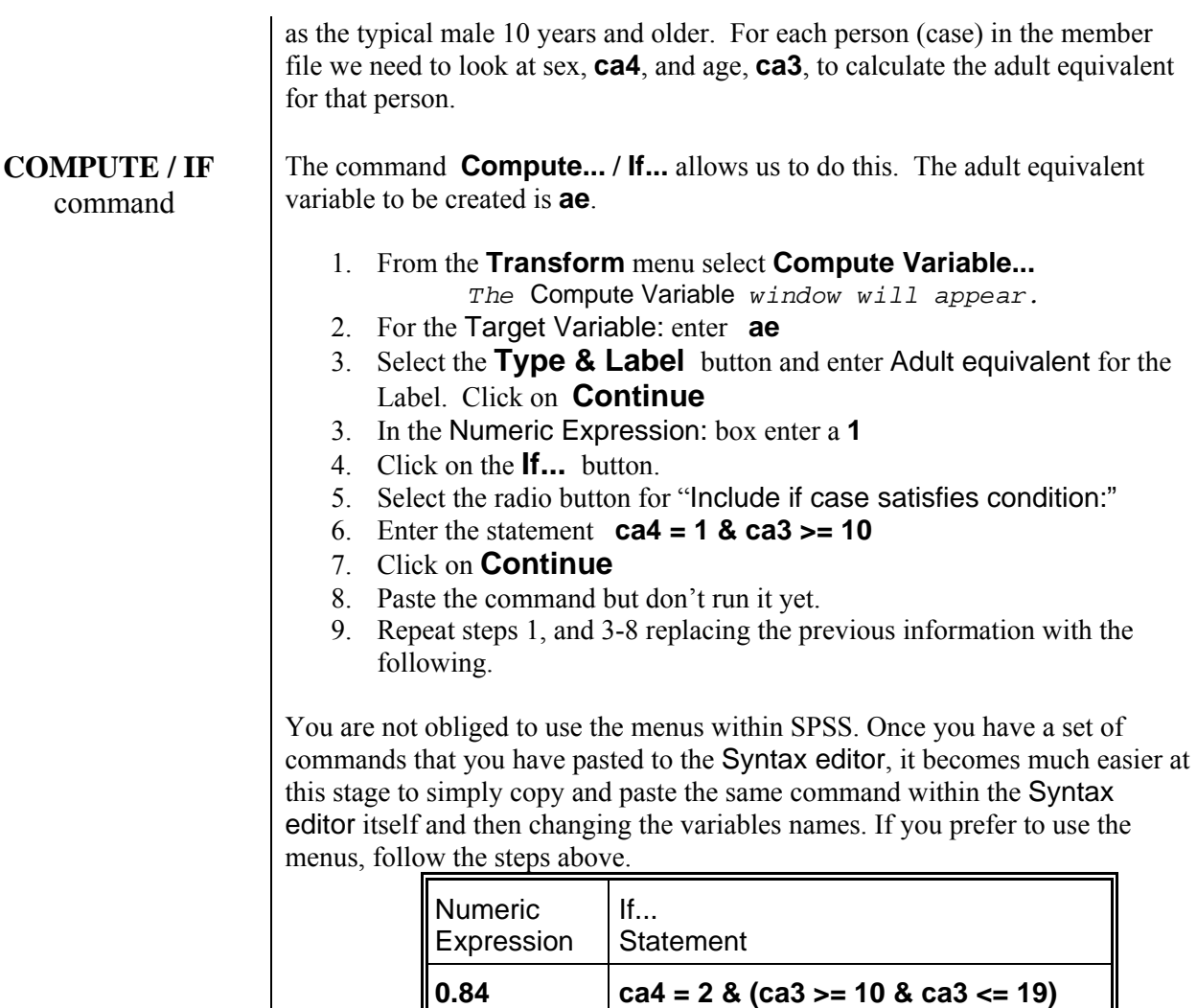

10. Select all of the If statements and run.

**0.6 ca3 < 10** 

**0.72 ca4 = 2 & ca3 >= 20** 

Your syntax should look like this:

IF (ca4 = 1 & ca3 >= 10) ae = 1. IF (ca4 =  $2 \&$  (ca3 > =  $10 \&$  ca3 < =  $19$ )) ae =  $0.84$ . IF (ca4 =  $2$  & ca3 > =  $20$ ) ae =  $0.72$ . IF (ca3 < 10) ae =  $0.60$ . VARIABLE LABELS ae 'Adult equivalent' . EXECUTE .

Check the Viewer to be sure there are no error messages in the LOG.

To verify that the new adult equivalent variable, **ae**, has been calculated, display a frequency table for it.

1. Select **Analyze / Descriptive Statistics / Frequencies...**

- 2. Select **ae**
- 3. Paste and run

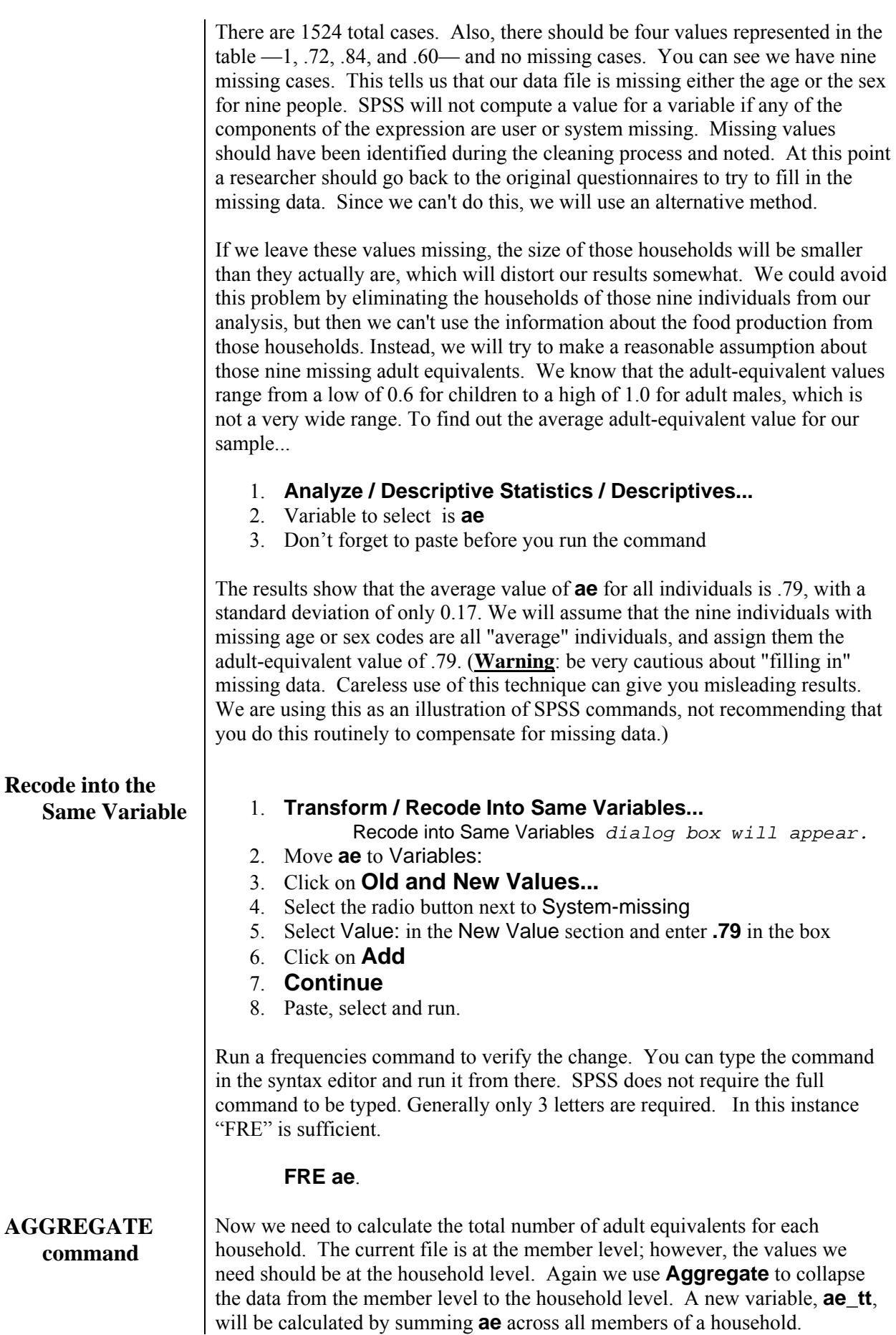

- 1. From the **Data** menu select **Aggregate...**
- 2. Move **district**, **vil**, and **hh** to Break Variable(s):
- 3. Move **ae** to Aggregate Variable(s):
- 4. Click on **Name & Label...**
- 5. In the Name: box enter **ae** tt
- 6. In the Label: box enter **Adult Equivalents** and click on **Continue**
- 7. Click on the **Function...** to change the function to sum.
- 8. Select Sum and click on **Continue**
- 9. In the "**Save**" section of the dialog box, select the radio button next to Create a new dataset containing only the aggregated variables. In the "dataset name" box, type hh\_file2
- 10. Paste the command.

*In the* Syntax Editor *you see the commands:* 

 *DATASET DECLARE hh\_file2. AGGREGATE /OUTFILE='hh\_file2' /BREAK=district vil hh /ae\_tt 'Adult eduivalents' = SUM(ae). These two commands are required. The "dataset declare" command creates a new dataset called* 

*hh\_file2. The "aggregate" command places the* 

*new data in the new dataset.*  11. Block both commands and run.

The original file we started with (C-Q1A.sav [c\_q1a] is still loaded. That is our default active dataset. In the taskbar, you can see it has a green plus on the icon. There is another dataset that also now open, the aggregated dataset. If we select that dataset with a dataset name of hh\_file2, we will see the new file of adult equivalents with one case per household.

The variable **ae\_tt** is the total adult equivalents for that household. Run a **Descriptives** on **ae\_tt**.

- 1. **Analyze / Descriptive Statistics / Descriptives...**
- 2. Variable to select is **ae\_tt**
- 3. Paste and run.

You should find that the average adult equivalent over all households is 3.49.

Look at the LOG file in the Viewer. You should see the following:

```
 DATASET ACTIVATE hh_file2. 
 DESCRIPTIVES 
   VARIABLES=ae_tt 
   /STATISTICS=MEAN STDDEV MIN MAX .
```
SPSS inserted a command to make the new dataset the active dataset. (DATASET ACTIVATE hh\_file2.)

**IMPORTANT NOTE**: You must copy this command into your syntax file for the syntax to work correctly if you want to run all the syntax commands.

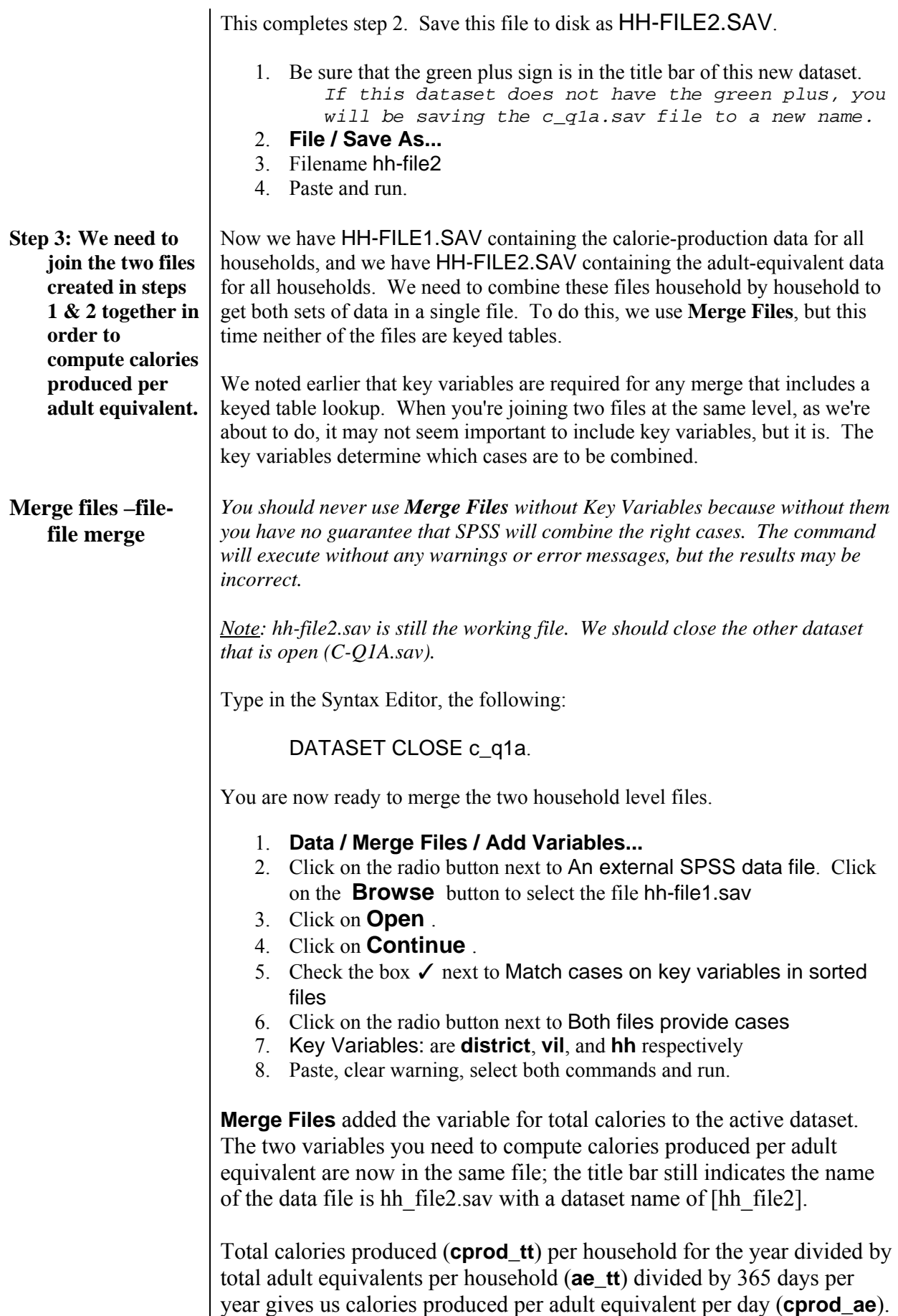

## 1. **Transform / Compute...**

- 2. Target Variable: **cprod\_ae**
- 3. **Type & Label...**
- 4. Label: **Calories produced per adult equivalent per day**
- 5. Click on **Continue**
- 6. Numeric Expression: enter **cprod\_tt/ae\_tt/365**
- 7. Paste, select and run

## **RANK** com

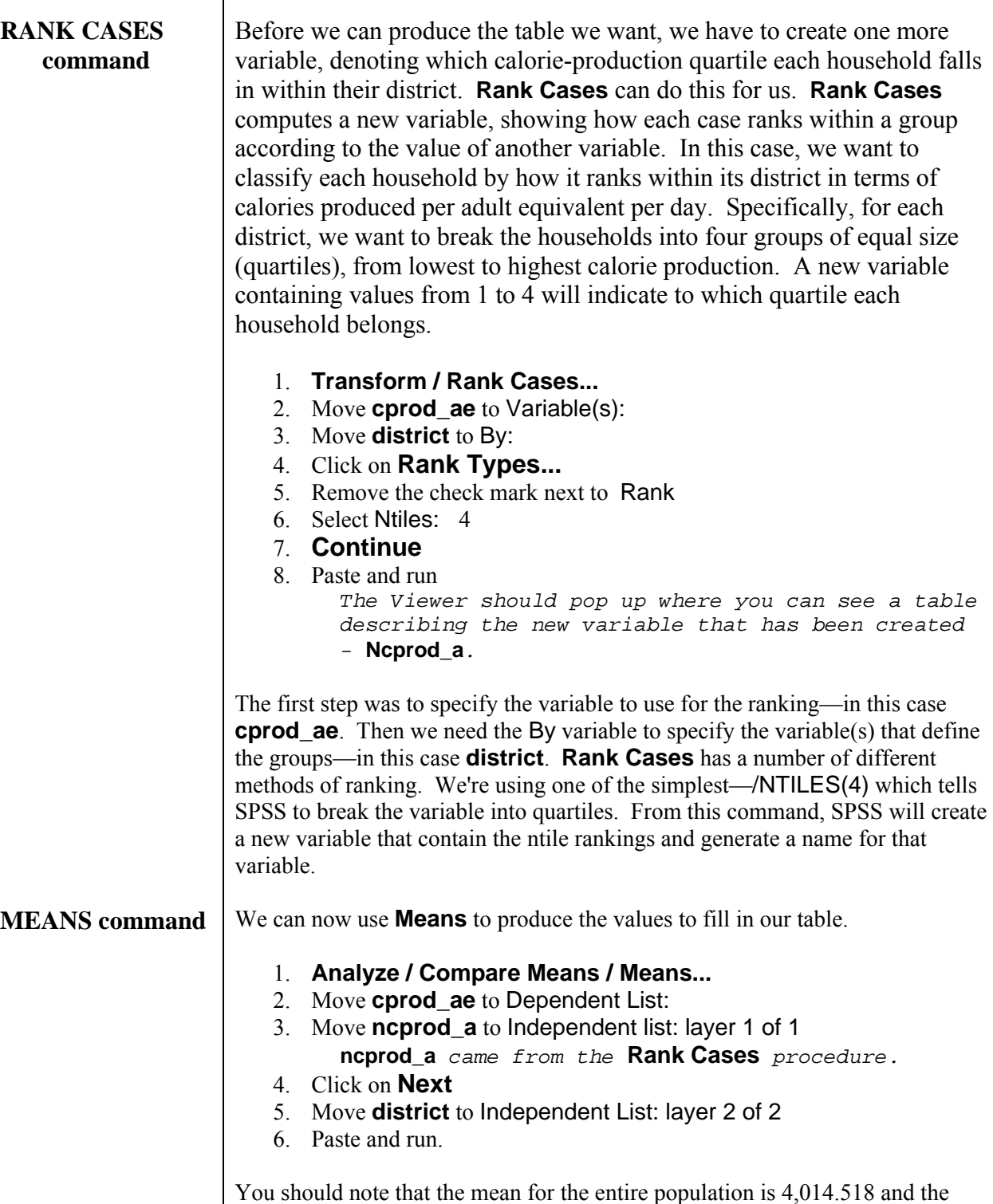

mean for the 2nd quartile in Ribaue is 2,517.455. The output from **Compare** 

**Means** gives you the numbers necessary for the final table, although they are not formatted exactly as we showed the table at the beginning of this section. In Section 3 you will learn how to produce the same results but in a nicer-looking table format.

If you want to remove the count and standard deviation from the output table, you can go back to the command and

- 7. Click on **Options** , select "number of cases" and "standard deviation" from the "Cell Statistics" box and move them back into the "Statistics" box. Click on **Continue** .
- 8. Paste and run.

Save this dataset as HH-FILE3.SAV.

- 1. Make the Data Editor window active
- 2. **File / Save As...**
- 3. Filename is hh-file3
- 4. Paste and run

You should save the contents of the Syntax Editor to a permanent command file for later use.

- 1. Make the Syntax Editor active
- 2. **File / Save As...**
- 3. Use the filename session2 *The .sps extension will be added automatically.*

This file now contains all the commands from the Syntax Editor. *Whenever you do any substantial amount of work, you should always save the contents of the Syntax Editor to a command file.* You may have noticed that throughout the Sample Session we could have run the commands by clicking on **OK**  instead of **Paste** . Pasting commands into the Syntax Editor and then running them, rather than running them directly, gives you documentation for your work and enables you to run the exact same analysis over again at a future date. Documenting now can save much time and many steps later.

Let's see how you would retrieve the command file you just created. To exit SPSS for Windows:

## 1. **File / Exit**

 *SPSS will prompt you to save the contents of the windows that have not been saved; in this case the*  Viewer*.* 

2. Save the Viewer as session2

Start SPSS for Windows again. To open our command file:

- 1. **File / Open / Syntax...**
- 2. Select the file session2.sps
- 3. **OK**

*The* Syntax *window* c:\sample\session2.sps *will be active* 

You can then re-execute these same commands or edit them as you wish.

Your SESSION2.SPS should look similar to the listing below, with the exception that documentation comments have been added to this example, using an "\*" at the beginning of each comment:

\*session 2 - Produce table on food production in calories per adult equivalent per day in quartitles by district. \*Beaver - January 2007.

GET

 FILE='C:\docs\sample\C-Q4.SAV'. DATASET NAME c\_q4 WINDOW=FRONT.

\*\*\*\*\*\*\*\*\*Step 1 \*\*\*\*\*\*\*\*\*.

\*preparing to merge conver file with this file - must sort by matching variables.

SORT CASES BY prod (A) p1a (A) . MATCH FILES /FILE=\* /TABLE='C:\docs\sample\CONVER.SAV' /RENAME unit=p1a /BY prod p1a. EXECUTE.

\*calculating total quantity produced in kgs.

COMPUTE  $qprod_{t=1}^{n}$  = conver  $*$  p1b. VARIABLE LABELS qprod\_tt 'COMPUTE qprod\_tt = conver \* p1b (COMPUTE)' . EXECUTE .

\*merging in calorie conversion value.

MATCH FILES /FILE=\* /TABLE='C:\docs\sample\CALORIES.SAV' /BY prod. EXECUTE.

\*calculating total calories produced.

COMPUTE cprod  $tt =$  qprod  $tt *$  calories . VARIABLE LABELS cprod\_tt 'COMPUTE cprod\_tt = qprod\_tt  $*$  calories (COMPUTE)' .

EXECUTE .

\*setting filter to select only staple foods.

USE ALL. COMPUTE filter\_\$=( $prod = 5$  | prod = 6 | prod = 30 or prod = 31 or prod = 41 or or prod = 44 or  $|$  prod = 47). VARIABLE LABEL filter  $\frac{1}{2}$  'prod = 5 | prod = 6 or prod = 30 or prod = 31 or'+  $'$  prod = 44 or prod = 44 or prod = 47 (FILTER)'. VALUE LABELS filter\_\$ 0 'Not Selected' 1 'Selected'. FORMAT filter \$ (f1.0). FILTER BY filter \$. EXECUTE .

\*check to be sure correct products are selected.

**FREQUENCIES**  VARIABLES=prod /ORDER= ANALYSIS .

\*aggregating to the household level to sum total calories produced.

DATASET DECLARE hh\_file1. AGGREGATE /OUTFILE='hh\_file1' /BREAK=district vil hh /cprod\_tt 'Calories produced in staple foods' = SUM(cprod\_tt).

\*verify variable is created and value is reasonable.

DATASET ACTIVATE hh\_file1. **DESCRIPTIVES**  VARIABLES=cprod\_tt /STATISTICS=MEAN STDDEV MIN MAX .

\*close other dataset. DATASET CLOSE c\_q4.

\*save household level file.

SAVE OUTFILE='C:\docs\sample\hh-file1.sav' /COMPRESSED.

\*\*\*\* Step2 - calculate adult equivalents \*\*\*\*.

#### GET

 FILE='C:\docs\sample\C-Q1A.SAV'. DATASET NAME c\_q1a WINDOW=FRONT.

\*close other dataset that is open. DATASET CLOSE hh\_file1.

IF (ca4 = 1 & ca3 >= 10) ae = 1. VARIABLE LABELS ae 'Adult equivalent' . IF (ca4 =  $2 \&$  ca3 > = 10 & ca3 < = 19) ae = 0.84. IF (ca4 =  $2$  & ca3 > =  $20$ ) ae =  $0.72$ . IF ( $ca3 < 10$ ) ae = 0.6. EXECUTE .

\*checking to see if compute is correct. list ca4 ca3 ae / cases=20. freq ae.

\*get the mean for the total population.

DESCRIPTIVES VARIABLES=ae /STATISTICS=MEAN STDDEV MIN MAX .

\*replace sysmis with the mean for the total population.

RECODE ae (SYSMIS=.79) . EXECUTE . freq ae.

\*aggregating to the household level summing adult equivalents.

DATASET DECLARE hh\_file2. AGGREGATE /OUTFILE='hh\_file2 /BREAK=district vil hh /ae\_tt 'Adult Equivalents' = SUM(ae).

DATASET ACTIVATE hh\_file2.

**DESCRIPTIVES**  VARIABLES=ae\_tt /STATISTICS=MEAN STDDEV MIN MAX .

\*close the other dataset. DATASET CLOSE c\_q1a.

SAVE OUTFILE='C:\docs\sample\hh-file2.sav' /COMPRESSED.

\*\*\*\* Step 3 - join hh calorie and hh ae together \*\*\*\*.

MATCH FILES /FILE=\* /FILE='C:\docs\sample\hh-file1.sav' /BY district vil hh. EXECUTE.

\* calculate calories produced per adult equivalent per day.

COMPUTE  $cprod_ae = cprod_t t / ae_t t / 365$ . VARIABLE LABELS cprod\_ae 'Calories produced per adult equivalent per day' . EXECUTE .

RANK VARIABLES=cprod\_ae (A) BY district /NTILES (4) /PRINT=YES /TIES=MEAN .

MEANS TABLES=cprod\_ae BY ncprod\_a BY district /CELLS MEAN COUNT STDDEV . MEANS TABLES=cprod\_ae BY ncprod\_a BY district /CELLS MEAN .

SAVE OUTFILE='C:\docs\sample\hh-file3.sav' /COMPRESSED.

**Exercise 2.1**: Produce similar output using calories retained (production minus sales) instead of calories produced. The table should show calories retained per adult equivalent per day using the same seven food crops. The output should be broken down by district and calorie retention quartile.

**----------------------------------------------------------------------------------------------------**

Hints:

a. The procedure is very similar to the work that we just completed.

- b. Sales come from c-q5.sav.
- c. Check the file for the appropriate variable for the quantity of sold production. Note that the product codes are the same as for c-q4.sav. Also check for the variables by which to sort.
- d. Retrieve the commands from generating the previous table and check each step for needed changes. There will be changes of product code, file names, and variables.
- e. Computing the calories sold involves the same basic steps as computing the calories produced. (Step 1)
- f. Merge this newly created file, (the file containing calories sold), with the file containing calories produced, hh-file3.sav.
- g. Keep in mind that only 256 households sold products, but all 343 households produced and retained calories. If the calories-sold variable is missing, it means the household did not sell food, so it should be recoded to zero.
- h. Compute calories retained = calories produced calories sold.
- i. Rank into quartiles.
- j. Use the **Compare Means** command to show calories retained by **district** and **quartile**.
- k. Save the data file.
- l. Save the contents of the Syntax Editor, from the exercise, to a file.
- m. Execute the newly created syntax file, select all and run.

This is an example of the output you should produce:

### **Report**

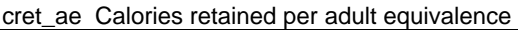

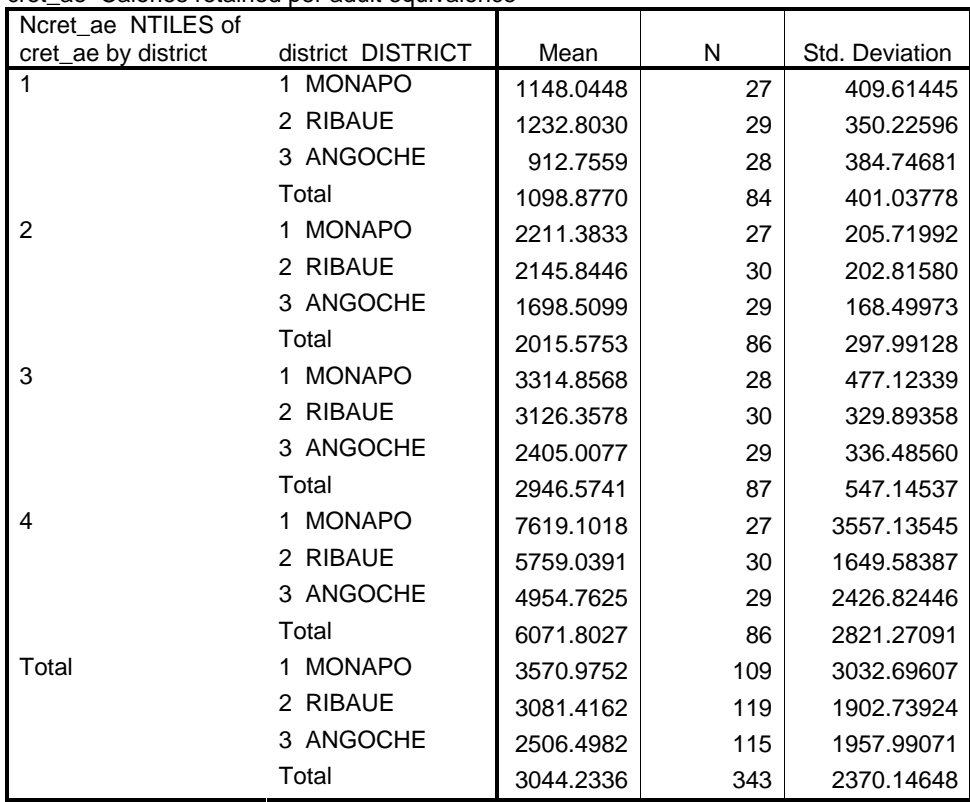

# **SPSS 15 for Windows SAMPLE SESSION SECTION 3 - Tables & Multiple Response Questions**

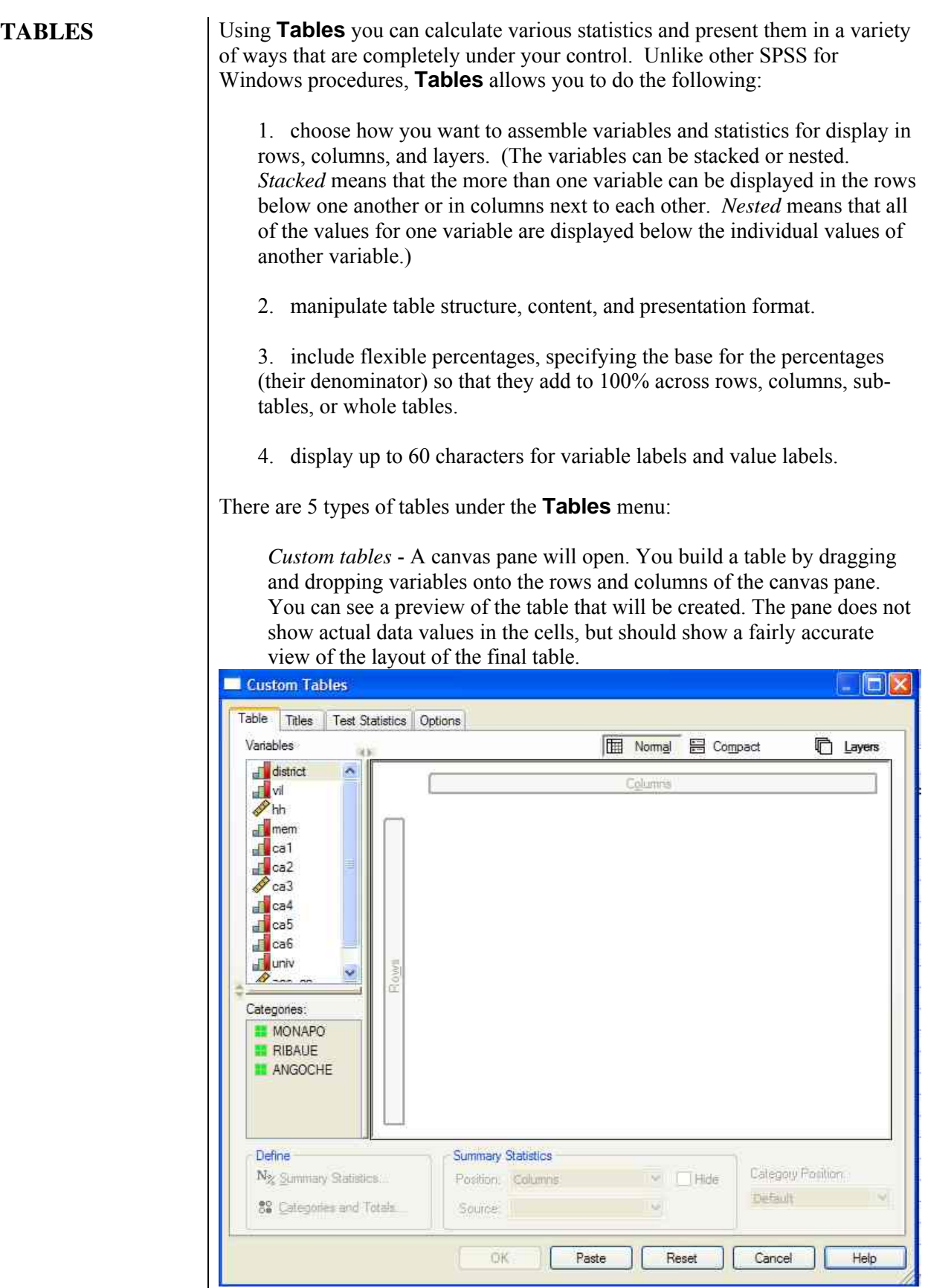

Basic tables - all tools available under tables are applied uniformly to all variables

- General tables nesting, stacking, statistics, or totals can be applied differently to different variables
- Multiple response tables variables where respondent can give more than one response to a question

Table of Frequencies - special purpose table - frequency of categorical variables that have the same categories, e.g. Most important ... Least important

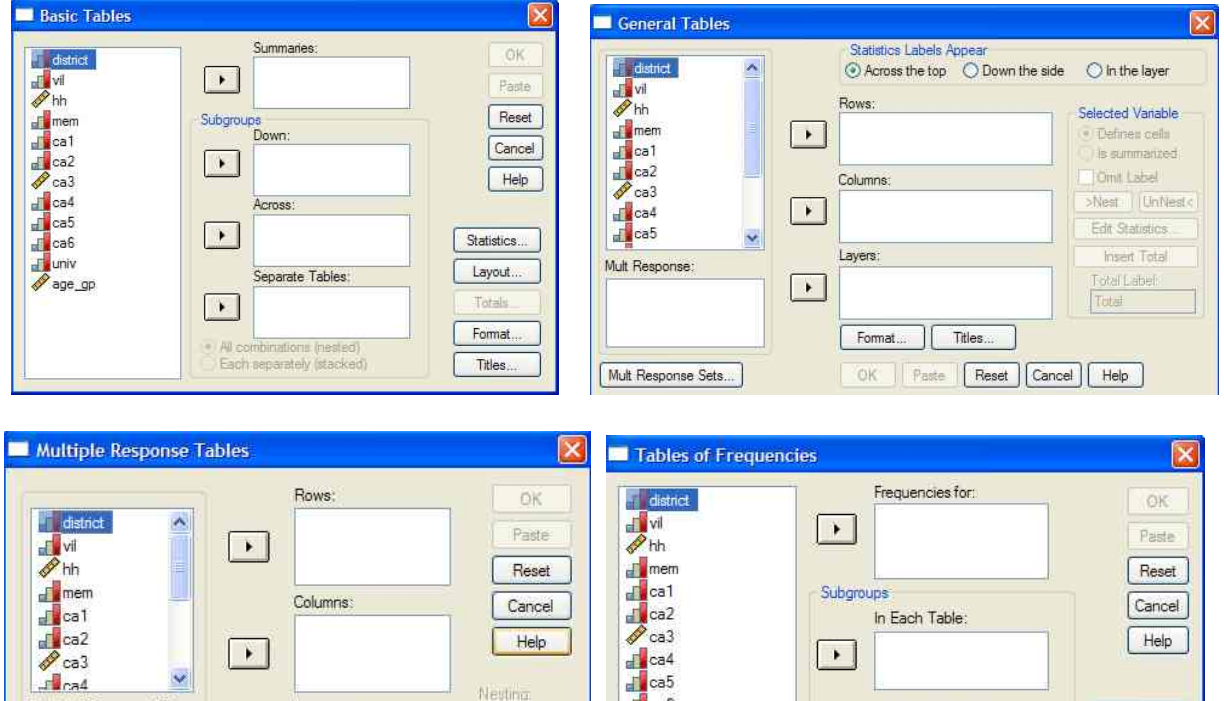

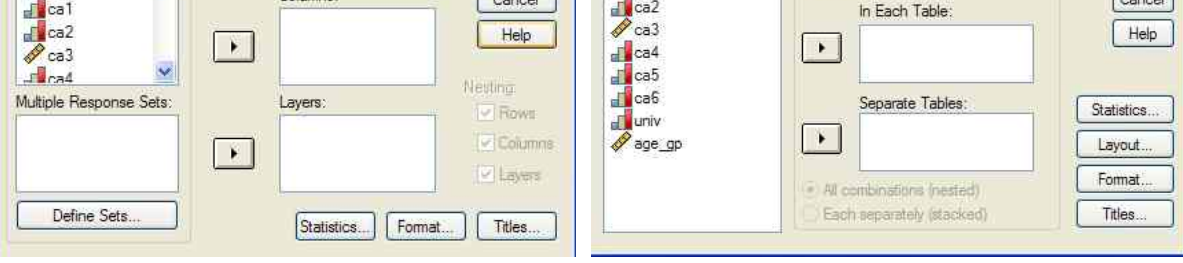

## **CROSSTABS vs. TABLES**

Let's compare the **Crosstabs** procedure with the **Tables** procedure for cross tabulation.

Open the member file we created that contains the age variable, Q1A-AGE.SAV.

- 1. **File / Open / Data...**
- 2. Select q1a-age.sav
- 3. Paste, change the dataset name to "q1a\_sage", select both commands and run.

We are ready to produce tables that we want to use in our report. We do not want to see the actual values of the categorical variables in the output, only the value labels. We'll change the options for output to show only value labels.

- 1. **Edit / Options...**
- 2. Click on the **Output Labels** tab
- 3. Change the boxes under **Pivot Table Labeling** to show labels only

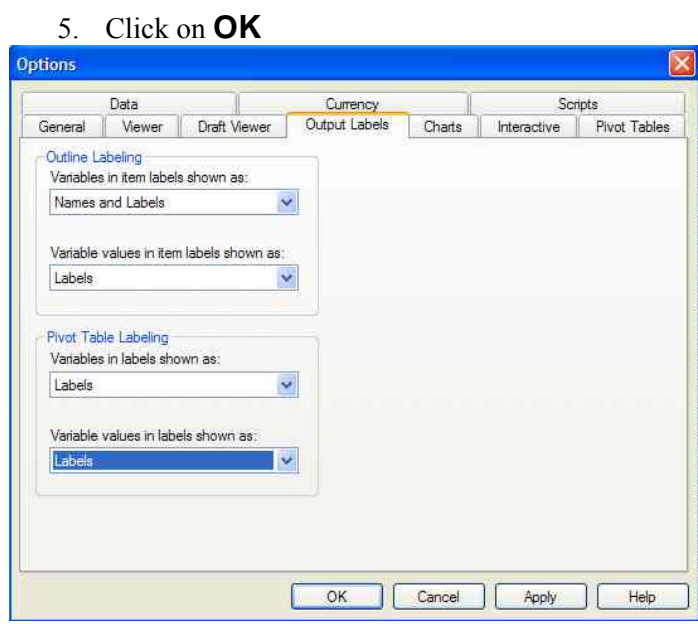

Now we will do a simple cross tabulation using the **Crosstabs** command.

- 1. **Analyze / Descriptive Statistics / Crosstabs...**
	- 2. Move **ca2** to Row(s):
	- 3. Move **age\_gp** to Column(s):
	- 4. **Cells...**
	- 5. Select Observed in the Counts section
	- 6. Select Row in the Percentages
- 7. **Continue**
- 8. Paste and run.

Below is the output

## **RELATION TO HEAD \* Age group Crosstabulation**

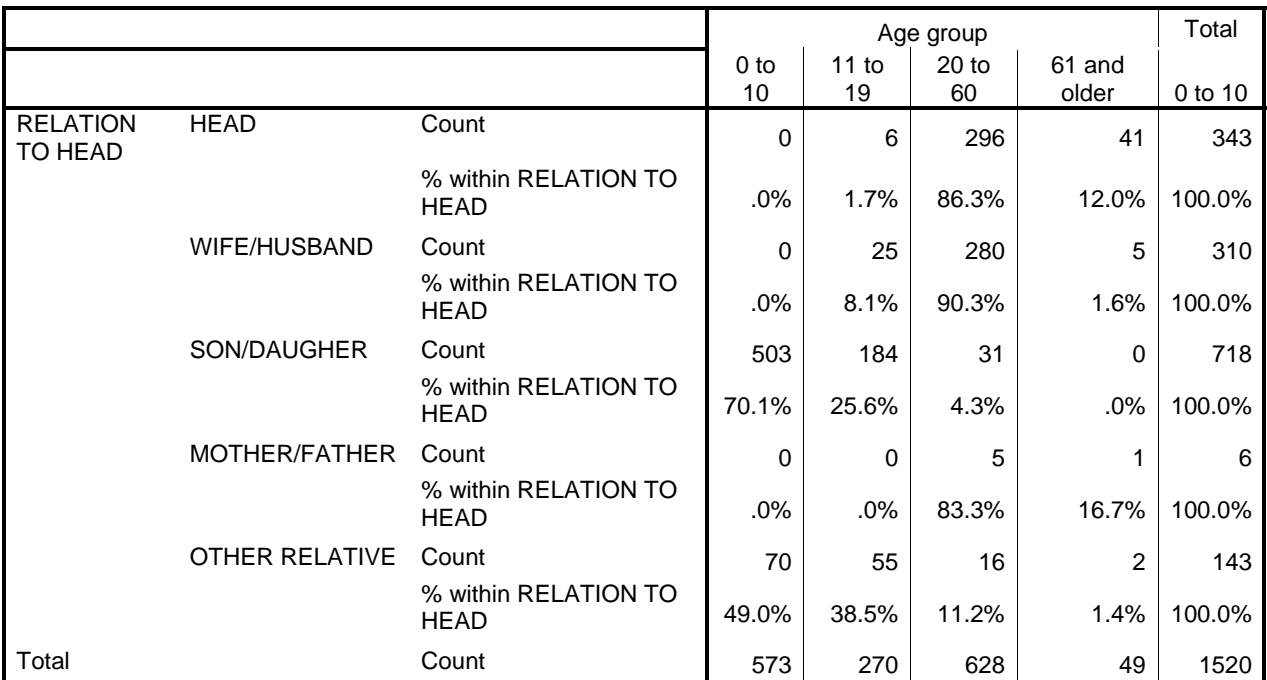

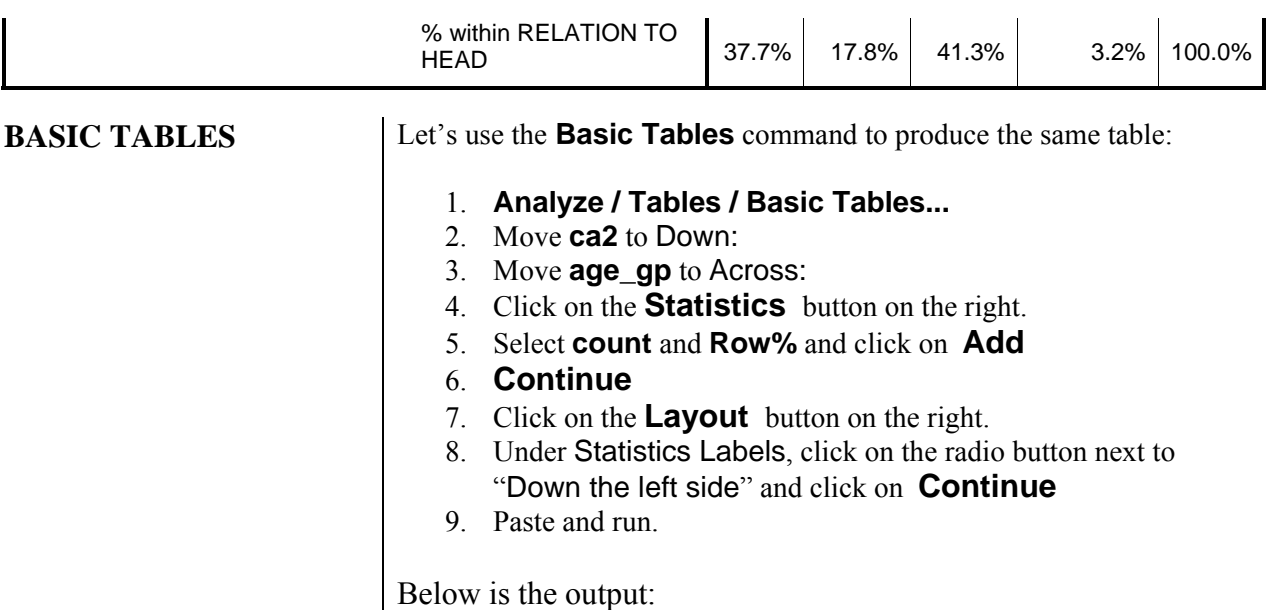

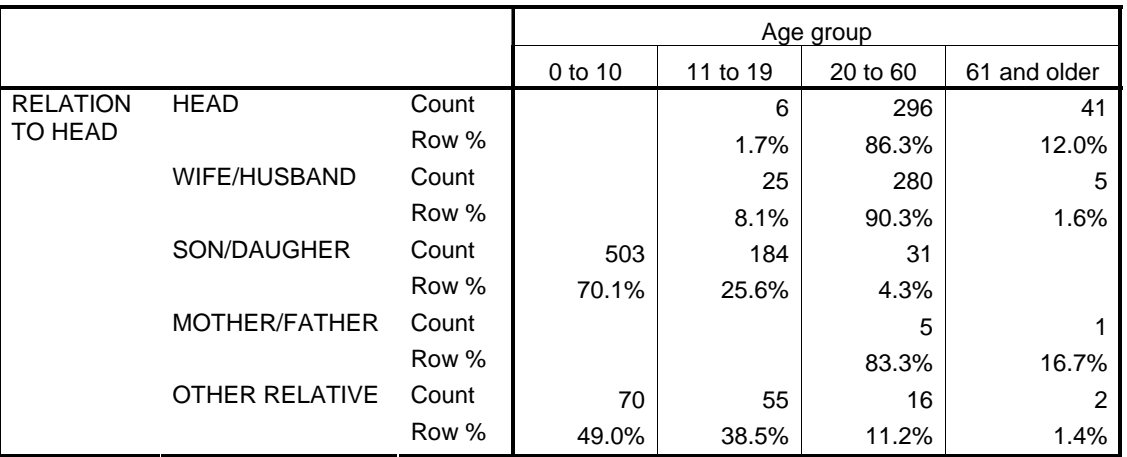

The row labels correspond to the value labels for variable **ca2** (relation to head). The column labels are the value labels which you designated for the variable **age\_gp**.

If you want to customize the table for your needs, it can become much more complex.

## **GENERAL TABLES**

Let's create a more complex table using **General Tables**.

- 1. **Analyze / Tables / General Tables...**
- 2. Move **ca2** to Rows:
- 3. Move **age\_gp** to Columns:
- 4. Select **age\_gp**, click on **Edit Statistics...**

## Modifying statistics:

- 1. Select **Count** under Cell Statistics:
- 2. Change Label: to **N**
- 3. Check to see that the Width: = **5**
- 4. Click **Change**
- 5. Select Row % from under Statistics:
- 6. Change the Label: to **%**
- 7. Check to see that the Width:  $= 5$
- 8. **Add**
- 9. **Continue**

Adding Totals:

- 1. Click on **Insert Total**
- 2. Select age\_gpTotal, click on **Edit Statistics...**
- 3. Select the radio button next to Custom Total Statistics
- 4. Select **Count** under Statistics:
- 5. Change Label: to **N**
- 6. Change Width: to **5** and click on **Add**
- 7. **Continue**
- 8. Select **ca2**, click on **Insert Total**

Modifying format:

- 1. Check the box ✓ to the left of Omit Label under Selected Variable
- 2. Click on **Format...**
- 3. Set Empty Cell Appearance to Zero
- 4. **Continue**

Adding title:

- 1. Click on **Titles...**
- 2. In the Title box:
	- Type **Table 1: SPSS for Windows Sample Session**. Press <Enter>
	- Type **Age Breakdown by Relation to Head**
- 3. In the Caption box:
- Type **Source: Nampula family sector household survey, 1991**.
- 4. In the Corner box: type **Relation to Head**
- 5. **Continue**
- 6. Paste the command.

Before you run this command, look at the two commands before the TABLES command. They are:

> \* General Tables. **TEMPORARY. VARIABLE LABELS ca2 '' .**

The "TEMPORARY" command is not available specifically from the menus. This command will temporarily remove the variable label from the variables *ca2*. After the TABLES command is run, the label will be available again. You must block these two commands as well as the TABLES command before you run it.

Below is the table produced from those commands. Note: You may change the table properties, formats, use the pivot tray to rearrange the table and other options that are available.

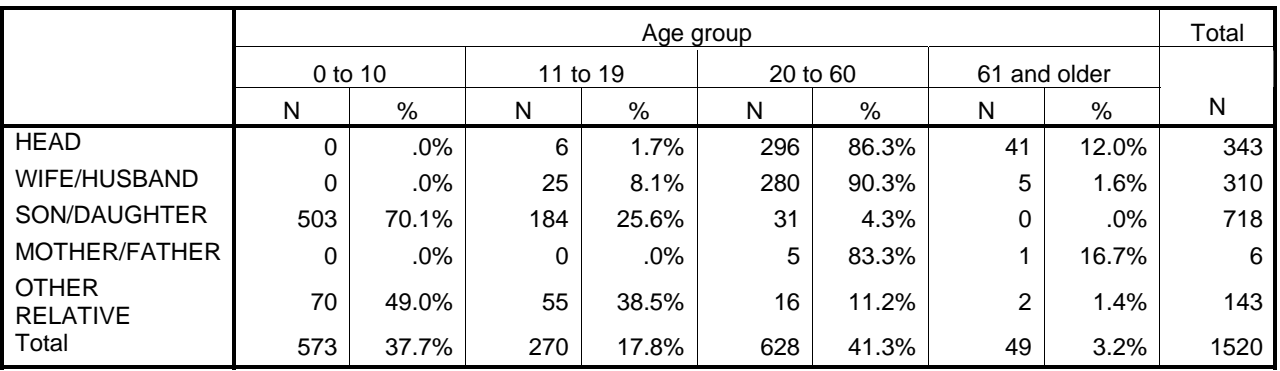

#### **Table 1: SPSS for Windows Sample Session Age Breakdown by Relation to Head**

Source: Nampula family sector household survey, 1991

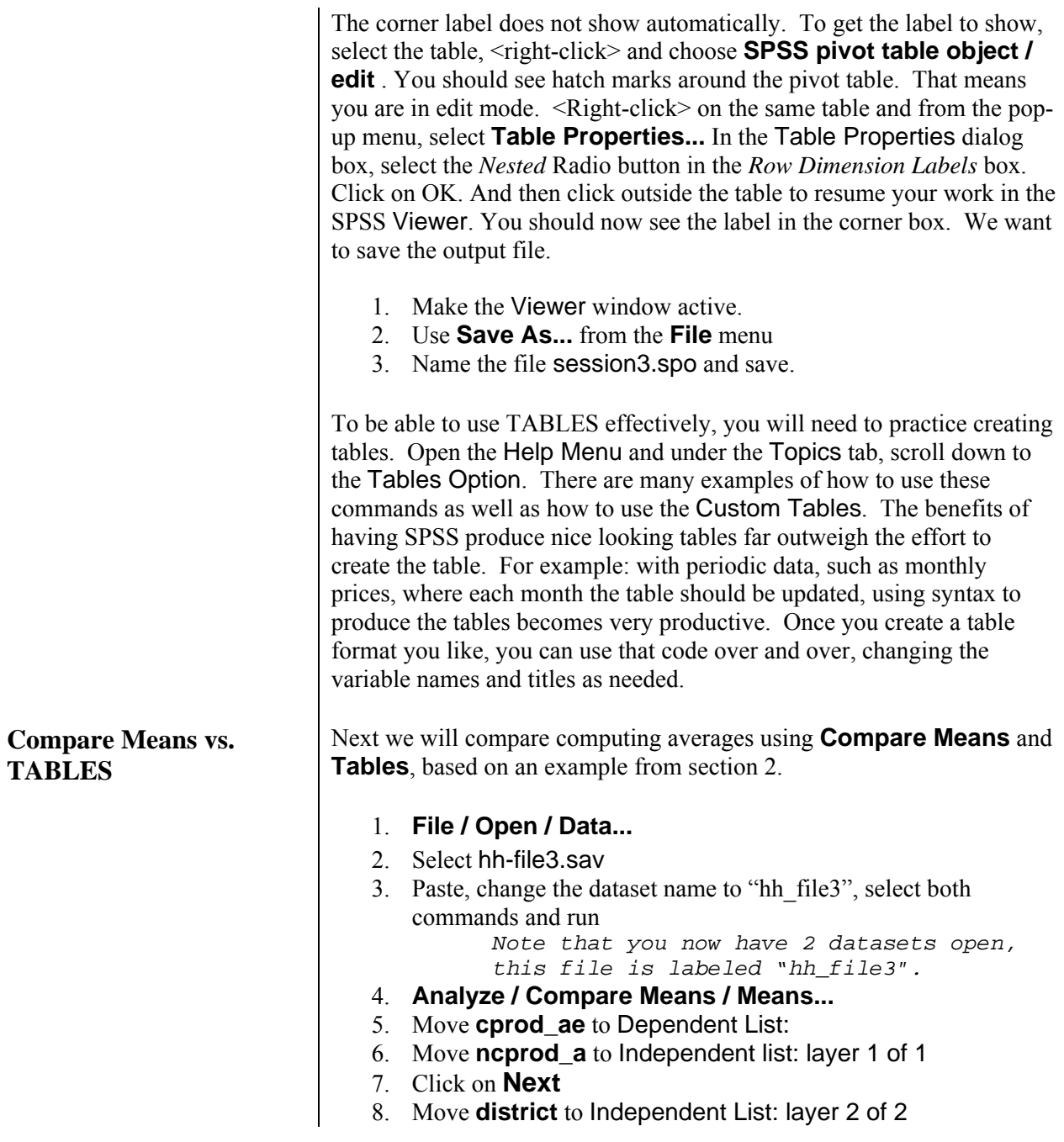

## 9. Paste and run

### **Report**

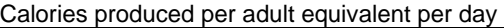

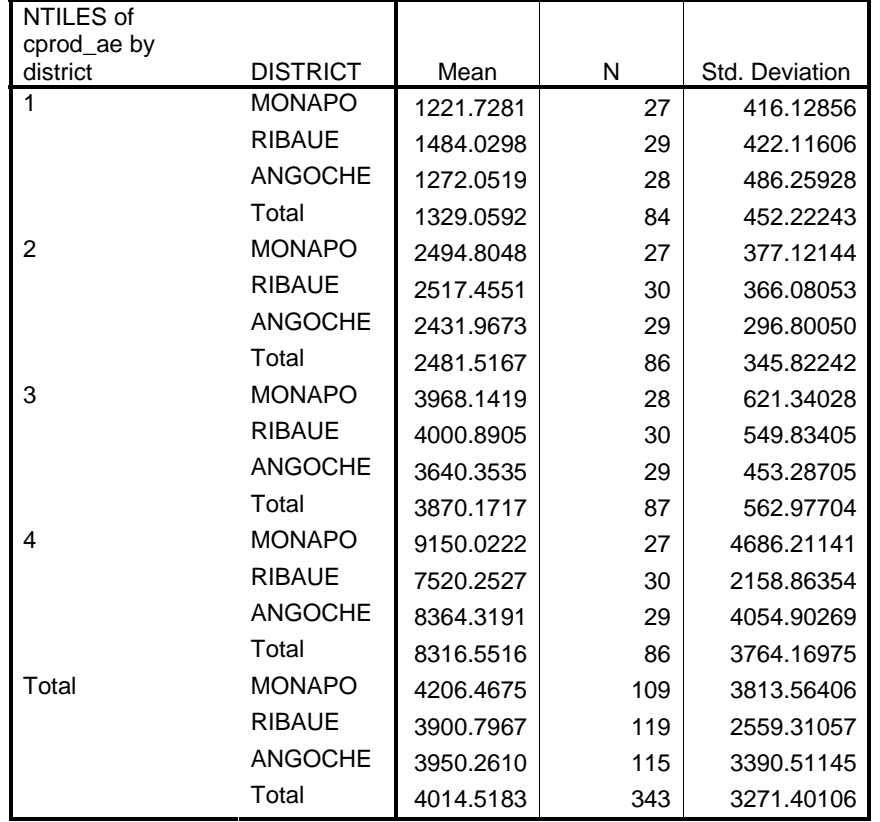

This is the information we needed to fill in the numbers of our table in section 2. Let's use **Tables** to produce output that looks similar to the table we were shooting for throughout section 2. Let's also add the Minimum and Maximum to the table for more information.

- 1. **Analyze / Tables / Basic Tables...**
- 2. Move **kprod\_ae** to Summaries:
- 3. Move **nkprod\_a** to Down:
- 4. Move **district** to Across:
- 5. Click on **Statistics...**
- 6. Select Mean, use the label **Mean**, Format: **ddd.dd**, Width: **5** and Decimals: **0**
- 7. Click on **Add**
- 8. Select Minimum, use **Min,** Format: **ddd.dd**, Width: **5** and Decimals: **0**
- 9. **Add**
- 10. Select Maximum, use the label **Max**, Format: **ddd.dd**, Width: **5** and Decimals: **0**
- 11. **Add**
- 12. **Continue**
- 13. Click on **Layout...**
- 14. In the Statistic Labels section, select, Down the Left side.
- 15. At the bottom of this dialog box, check the box  $\checkmark$  next to Label groups with value labels only and press **Continue**
- 16. Click on **Titles...**
- 17. Type in the Title box: **Table 1: Food Production in Calories**. Press <Enter>, then type **per Adult Equivalent per Day**
- 18. Type in the Corner box: **Production Quartile**
- 19. Click on **Continue**
- 20. Click on **Paste.**

Switch to the Syntax Editor. You should see the TEMPORARY command above the TABLES command.

## **\* Basic Tables. TEMPORARY. VARIABLE LABELS Ncprod\_a '' district '' .**

We need to add one more variable to the variables labels command to remove the value label for cprod\_ae. Type the name of the variable, a space and then a single quote two times, e.g.

## **VARIABLE LABELS Ncprod\_a '' district '' cprod\_ae ''.**

Block all the commands starting with "TEMPORARY" and run. Check your output to be sure there are no error messages. Your table should look similar to the one below.

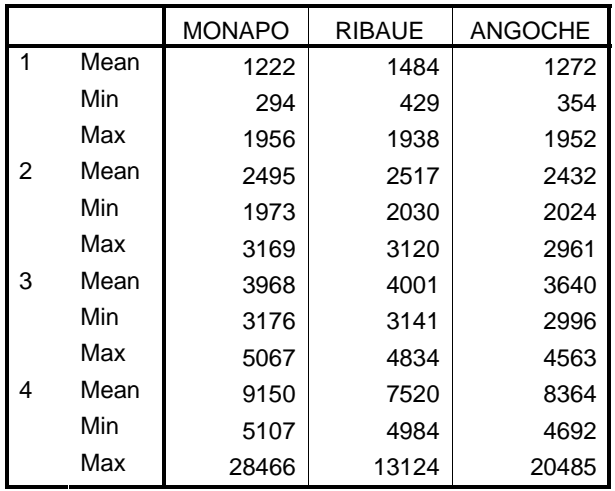

#### **Table 1: Food Production in Calories per Adult Equivalent per Day**

Some of you might not have the **Production Quartile** showing in the Corner box. You need to have the Corner box "Nested" which you can do through the *Table Editor*. Select the table by double-clicking on it in the Viewer. Right-click on the same table and select **Table Properties...** in the pop-up menu. Select the *Nested* Radio button in the *Row Dimension Labels* box. Click on OK. Close the table box to resume your work in the SPSS Viewer. You should now see the title in the corner.

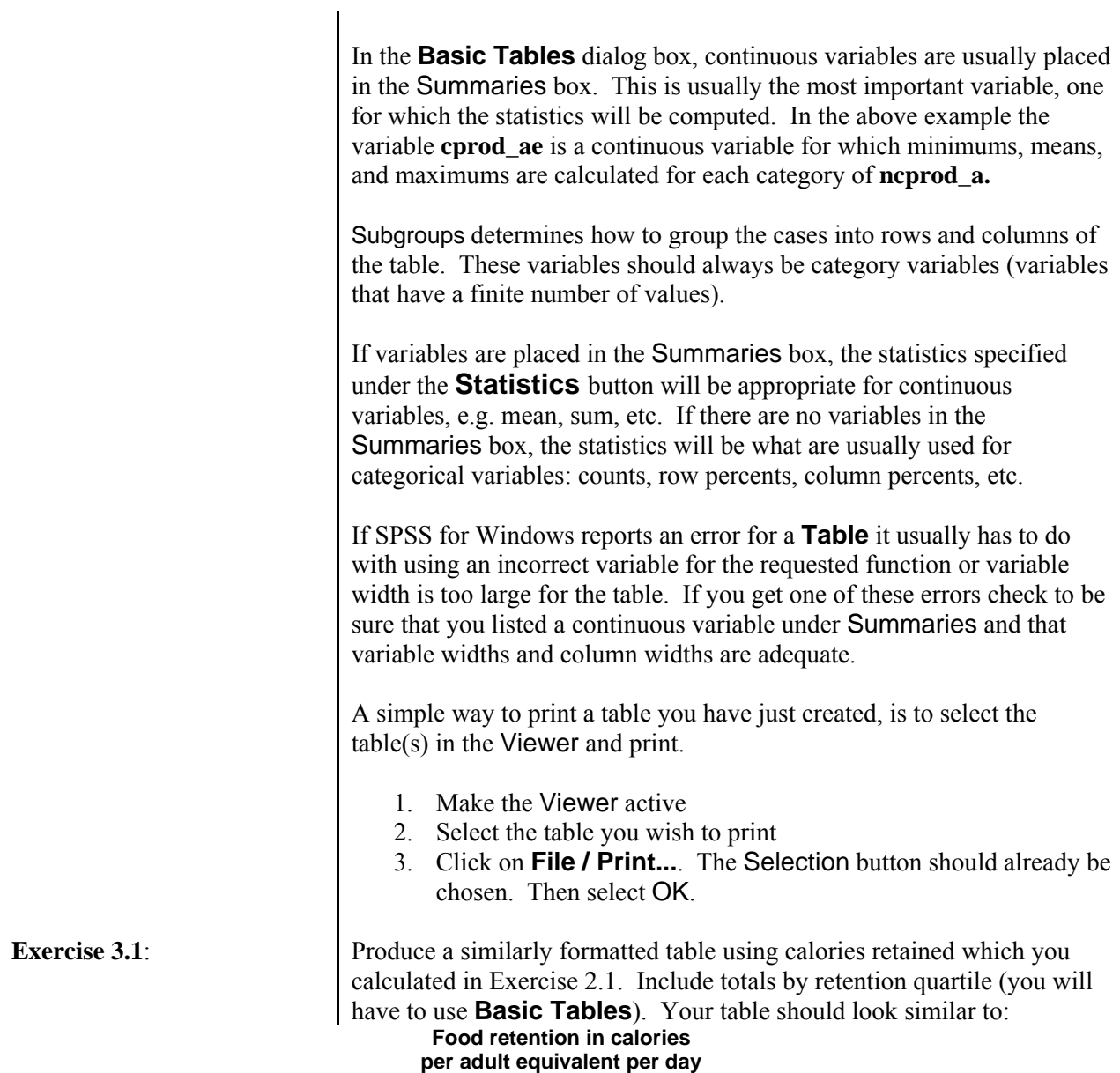

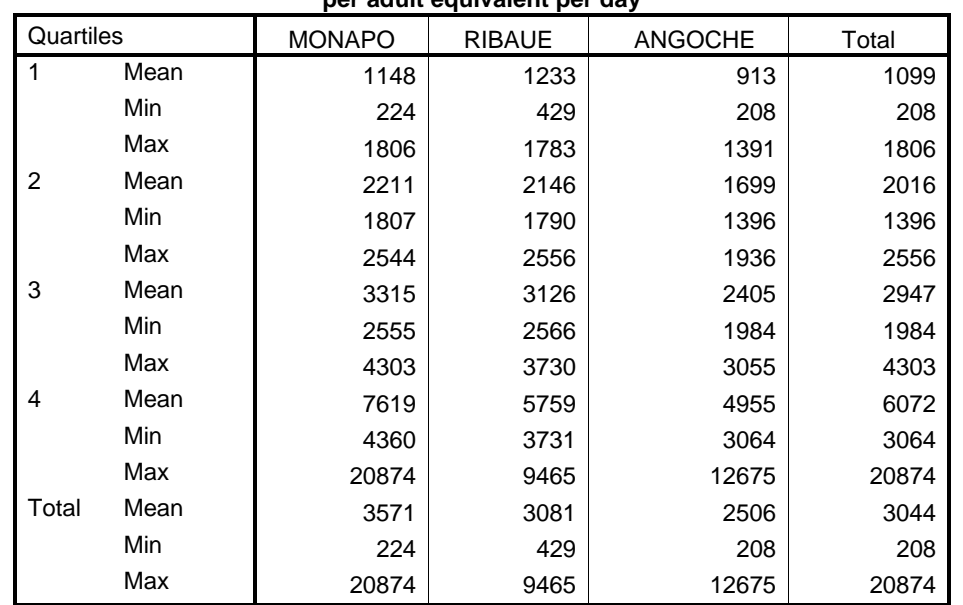

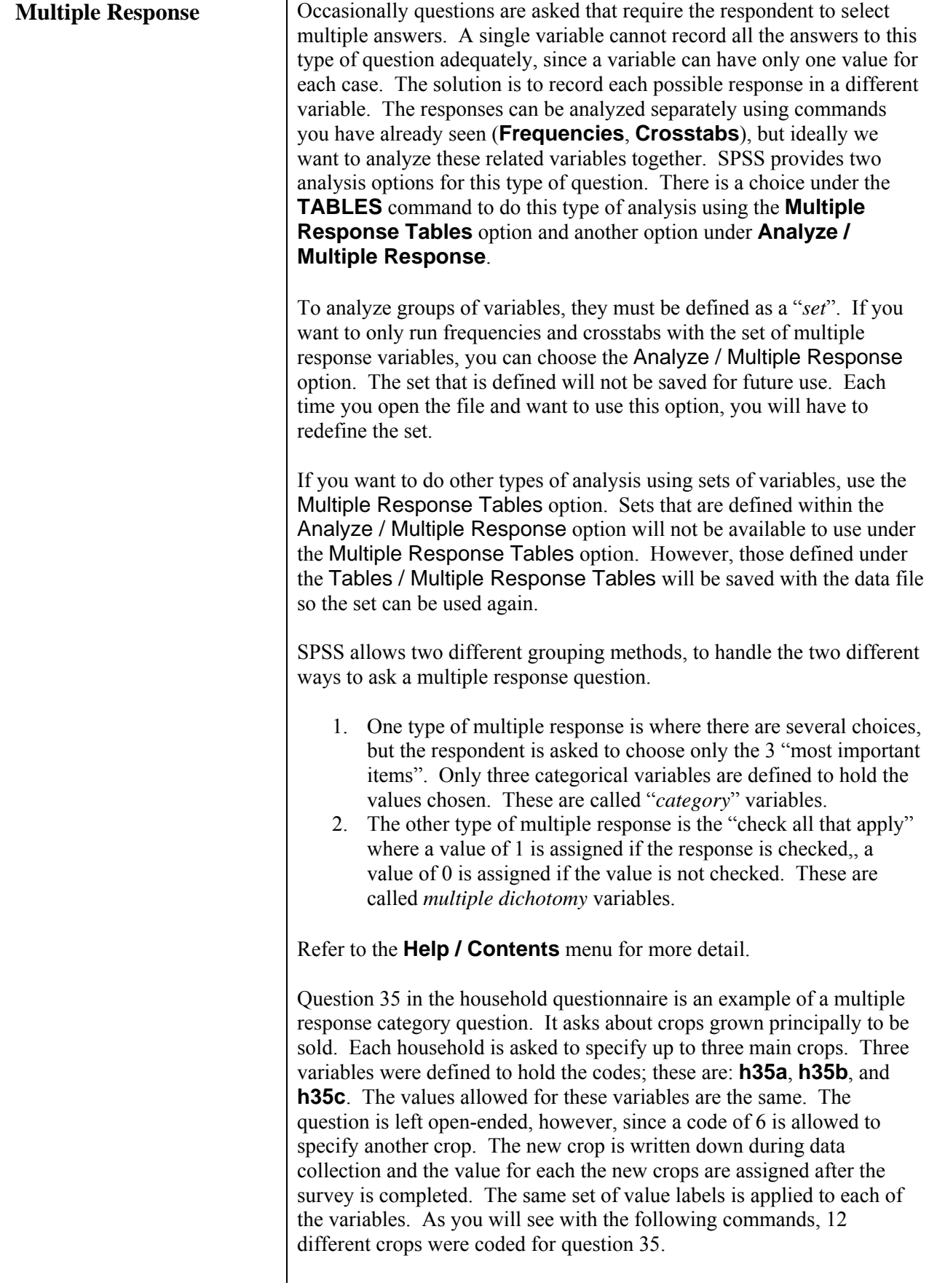

## **Analyze / Multiple Response command**

## **Category variables**

You could run **Frequencies** on each of the variables individually, but you would then have to sum the results by hand to get the total number of households that choose that particular crop. Assuming that we only want to use Frequencies and/or Crosstabs, we will use **Analyze / Multiple Response** . **Multiple Response** will calculate these statistics for you if you create a group variable which SPSS calls Multiple Response Sets. Remember, with this method, the sets that are defined are not saved to the data file. Open the household data file.

- 1. **File / Open / Data...**
- 2. Select c-hh.sav
- 3. Paste, select and run

To create the table do the following:

- 1. **Analyze /Multiple Response / Define Variable Sets...**
	- *Note that the only* **Define Variable Sets** *is available to choose.*
- 2. Select **h35a**, **h35b**, **h35c** and move to Variables in Set:
- 3. Click on the radio button next to Categories in the Variables Are coded As section. For the Range, use **1** through **12**
- 4. For the name of the variable Name: **crops**
- 5. For the label Label: **Crops grown principally to be sold**
- 6. Click on **Add** , and then **Close**
- 7. Now click on **Analyze /Multiple Response /**

**Frequencies...**

 *Now Frequencies and Descriptives are available to choose.* 

- 8. move **\$crops**, into the Table(s) for: box
- 9. Click on **Paste**
- 10. Switch and run the command.

The Syntax editor should show this:

```
MULT RESPONSE 
   GROUPS=$crops 'Crops grown principally to be sold' 
(h35a h35b h35c (1,12)) 
   /FREQUENCIES=$crops .
```
The subcommand "Groups" defines the variables as a set with the name \$crops. Any variable that starts with a \$ is a temporary variable. The output table is shown on the next page.

The Percent under Responses shows the percent of the total responses and adds to 100%. The Percent of Cases gives the percent of households choosing the particular crop and can add to more than 100% since a household can choose up to three different crops.

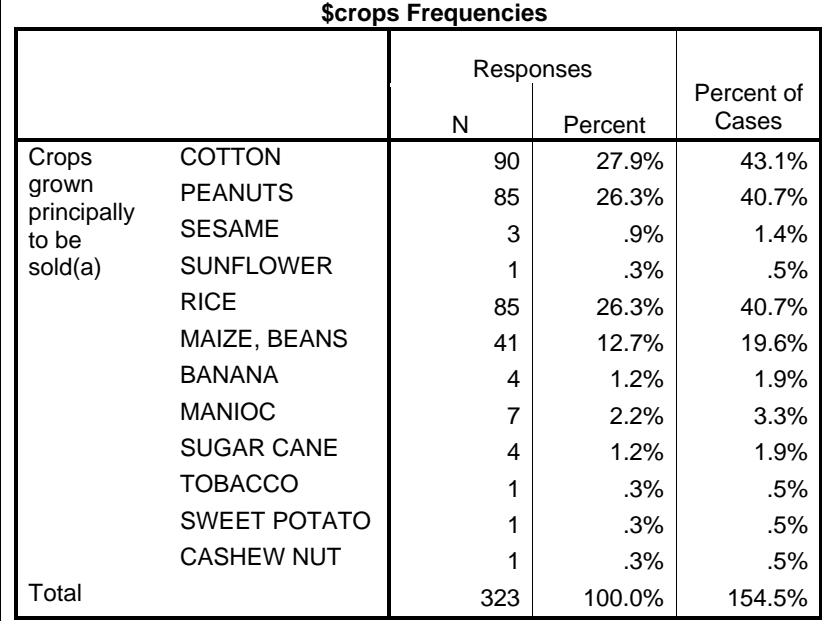

a Group

## **Analyze / Multiple Response / Crosstabs**

We can look at the same information by district to determine which crops are most important in each district.

## 1. **Analyze /Multiple Response / Crosstabs**

- 2. Move **district** to Columns: Note that there are 2 question marks after district, i.e. district(?,?). We must define a range of values to use. We want all 3 districts.
- 3. Click on **Define Ranges** . Minimum is **1**, Maximum is **3**. Click on **Continue**
- 4. Select **\$crops** which is in the Mult Response Sets box and move it into Rows:
- 5. Click on the **Options** . You can <right-click> on any of the items to get an explanation of each item. Under Cell Percentages, check V Column and V Total. Click on **Continue**
- 6. Paste and run.

The Syntax editor should show:

## MULT RESPONSE

 GROUPS=\$crops 'Crops principally grown to sell' (h35a h35b h35c (1,12)) /VARIABLES=district(1 3) /TABLES=\$crops BY district /CELLS=COLUMN TOTAL /BASE=CASES .

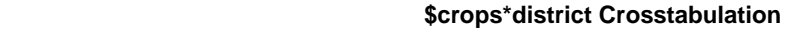

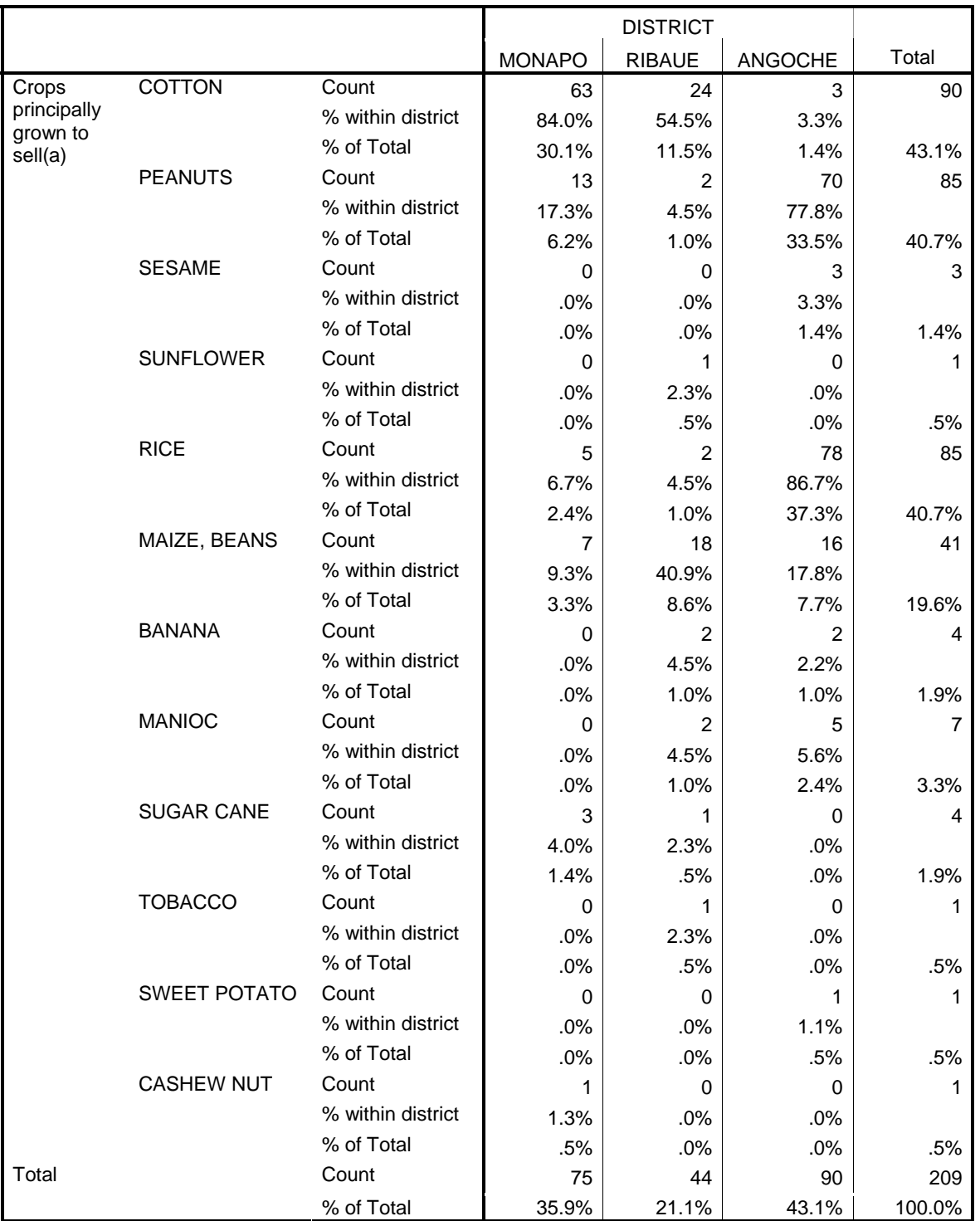

Percentages and totals are based on respondents.

a Group

You can edit the table in the Viewer to get an explanation of each of the headings. Double-click on the table. In edit mode, move your mouse to the heading you want to look at, <right-click> and choose What's this?

From the table you can see that in Monapo cotton is the main cash crop; in Ribaue, it is cotton and maize/beans; in Angoche peanuts and rice are the main cash crops.

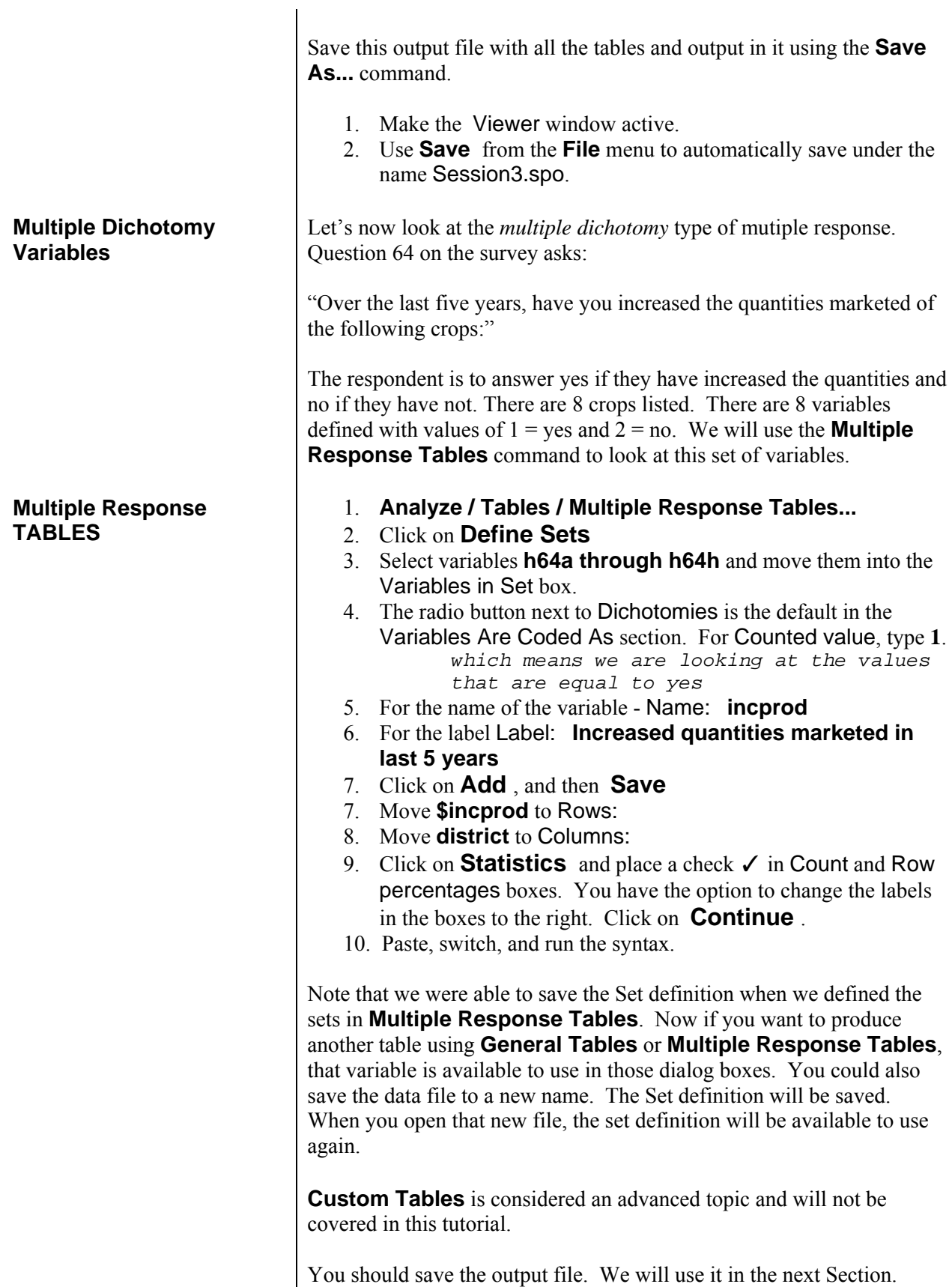

# **SPSS 15 for Windows SAMPLE SESSION SECTION 4 - Graphs, tables, publications and presentations, how to bring them into word processor**

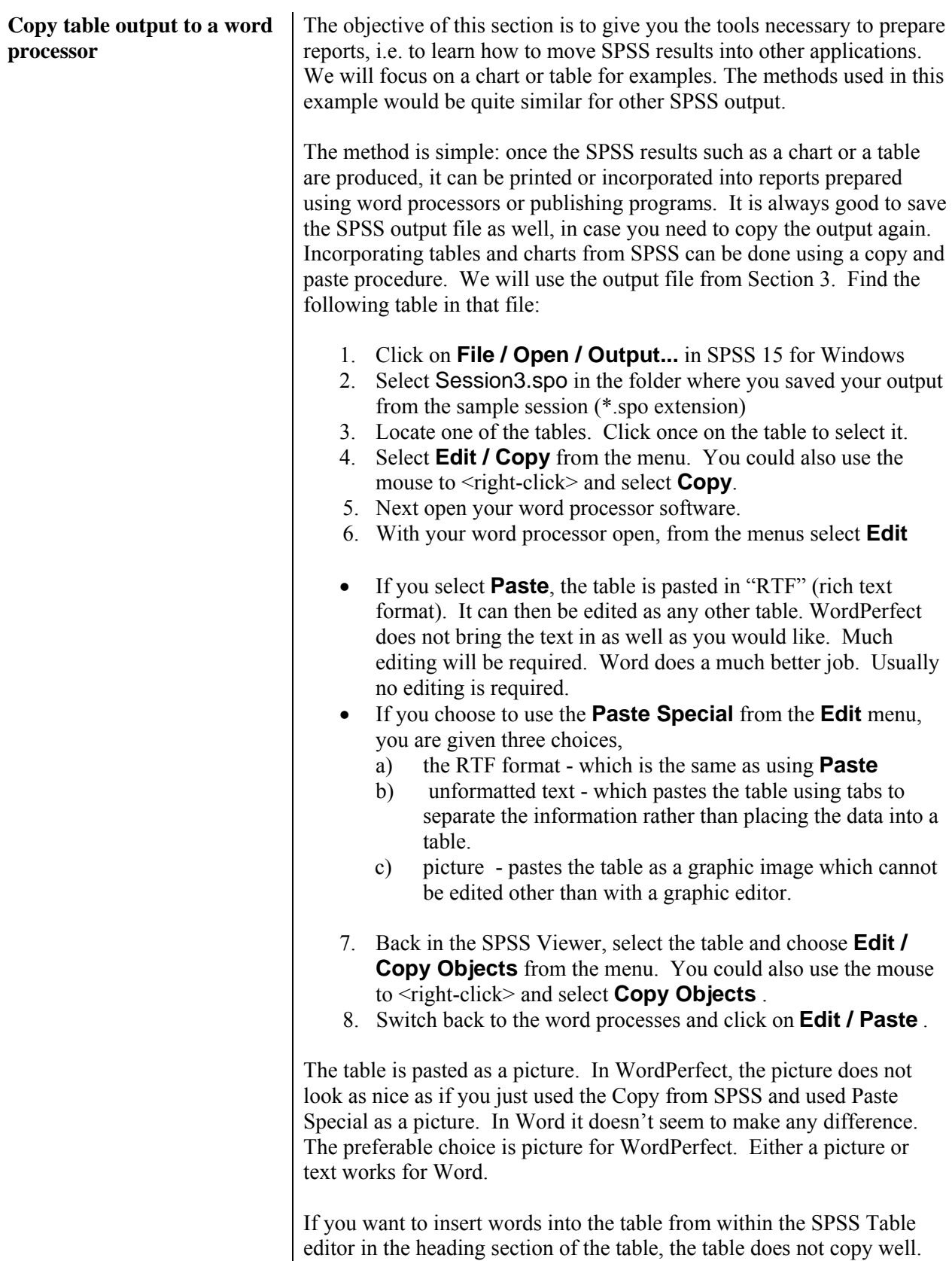

The columns for the heading are misaligned. Insert words after you

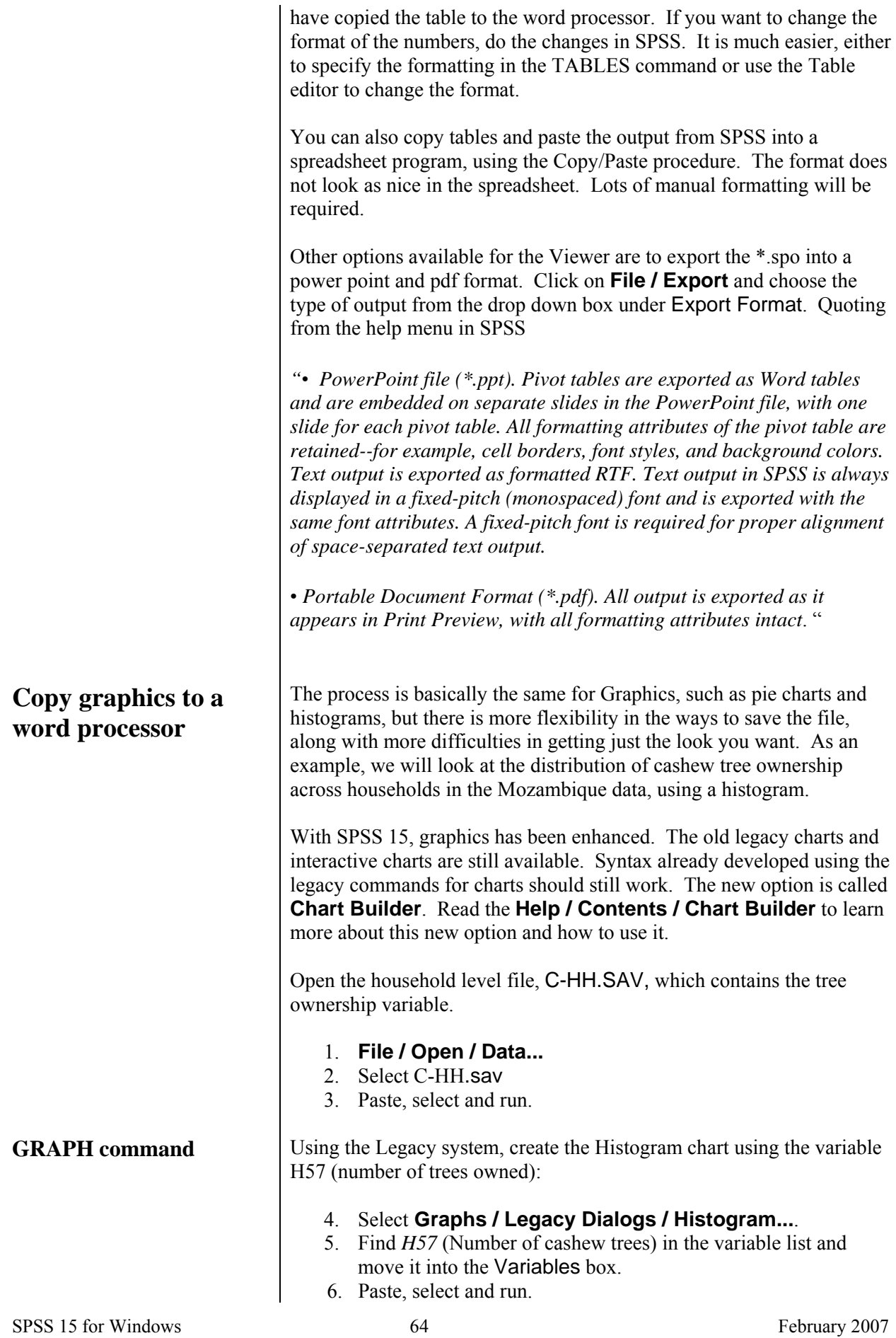

## The command pasted is: GRAPH /HISTOGRAM=h57 .

You should get a histogram chart like this:

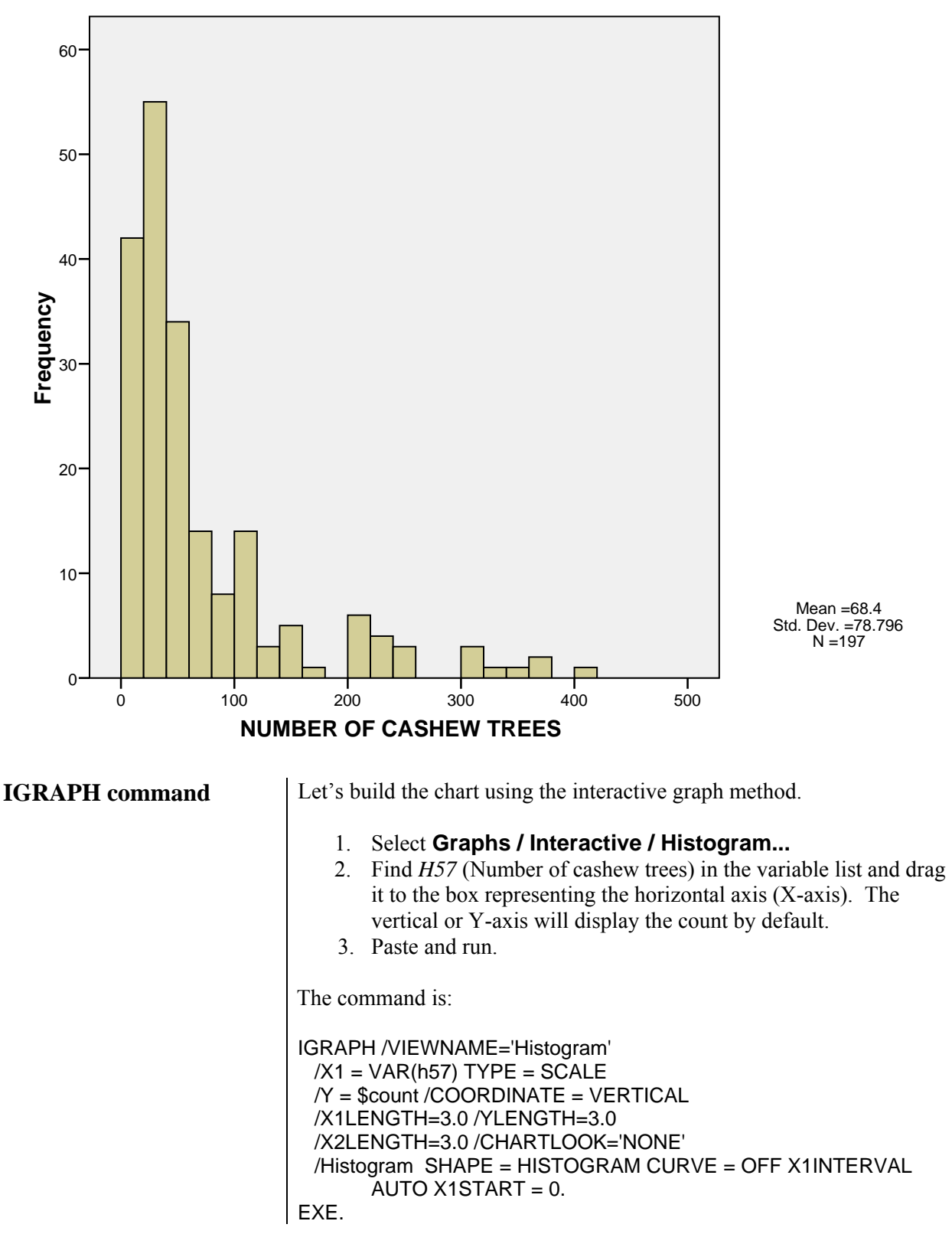

The output should look like:

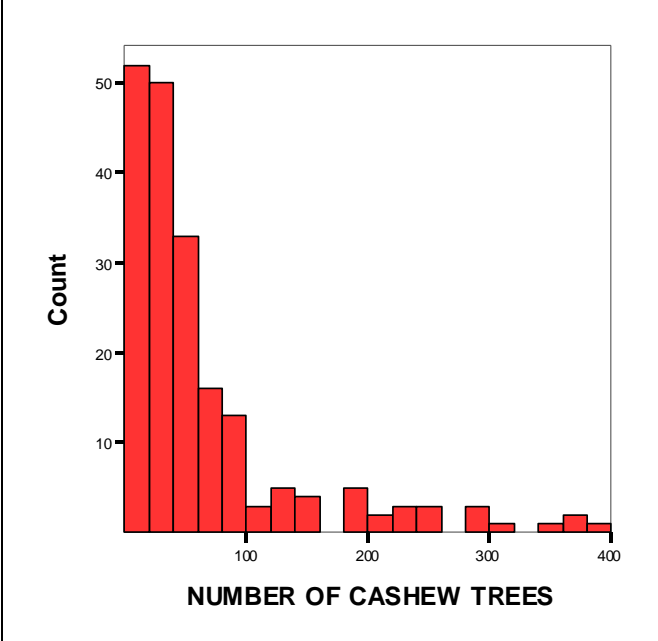

Let's now use the new Chart Builder.

1. Select **Graphs / Chart Builder...** *A dialog box opens giving you the opportunity to define your variables correctly with respect to measurement level and to add value labels. If you do not need to do any of these things, click on OK.* 

- 2. Select the type of chart you want to build from the **Gallery** tab. Click on **Histogram** and select the first example, labeled **Simple Histogram.** Move your mouse over the graph type, click and drag it up into the box above and drop it.
- 3. Another dialog box opens on the right with a Title bar labeled Element Properties. Selecting any of the items in the Edit Properties of: box displays different information below for you to choose how you want the items to display. You can explore this dialog box. We will use the defaults.
- 4. Find *H57* (Number of cashew trees) in the variable list and drag it to the box labeled X-axis?. Note that the Y-axis changes from Y-axis? to Histogram.
- 5. Paste, block starting at the GGRAPH through END GPL and run.

The command is:

\* Chart Builder. GGRAPH /GRAPHDATASET NAME="graphdataset" VARIABLES=h57 MISSING=LISTWISE REPORTMISSING=NO /GRAPHSPEC SOURCE=INLINE.

# **CHART BUILDER: GGRAPH command**

BEGIN GPL SOURCE: s=userSource(id("graphdataset")) DATA: h57=col(source(s), name("h57")) GUIDE: axis(dim(1), label("NUMBER OF CASHEW TREES")) GUIDE: axis(dim(2), label("Frequency")) ELEMENT: interval(position(summary.count(bin.rect(h57))), shape.interior( shape.square)) END GPL.

The output looks like:

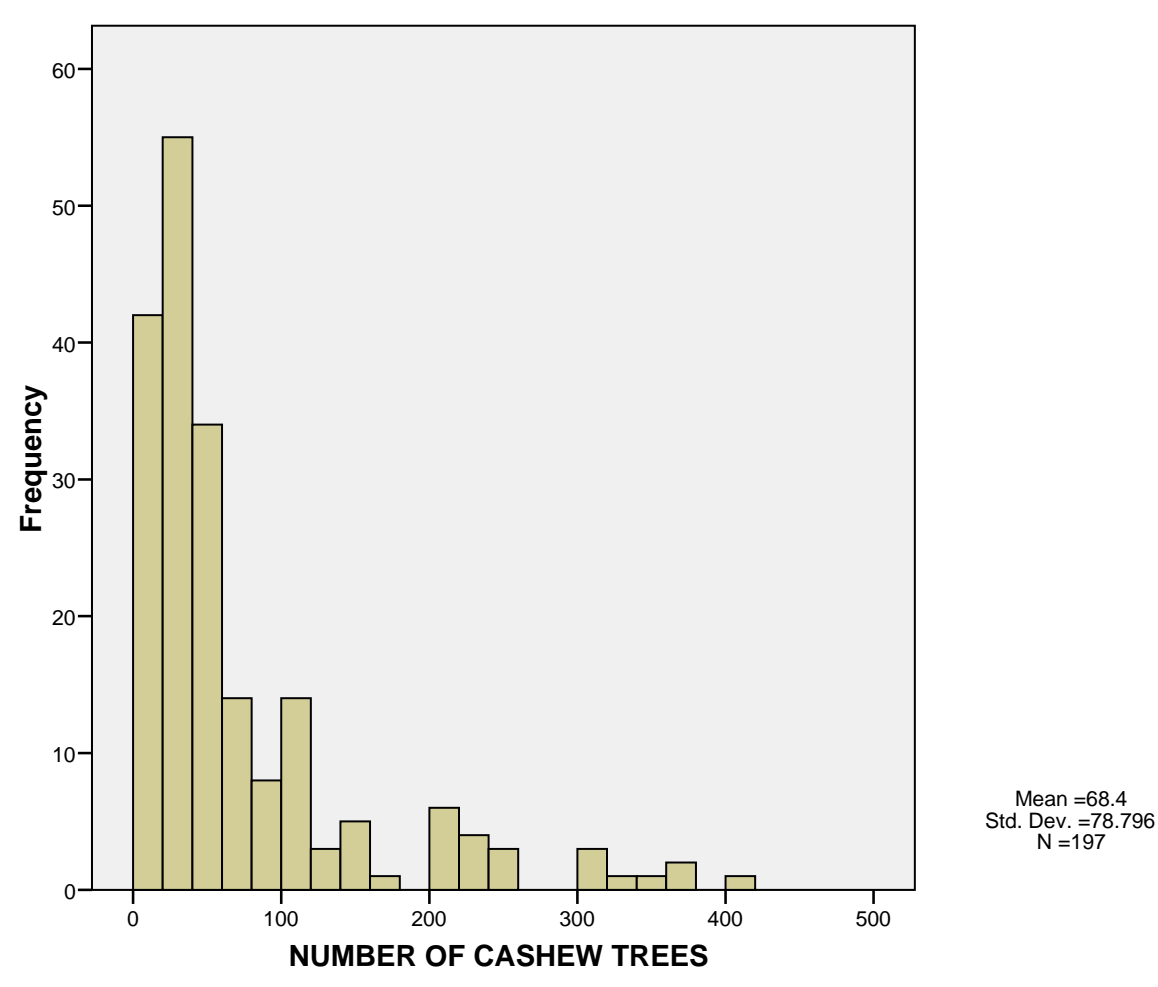

We can copy any one of the above charts to put it into a word processor.

- 1. Go to the Viewer and click once on one of the graphs to select it. Click twice to open the Chart Editor. You can add Titles or change fonts or other actions, if you want.
- 2. From within the Chart Editor, select **Edit / Copy Chart**.
- 3. Close the Chart Editor and open your word processor.
- 4. In the word processor, click on **Edit / Paste Special** . Select **Device Independent Bitmap** and click on **OK** .

You will not be able to edit this graph once it is in the word processor, other than the size, placement, wrapping of text and other basic aspects available within the word processor.

**Exercise 4.1** Select another table from your Session3.spo file. Repeat the steps above to copy the chart into your word processing document. Try making changes to the chart from within SPSS and then copy the new chart to your word processor document.

## **SPSS for Windows SAMPLE SESSION**

# **Annexes**

The following annexes were prepared for users of the sample session to have a brief reference guide, to explain the various functions of the SPSS commands most commonly used in the sample session, to describe the numerous options available to the user within the various menus and finally, to help manipulate results in the Output navigator.

## **ANNEX 1**

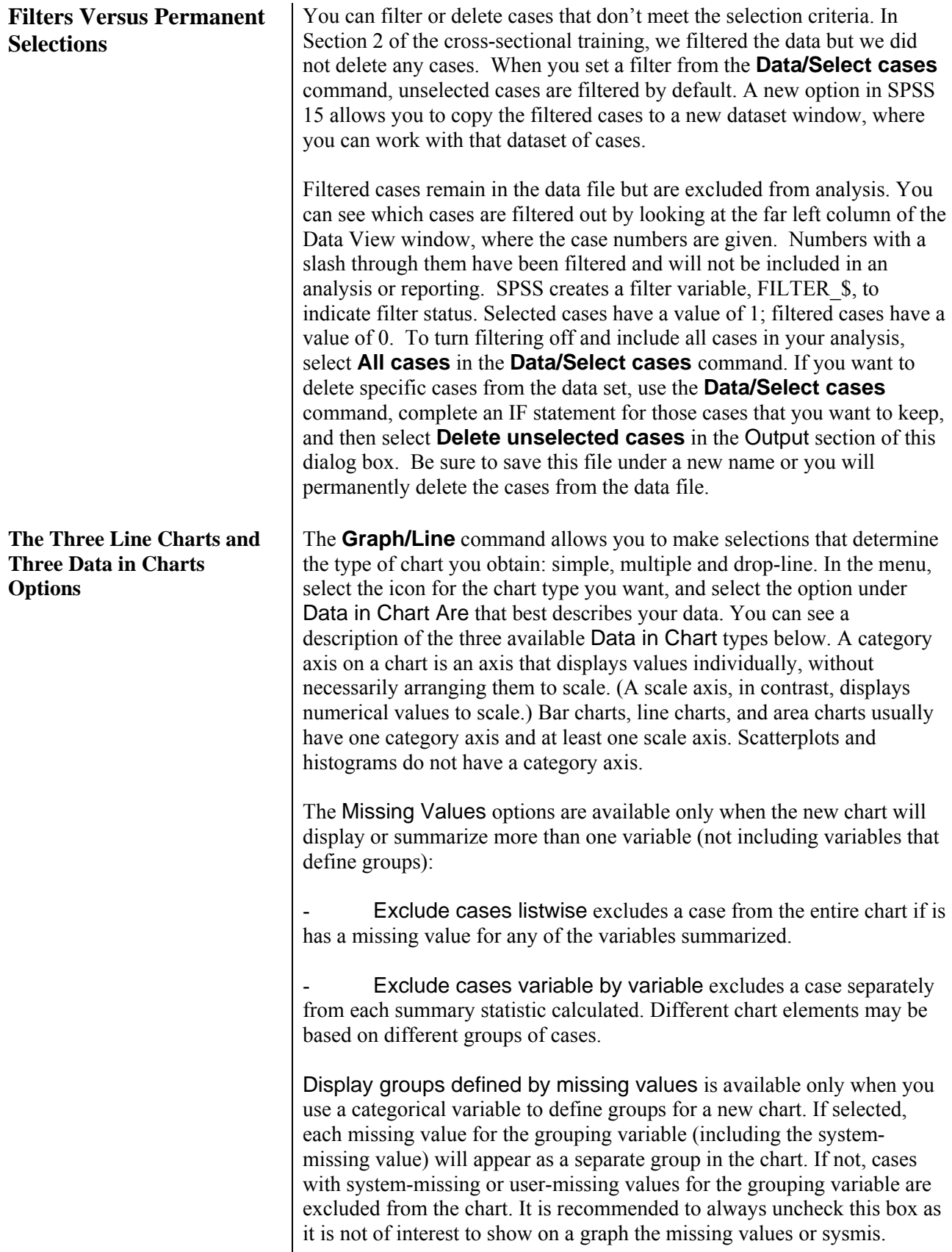

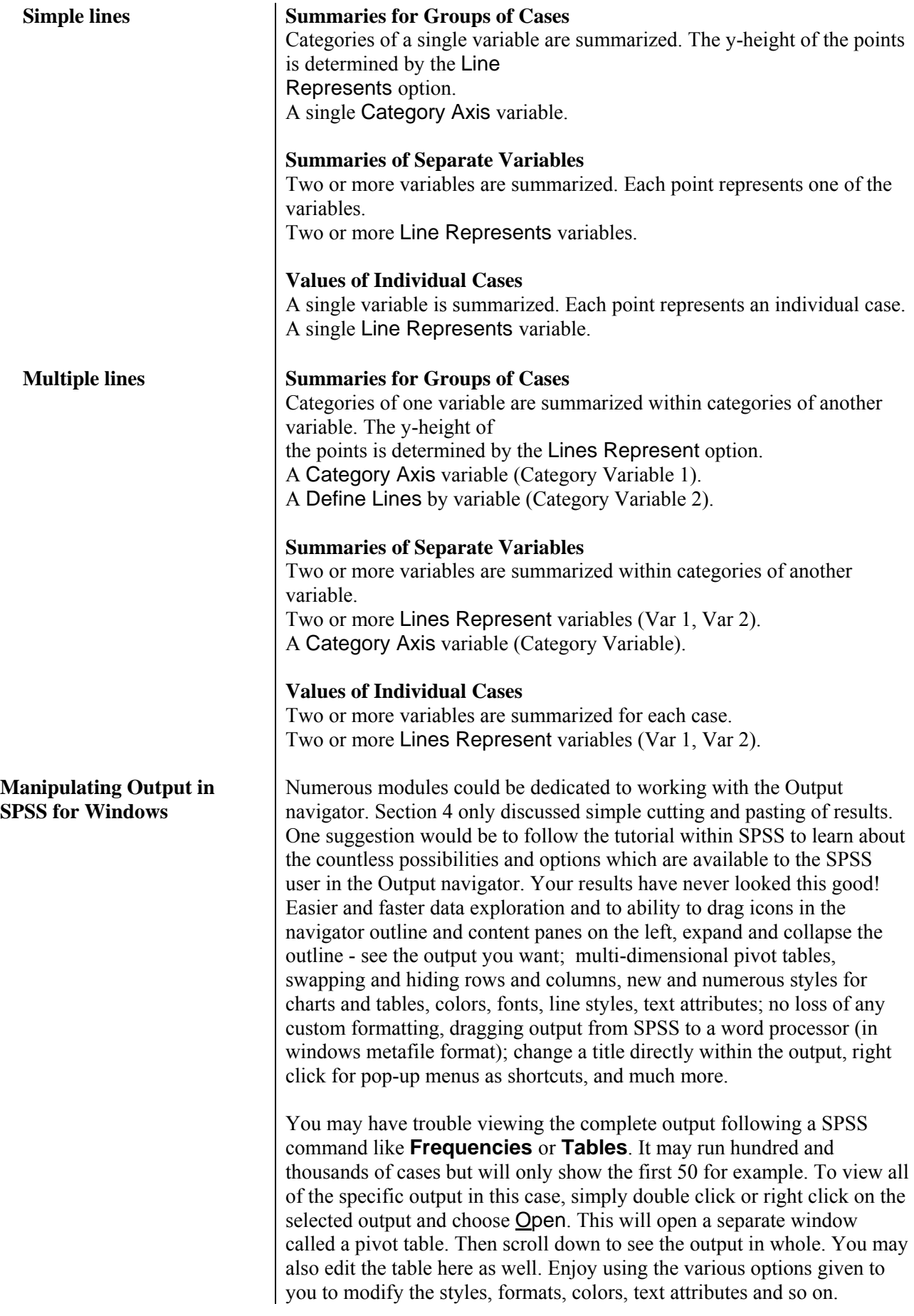

## **ANNEX 2**

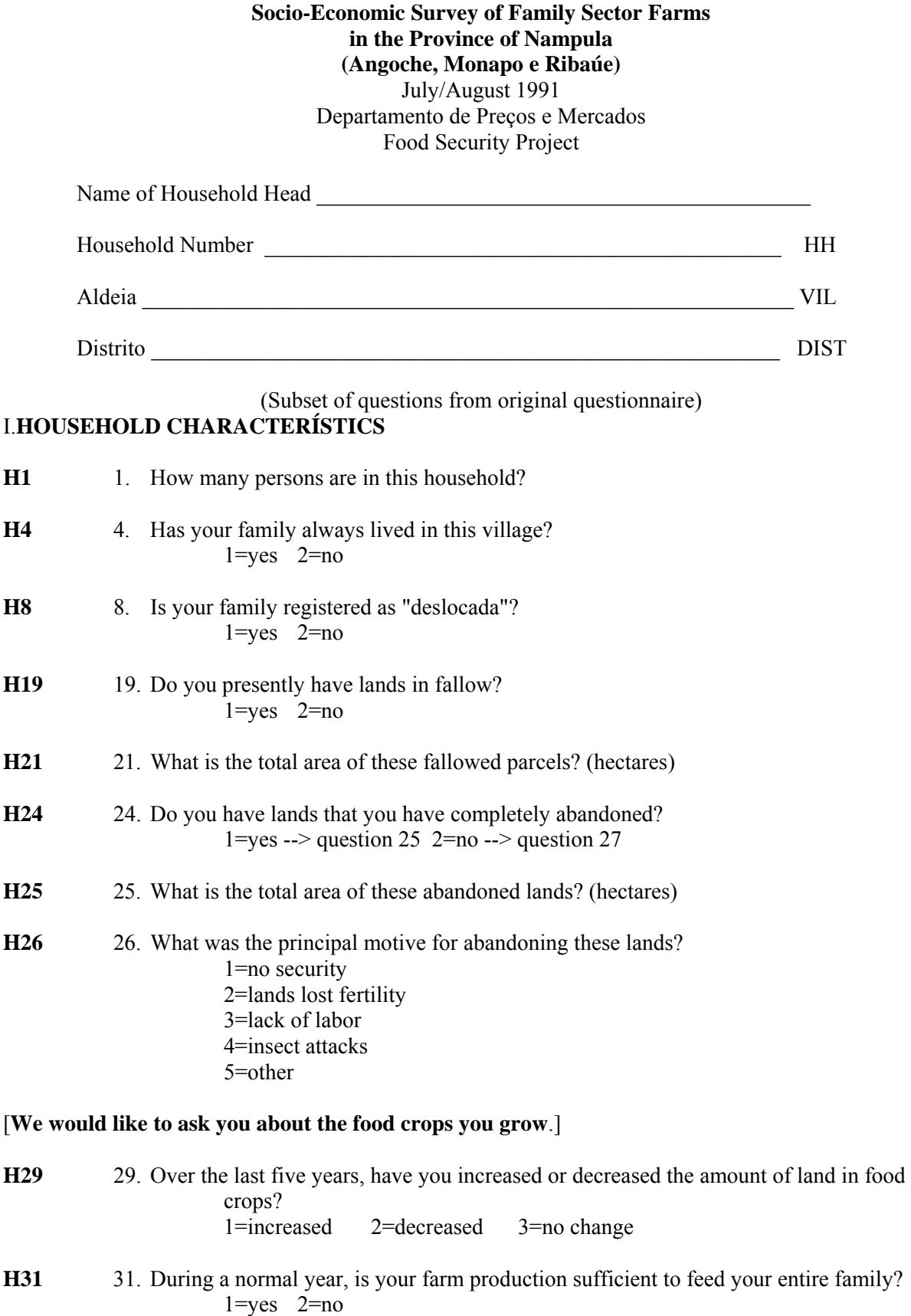
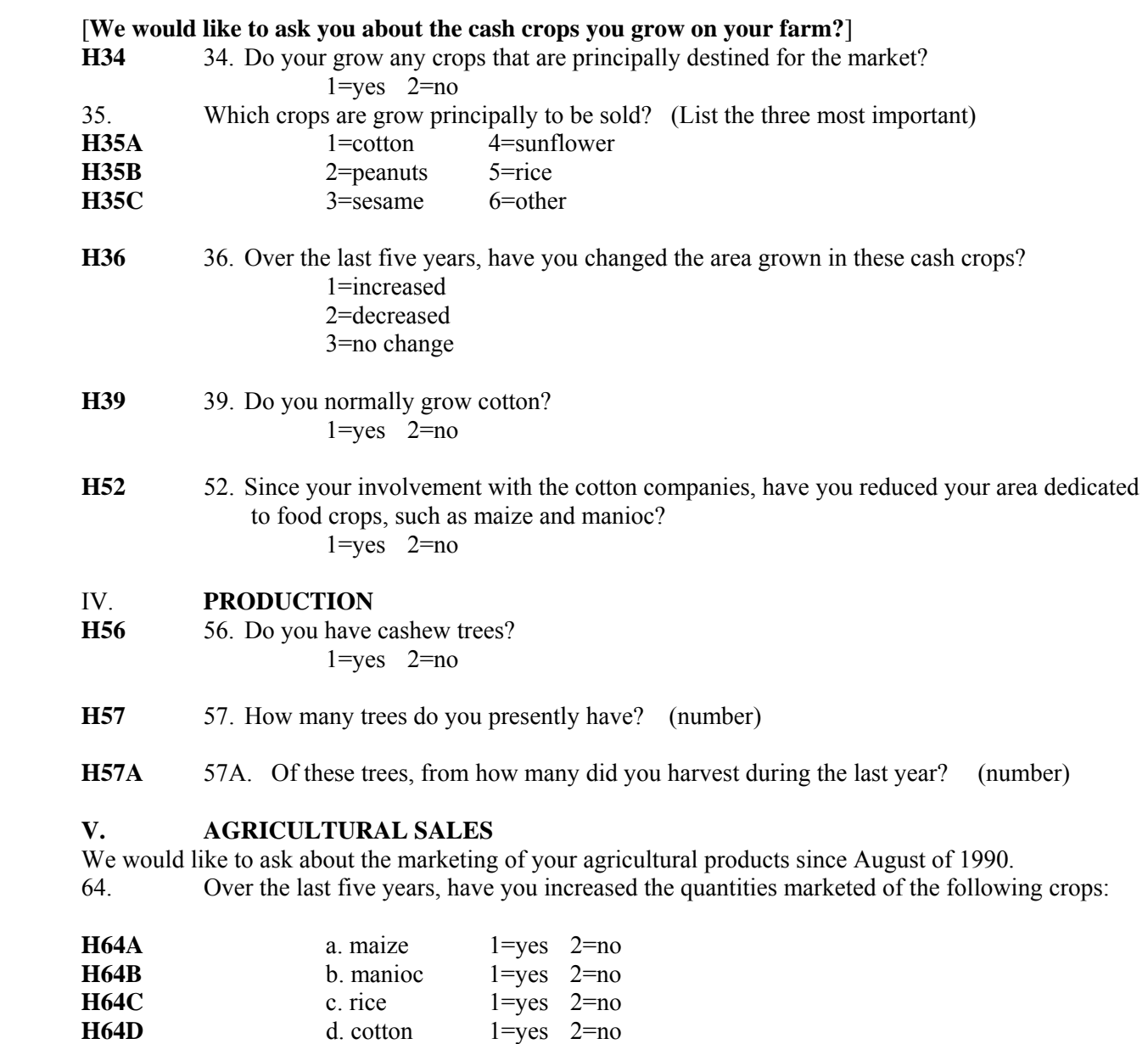

**H64E** e. peanuts 1=yes 2=no **H64F f.** beans 1=yes 2=nao **H64G** g. sorghum 1=yes 2=nao **H64H** h. cashew nuts 1=yes 2=no

**H65** 65. Compared with five years ago, has the marketing of these products been more difficult or easier?

 1=more difficult --> question 66 2=easier --> question  $67$ 

H66 66. If more difficult, why? 1=fewer buyers 2=transportation problems 3=security problems 4=low prices 5=lack of consumer goods 6=other

**H67** 67. If easier, why?

 1=more buyers 2=better transportation 3=better security 4=attractive prices 5=more consumer goods 6=other

- **H83** 83. Does your family usually receive traditional gifts or participate in exchange relations?  $1 = yes$   $2 = no$
- **H84** 84. If yes, how often? 1=only when there is a lack of food 2=only during feasts and rituals 3=frequently

### XI. **TYPICAL CONSUMPTION PATTERNS**.

- **H86** 86. How many meals did these people have yesterday? (Number of meals)
- **H89** 89. Do you consider these meals adequate to maintain the health of all the household members?  $1 = yes$   $2 = no$

We would also like to ask you about your diet during the hungry period (January to May).

- **H91** 91. How meals do you customarily prepare daily during hungry period?
- **H92** 92. In general, are these hungry period meals adequate to maintain the health of all household members?  $1 = yes$   $2 = no$
- **H96** 96. During the hungry period, was there always food available to purchase from the market or from your neighbors?  $1 = yes \quad 2 = no$

### **I**. **HOUSEHOLD MEMBER CHARACTERISTICS**

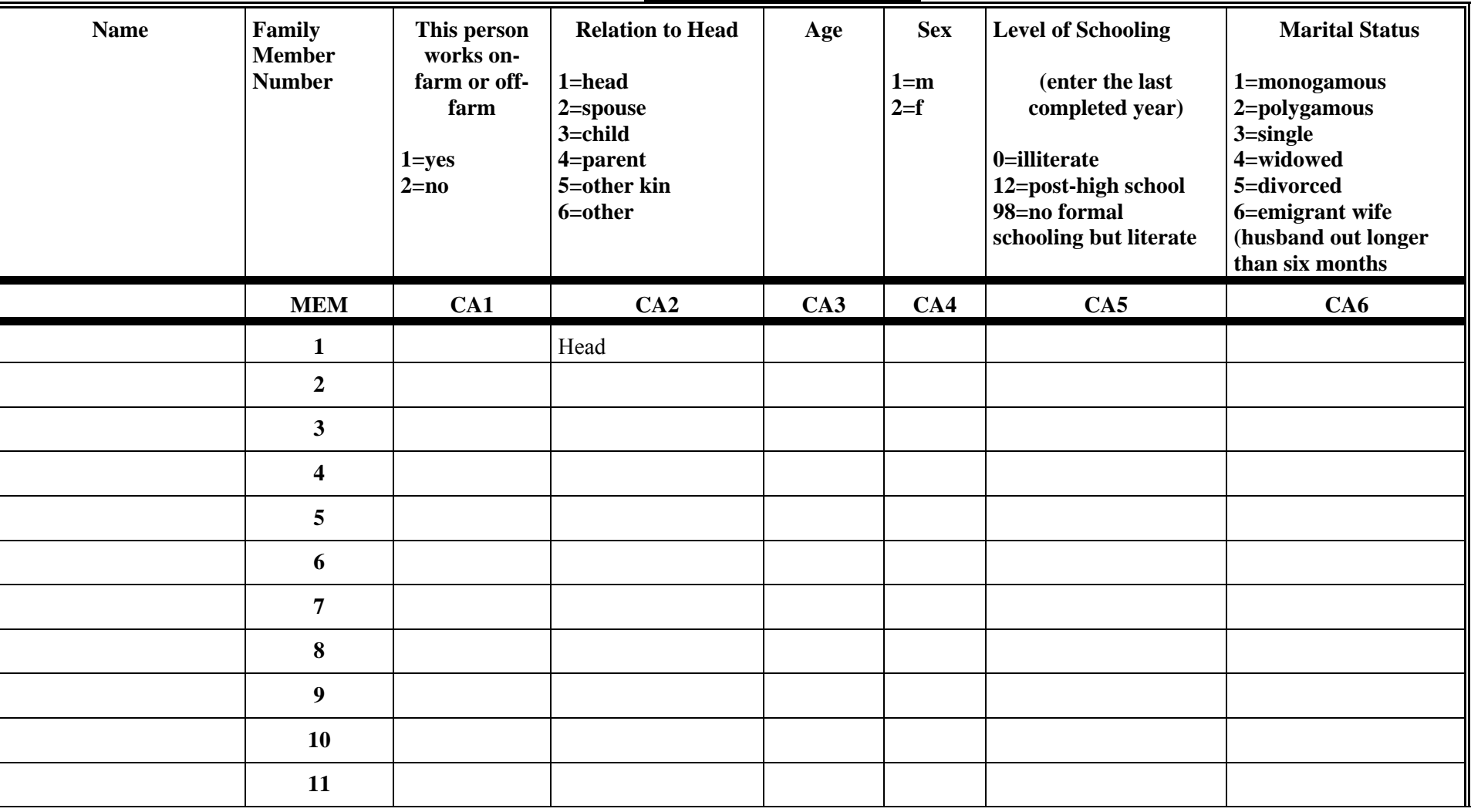

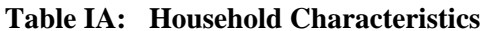

SPSS 15 for Windows 75 February 2007

#### **IV.PRODUCTION**

**Table IV: Characteristics of Production**

| <b>Product</b>                                                                                                    |                                                                                                    | Quantity<br>harvested                                                              |                         | Quantity<br>harvested in a<br>normal year                                           |     | <b>Existing stocks at</b><br>harvest time                                           |                  | <b>Month</b> in<br>which last<br>year's stock<br>ran out | <b>Amount to be</b><br>stored from this<br>year's harvest for year's stocks<br>consumption |                  | <b>How long</b><br>will this<br>last?                                   | <b>Quantity reserved</b><br>for seed                                      |     |
|----------------------------------------------------------------------------------------------------|----------------------------------------------------------------------------------------------------|------------------------------------------------------------------------------------|-------------------------|-------------------------------------------------------------------------------------|-----|-------------------------------------------------------------------------------------|------------------|----------------------------------------------------------|--------------------------------------------------------------------------------------------|------------------|-------------------------------------------------------------------------|---------------------------------------------------------------------------|-----|
| $1 = corr$<br>$2$ =beans<br>$\beta$ =manteiga<br>beans<br>$4$ =manioc<br>$5 =$ rice<br>$6 =$ sorghum<br>$7 = cotton$ | 8=peanuts<br>9=cashew nuts<br>10=cashew<br>drink<br>$11$ =cane drink<br>12=coconut<br>13=coconut<br>drink<br>others | Unit<br>$1 =$ sack 100<br>$2 =$ sack 50<br>$3 =$ kilo<br>$4$ =liter<br>$5$ =can 20 | Qt                      | Unit<br>$1 =$ sack 100<br>$2 =$ sack 50<br>$3 =$ kilo<br>$4 =$ liter<br>$5$ =can 20 | Qt  | Unit<br>$1 =$ sack 100<br>$2 =$ sack 50<br>$3 =$ kilo<br>$4$ =liter<br>$5$ =lata 20 | Qt               | (enter the<br>month)                                     | Unit<br>$1 =$ sack $100$<br>$2 =$ sack 50<br>$3 =$ kilo<br>$4 =$ liter<br>$5$ = can 20     | Qt               | (enter the<br>month or "all $ 1=$ sack 100<br>year", if<br>appropriate) | Unit<br>$2 =$ sack 50<br>$3 =$ kilo<br>$4$ =liter<br>$5$ =can 20<br>other | Qt  |
| <b>PROD</b>                                                                                                    |                                                                                                    | P <sub>1</sub> A                                                                   | P <sub>1</sub> B<br>ppa | P2A                                                                                 | P2B | P <sub>3</sub> A                                                                    | P <sub>3</sub> B | <b>P4</b>                                                | P <sub>5</sub> A                                                                           | P <sub>5</sub> B | <b>P6</b>                                                               | P7A                                                                       | P7B |
|                                                                                                    |                                                                                                    |                                                                                    |                         |                                                                                     |     |                                                                                     |                  |                                                          |                                                                                            |                  |                                                                         |                                                                           |     |
|                                                                                                    |                                                                                                    |                                                                                    |                         |                                                                                     |     |                                                                                     |                  |                                                          |                                                                                            |                  |                                                                         |                                                                           |     |
|                                                                                                    |                                                                                                    |                                                                                    |                         |                                                                                     |     |                                                                                     |                  |                                                          |                                                                                            |                  |                                                                         |                                                                           |     |
|                                                                                                    |                                                                                                    |                                                                                    |                         |                                                                                     |     |                                                                                     |                  |                                                          |                                                                                            |                  |                                                                         |                                                                           |     |
|                                                                                                    |                                                                                                    |                                                                                    |                         |                                                                                     |     |                                                                                     |                  |                                                          |                                                                                            |                  |                                                                         |                                                                           |     |
|                                                                                                    |                                                                                                    |                                                                                    |                         |                                                                                     |     |                                                                                     |                  |                                                          |                                                                                            |                  |                                                                         |                                                                           |     |
|                                                                                                    |                                                                                                    |                                                                                    |                         |                                                                                     |     |                                                                                     |                  |                                                          |                                                                                            |                  |                                                                         |                                                                           |     |
|                                                                                                    |                                                                                                    |                                                                                    |                         |                                                                                     |     |                                                                                     |                  |                                                          |                                                                                            |                  |                                                                         |                                                                           |     |
|                                                                                                    |                                                                                                    |                                                                                    |                         |                                                                                     |     |                                                                                     |                  |                                                          |                                                                                            |                  |                                                                         |                                                                           |     |
|                                                                                                    |                                                                                                    |                                                                                    |                         |                                                                                     |     |                                                                                     |                  |                                                          |                                                                                            |                  |                                                                         |                                                                           |     |

## **V. AGRICULTURAL SALES**

| Sale                      | Crop                                                                                                    | Quantity sold                                                                         |                | Period of sale                                                                                                    | Motive for sale at<br>this time                                                                                  | Buyer                                                                           | Locale of<br>sale                                                           | Distance<br>from the<br>farm                              | Why sold to this<br>buyer                                                                                                    | Value of Sales |                                                     | Who in the<br>household is<br>responsible for the<br>sale |
|---------------------------|----------------------------------------------------------------------------------------------------|---------------------------------------------------------------------------------------|----------------|----------------------------------------------------------------------------------------------------|----------------------------------------------------------------------------------------------------|---------------------------------------------------------------------------------|-----------------------------------------------------------------------------|-----------------------------------------------------------|----------------------------------------------------------------------------------------------------|----------------|-----------------------------------------------------|-----------------------------------------------------------|
|                           | $1 = corr$<br>2=manteiga bean<br>3=beans<br>4=manioc<br>$5 =$ rice<br>$6$ =cotton<br>7=peanuts<br>8=cashew nut<br>9=cashew drink<br>$10 = \ncocos$<br>others | Units<br>$1 =$ sack $100$<br>$2 =$ sack 50<br>$3 =$ kilo<br>$4$ =liter<br>$5$ =can 20 | No. of<br>Unit | $1 =$ planting<br>(Aug-Dec.)<br>$2$ = hungry period<br>(Jan-April)<br>3=this year's<br>harvest<br>4 = various times | 1=needed money<br>$2 =$ buyers<br>available<br>$3 = \text{consumer}$<br>goods available<br>4=attractive<br>price | 1=lojista<br>2=wholesaler<br>3=AGRICOM<br>4=ambulante<br>5=brigada<br>6=company | 1=farmgate/<br>house<br>2=village<br>3=locality<br>4=district<br>5=province | (enter the<br>kms between<br>farmer and<br>point of sale) | 1=the only one<br>available<br>2=always sell<br>to this one<br>3=best price<br>4=transportation<br>provided<br>5=carries<br>consumer goods | meticais       | Unit<br>$1 = unit$<br>price<br>$2 = total$<br>value | 1=husband<br>$2 =$ wife                                   |
| <b>VEN</b><br>$\mathbf N$ | V1                                                                                                    | V2A                                                                                   | V2B            | V3                                                                                                    | V <sub>4</sub>                                                                                                   | V <sub>5</sub>                                                                  | V <sub>6</sub>                                                              | V7                                                        | $\bf V8$                                                                                                    | V9A            | V9B                                                 | <b>V10</b>                                                |
|                           |                                                                                                    |                                                                                       |                |                                                                                                    |                                                                                                    |                                                                                 |                                                                             |                                                           |                                                                                                    |                |                                                     |                                                           |
| $\overline{2}$            |                                                                                                    |                                                                                       |                |                                                                                                    |                                                                                                    |                                                                                 |                                                                             |                                                           |                                                                                                    |                |                                                     |                                                           |
| $\overline{3}$            |                                                                                                    |                                                                                       |                |                                                                                                    |                                                                                                    |                                                                                 |                                                                             |                                                           |                                                                                                    |                |                                                     |                                                           |
| $\overline{4}$            |                                                                                                    |                                                                                       |                |                                                                                                    |                                                                                                    |                                                                                 |                                                                             |                                                           |                                                                                                    |                |                                                     |                                                           |
| $5\overline{)}$           |                                                                                                    |                                                                                       |                |                                                                                                    |                                                                                                    |                                                                                 |                                                                             |                                                           |                                                                                                    |                |                                                     |                                                           |
| 6                         |                                                                                                    |                                                                                       |                |                                                                                                    |                                                                                                    |                                                                                 |                                                                             |                                                           |                                                                                                    |                |                                                     |                                                           |
| $7\phantom{.0}$           |                                                                                                    |                                                                                       |                |                                                                                                    |                                                                                                    |                                                                                 |                                                                             |                                                           |                                                                                                    |                |                                                     |                                                           |
| 8                         |                                                                                                    |                                                                                       |                |                                                                                                    |                                                                                                    |                                                                                 |                                                                             |                                                           |                                                                                                    |                |                                                     |                                                           |
| $\overline{9}$            |                                                                                                    |                                                                                       |                |                                                                                                    |                                                                                                    |                                                                                 |                                                                             |                                                           |                                                                                                    |                |                                                     |                                                           |

**Table V: Sales of Farm Products**

N.B. Not all of the variables that appear in the printed table are in file C-Q5.sav. Only variables VEN, V2a, V2b, V9a and V9b were kept for this exercise. The PROD variable replaces the V1 variable.

SPSS 15 for Windows 77 February 2007

# **ANNEX 3**

Computer analysis of survey data - File organization for multi-level data, by Chris Wolf, MSU Department of Agricultural Economics

This is downloadable at http://www.aec.msu.edu/fs2/survey/index.htm as a separate document in English or French.